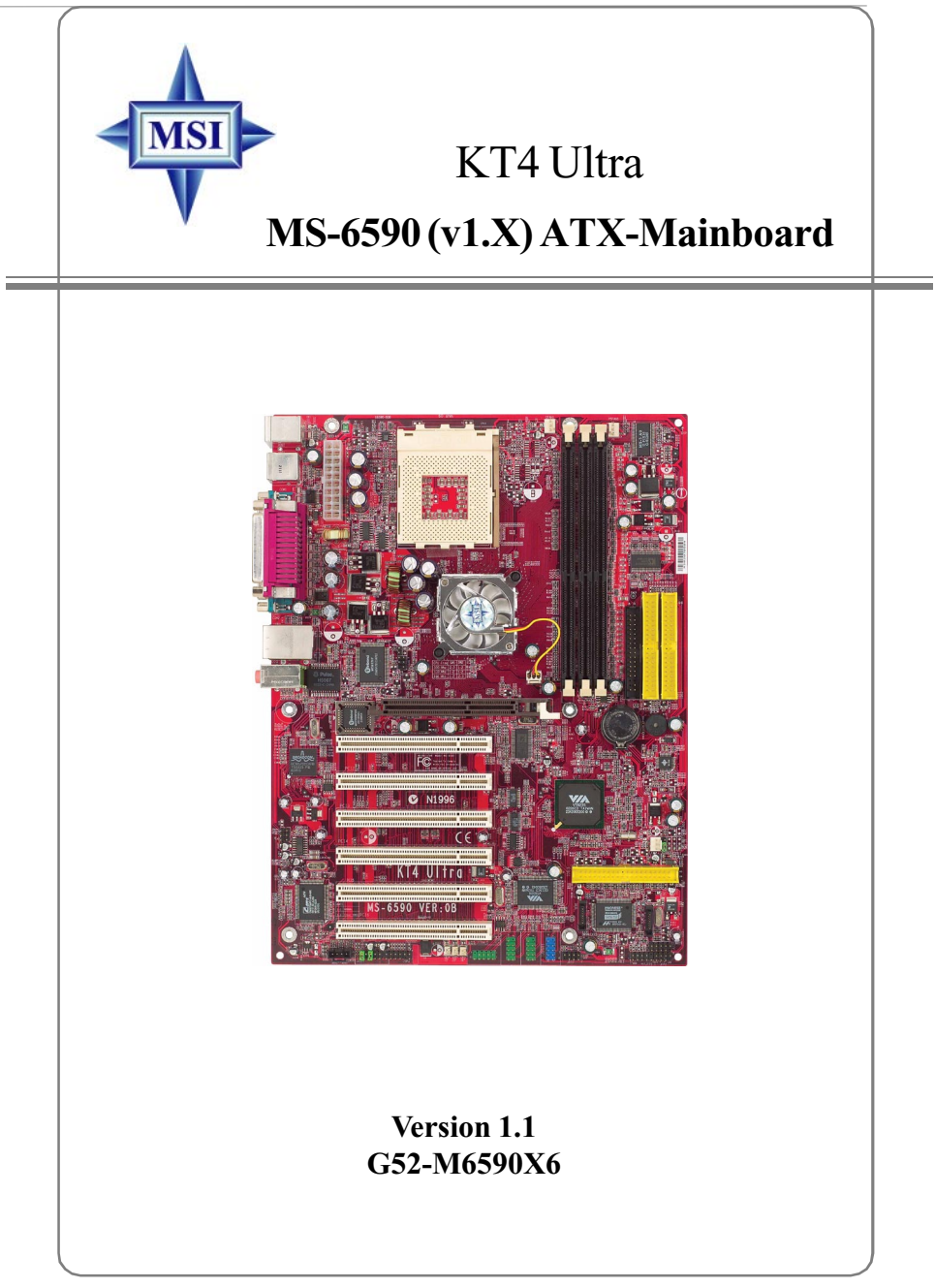

## Handbuch  $\text{Rev} \cdot 1.1$ Ausgabe: Oktober 2002

# **Z N1996**

## **FCC-B Radiofrequenz-Interferenzinformation**

Dieses Gerät wurde einer Prüfung unterzogen, die ergab, dass es gemäß Teil 15 der FCC-Richtlinien die Grenzwerte für ein digitales Gerät der Klasse B erfüllt. Diese Grenzwerte sollen einen angemessenen Schutz gegen schädliche Interferenzen bieten, wenn das Gerät in einer kommerziellen Umgebung betrieben wird. Von diesem Gerät wird Radiofrequenz-Energie erzeugt, verwendet und möglicherweise abgestrahlt. Es kann, wenn es nicht entsprechend den Anweisungen im Handbuch installiert und benutzt wird, schädliche Interferenzen für Funkverbindungen verursachen. Der Betrieb dieses Gerätes in einem Wohnbereich verursacht aller Wahrscheinlichkeit nach schädlicheInterferenzen. In diesem Falle hat der Anwender die Interferenzen auf eigene Kosten zu beseitigen.

#### **Hinweis 1**

Veränderungen oder Modifikationen, die nicht ausdrücklich von der für die Einhaltung der Richtlinien verantwortlichen Partei genehmigt wurden, könnten die Berechtigung des Anwenders zum Betrieb des Gerätes aufheben.

#### **Hinweis 2**

Zur Einhaltung der Emissionsgrenzwerte müssen, soweit zutreffend, abgeschirmte Schnittstellen-Kabel und Wechselstrom-Netzkabel verwendet werden.

## **SCHAUEN SIE VOR DEM ANSCHLUSS AN DAS NETZ IN DIEINSTALLATIONSHINWEISE!**

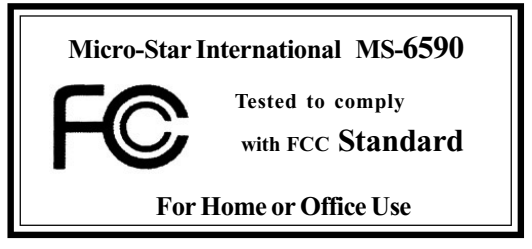

## **Urheberrechtsvermerk**

Das Material in diesem Dokument ist das geistige Eigentum von **MICRO-STAR INTERNATIONAL**. Wir sind mit der größtmöglichen Sorgfalt an die Erstellung dieses Dokuments gegangen, können für die Richtigkeit des Inhalts jedoch keine Garantie übernehmen. Unsere Produkte werden ständig optimiert, und wir behalten uns das Recht vor, ohne Vorankündigung Änderungen vorzunehmen.

#### **Warenzeichen**

Alle in diesem Handbuch verwendeten Warenzeichen sind das Eigentum ihrer jeweiligen Inhaber.

AMD, Athlon™, Athlon™ XP, Thoroughbred™ und Duron™ sind eingetragene Warenzeichen der AMD Corporation.

PS/2 und OS®/2 sind eingetragene Warenzeichen der International Business Machines Corporation.

Windows® 95/98/2000/NT/XP sind eingetragene Warenzeichen der Microsoft Corporation.

Netware® ist ein eingetragenes Warenzeichen der Novell, Inc.

Award® ist ein eingetragenes Warenzeichen der Phoenix Technologies Ltd. AMI® ist ein eingetragenes Warenzeichen der American Megatrends Inc.

#### **Änderungshistorie**

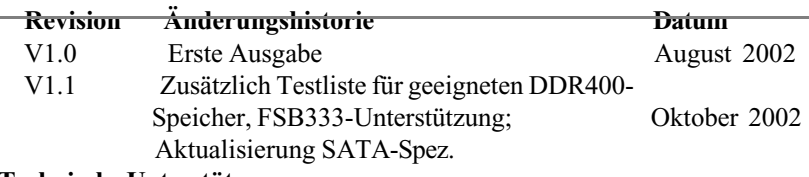

#### **Technische Unterstützung**

Wenn es ein Problem mit Ihrem System gibt und Sie im Benutzerhandbuch keine Lösung finden, wenden Sie sich bitte an Ihre Verkaufsstelle oder Ihren Händler vor Ort. Alternativ versuchen Sie bitte, in den folgenden Hilfe-Ressourcen Anleitung zu finden.

Besuchen Sie unter **http://www.msi.com.tw** die Website von MSI, wo Sie FAQs, technische Anleitungen, BIOS-Updates, Treiber-Updates und andere Informationen finden**.**

Wenden Sie sich an unser technisches Peronal unter:**support@msi.com.tw**

## **Sicherheitsanweisungen**

- 1. Lesen Sie stets aufmerksam die Sicherheitsanweisungen.
- 2. Heben Sie dieses Benutzerhandbuch auf, um später darin nachzuschlagen.
- 3. Halten Sie Feuchtigkeit vom Gerät entfernt.
- 4. Legen Sie das Gerät auf eine sichere, ebene Oberfläche, bevor Sie es einrichten.
- 5. Die Öffnungen im Gehäuse dienen dem Luftaustausch, schützen das Gerät also vor Überhitzung. VERDECKEN SIE DIE ÖFFNUNGEN NICHT!
- 6. Sorgen Sie dafür, dass die Spannung der Stromversorgung genau 110/ 220V beträgt und regulieren Sie sie entsprechend, bevor Sie das Gerät mit der Steckdose verbinden.
- 7. Verlegen Sie das Netzkabel so, dass niemand darauf treten kann. Legen Sie nichts auf das Netzkabel.
- 8. Ziehen Sie stets den Netzstecker, bevor Sie eine Zusatzkarte oder ein Modul einstecken.
- 9. Alle Warnhinweise auf dem Gerät sollten beachtet werden.
- 10. Gießen Sie niemals Flüssigkeiten in die Öffnungen, da dies zu Zerstörungen oder einem Stromschlag führen könnte.
- 11. Bei einer der folgenden Situationen lassen Sie das Gerät von einem Fachmann überprüfen:
	- Das Netzkabel oder der Stecker ist defekt.
	- Flüssigkeit ist in das Gerät eingedrungen.
	- O Das Gerät war Feuchtigkeit ausgesetzt.
	- Das Gerät funktioniert nicht oder kann nicht entsprechend dem Handbuch in Betrieb genommen werden.
	- Das Gerät ist heruntergefallen und ist beschädigt.
	- $\bullet$ Das Gerät weist offensichtliche Bruch-Zeichen auf.
- 12. LASSEN SIE DIESES GERÄT NICHT IN EINER NICHT KLIMATISIERTENUMGEBUNG MIT EINER LAGERTEMPERATUR VON ÜBER 60°C, DA ES SONST BESCHÄDIGT WERDEN KÖNNTE.

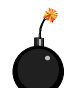

**ACHTUNG!** Bei Verwendung einer falschen Austauschbatterie besteht Explosionsgefahr. Verwenden Sie für den Austausch nur den gleichen oder einen vom Hersteller empfohlenen Äquivalenttyp.

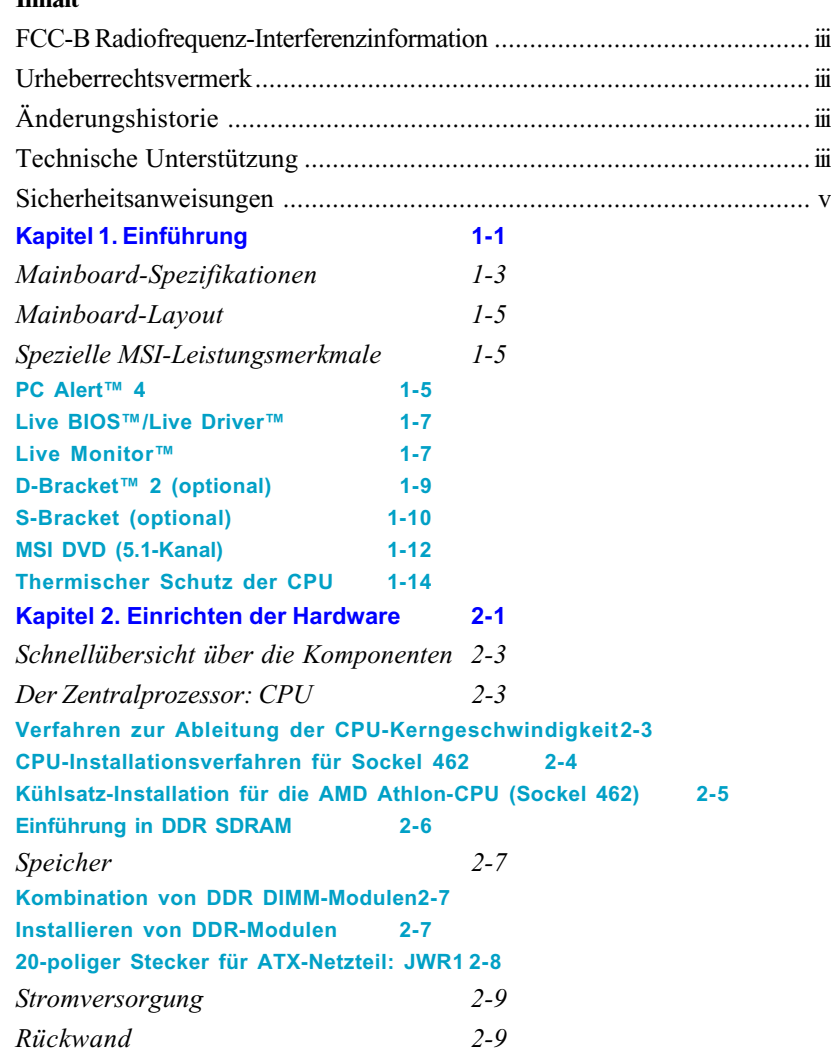

**Steckverbinder für die Maus 2-9**

**Inhalt**

**RJ-45 LAN-Buchse (optional) 2-10 Steckverbinder für die Tastatur 2-11USB 2.0-Steckverbinder 2-11Steckverbinder für die seriellen Schnittstellen:COM A und COM B 2-11Steckverbinder für die Parallel-Schnittstelle: LPT1 2-13Steckverbinder für die Audio-Schnittstelle 2-13***Steckverbinder 2-14***Steckverbinder für Disketten-Laufwerk: FDD1 2-14Stromversorgungsstecker für Gebläse: CFAN1/SFAN1/NBFAN1 2-15Kopfstecker für IrDA-Infrarotmodul: JIR1 2-16 Steckverbinder für Festplatten: IDE1 und IDE2 2-17 Festplatten-RAID-Stecker: IDE3, SER1 und SER2 (optional) 2-18 CD-Eingangsstecker: JCD1 2-20 S-Bracket (SPDIF)-Steckverbinder: JSP3 (optional) 2-20 IEEE 1394-Steckverbinder: J1394\_0, J1394\_1, J1394\_2 (optional) 2-22 Steckverbinder für die Vorderseite: JFP1 und JFP2 2-24Bluetooth-Stecker: JBT2 (optional)2-26 USB-Steckverbinder für die Vorderseite: JUSB1 2-27D-Bracket™ 2-Steckverbinder: JLED1 (optional) 2-28** *Jumper 2-29* **Jumper zum Löschen des CMOS: JBAT1 2-29 Jumper zum Einstellen des mittleren und Subwoofer-Lautsprechers: 2-30 J4 und J5 (optional) 2-30** *Slots 2-31***AGP (Accelerated Graphics Port)-Slot2-31 PCI (Peripheral Component Interconnect)-Slots 2-31 Routing von PCI-Interrupt-Anforderungen 2-32 Kapitel 3. BIOS-Setup 3-1** *Aufruf des Setup 3-3* **Auswahl des primären Boot-Gerätes3-3 Steuertasten 3-3Hilfe 3-3***Das Hauptmenü 3-5*

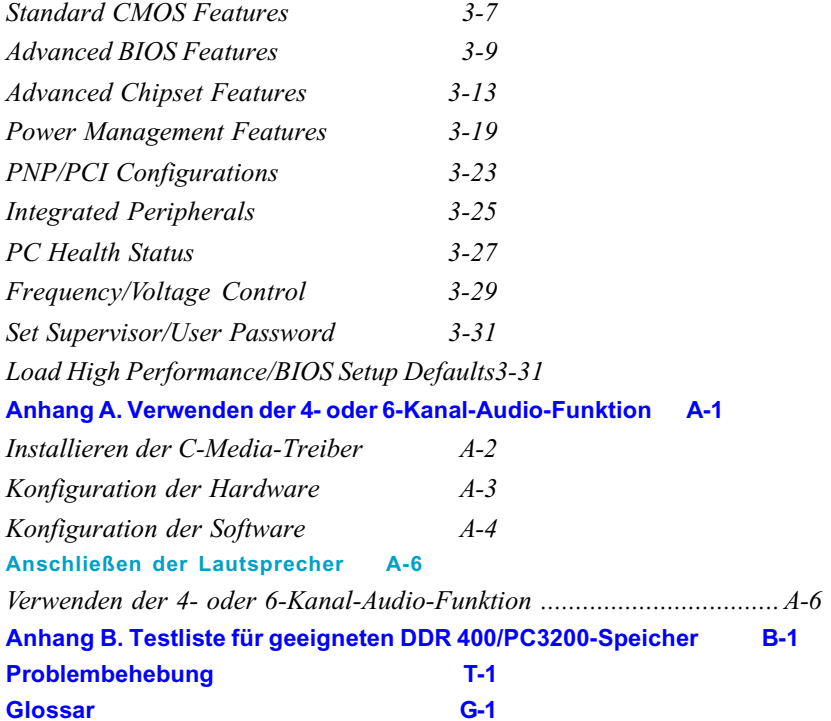

# *Einführung*

*Chapter 1. Getting*

*Kapitel 1*

*Started*

Wir danken Ihnen für den Kauf einer KT4 Ultra (MS-6590 v1.X) ATX-Hauptplatine. Die KT4 Ultra basiert auf den Chipsätzen **VIA® Apollo KT400** und **VT8235** und stellt sechs USB 2.0-Ports für eine Hochgeschwindigkeitsdatenübertragung, einen C-Media 8738MX-Chip für eine 6-Kanal-Audio-Ausgabe, einen SPDIF-Pinkopf für digitale Audio-Übertragung sowie einen zusätzlichen Bluetooth-Pinkopf zur Verfügung, der Ihren Bedarf nach einer drahtlosen Verbindung erfüllt. Die KT4 Ultra ist für die Aufnahme eines modernen **AMD® Athlon™-**, **Athlon™ XP-**oder **Duron™**- Prozessors konzipiert und bietet eine Lösung für hohe Leistung und professionelle Desktop-Plattformen.

## **Mainboard-Spezifikationen**

## **CPU**

- h Unterstützung für Sockel A (Sockel 462) für AMD® Athlon™/Athlon™ XP /Duron™-Prozessoren.
- $\triangleright$  Unterstützung für bis zu 2200<sup>+</sup> (1,8GHz) oder mehr.

## **Chipsatz**

- $\triangleright$  VIA<sup>®</sup> KT400-Chipsatz
	- FSB mit 200/266MHz.
	- Unterstützung für DDR200/266/333 und mehr Arbeitsspeicher.
	- -AGP 8X und moderner PCI-Hochleistungs-Speicher-Controller.
- $\triangleright$  VIA<sup>®</sup> VT8235-Chipsatz
	- 2-Kanal Ultra DMA 66/100/133 Master Mode EIDE-Controller.
	- ACPI- und PC2001-kompatible, erweiterte Energieverwaltung.
	- Integrierter USB 2.0-Controller.

#### **Hauptspeicher**

- h Unterstützung für sechs Speicherbänke mit drei 184-Pin DDR SDRAMs.
- h Unterstützung für bis zu 3 GB Speichergröße.
- (Einzelheiten und aktuelle Informationen finden Sie auf der Website von MSI unter **http://www.msi.com.tw**, oder lesen Sie in beigefügten Testliste für geeigneten DDR 400-Speicher nach

## **Slots**

- $\triangleright$  Ein AGP (Accelerated Graphics Port)-Slot.
	- Unterstützung für AGP 2.0 4x/8x.
- h Sechs 32-Bit PCI-Bus-Slots (Unterstützung für 3,3V/5V PCI-Bus-Interface).

#### **Onboard-IDE**

h Ein IDE-Controller mit dem VT8235-Chipsatz stellt IDE HDD/CD-ROM mit den Betriebsarten PIO, Bus Master und Ultra DMA133/100/66 zur Verfügung.

#### **Serielles ATA-Interface (optional)**

 $\triangleright$  Promise 20376 steuert 2 serielle ATA-Ports im 150 MB/s-Betriebsmodus sowie 1 Ultra DMA-Port.

## **Onboard-Peripheriegeräte**

- h Die Onboard-Peripheriegeräte umfassen:
	- 1 Floppy-Port mit Unterstützung für 2 Diskettenlaufwerke (360KB, 720KB, 1,2MB, 1,44MB und 2,88MB).
	- 2 serielle Schnittstellen (COM A + COM B).
- 1 Parallel-Schnittstelle mit Unterstützung für SPP/EPP/ECP-Modus.
- 1 IrDA-Steckverbinder für SIR/ASKIR/HPSIR.
- 1 Audio-Schnittstelle.
- 6 USB 2.0-Ports (hinten \* 4/ vorn \* 2)

#### **Bluetooth (optional)**

 $\blacktriangleright$  1 zusätzlicher Pinkopf für Bluetooth-Verbindung.

#### **Audio**

 $\triangleright$  C-Media 8738MX 6-Kanal-Audio + SPDIF-Ausgang.

## **LAN 10/100/1000MBit/s (optional)**

- $\triangleright$  Broadcom 4401/5702
	- Integrierter Gigabit Ethernet MAC- und PHY-Transceiver, Auto-Negotiation-Betrieb.
	- Unterstützung für Single-Port 10MB/s, 100MB/s und 1000MB/s BAST-T-Anwendung.
	- Kompatibel mit den Standards PCI v2.2, mini PCI 1.0 und LAN on Motherboard (LOM).

## **BIOS**

- h Die Hauptplatine verfügt über ein "Plug & Play"-BIOS, das die Peripheriegeräte und Erweiterungskarten der Platine automatisch erkennt.
- h Die Hauptplatine verfügt über eine Desktop Management Interface (DMI)- Funktion, die die Spezifikationen Ihrer Hauptplatine aufzeichnet.
- $\triangleright$  ACPI, 1.0a, APM1.2, PnP 1.0a, SMBIOS 2.3, USB 2.0, WFM 2.0, Übertaktung, Hochfahren von einem USB-Gerät.

#### **Abmessungen**

 $\blacktriangleright$  ATX-Formfaktor: 30,5cm x 23,0cm.

## **Befestigung**

 $\triangleright$  6 Befestigungslöcher.

#### **Sonstiges**

- $\triangleright$  Suspend to RAM/Disk (S3/S4).
- ▶ PC99, PC2001, WHOL WINXP-kompatibel.
- h Überwachung der CPU- und Platinentemperatur.

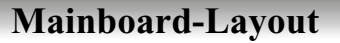

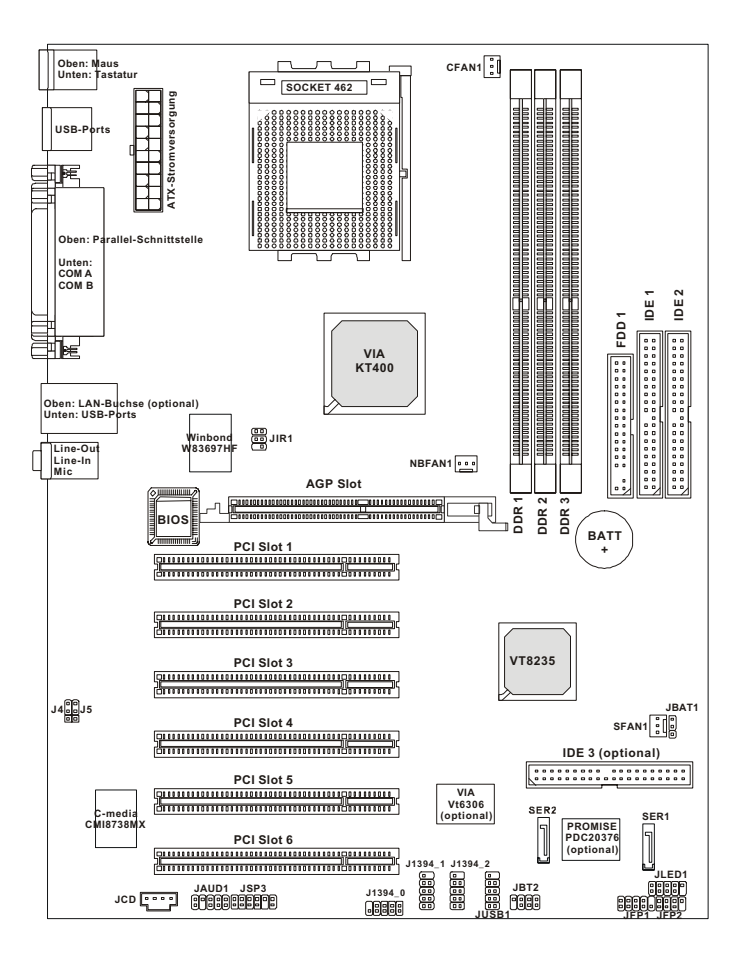

## **ATX-Mainboard Serie KT4 Ultra (MS-6590 v1.X)**

#### **Fuzzy Logic™ 4**

Das Dienstprogramm *Fuzzy Logic™ 4* ist ein benutzerfreundliches Werkzeug, das den Benutzern ermöglicht, den aktuellen Status des Systems zu betrachten und anzupassen. Um die CPU FSB (Front Side Bus)-Frequenz unter einem Windows-Betriebssystem zu übertakten, klicken Sie auf *FSB*, benutzen Sie die rechte und linke Pfeiltaste, um die gewünschte FSB auszuwählen und klicken Sie dann auf *Apply,* um den neuen Setup-Wert zu übernehmen. Damit das System immer mit der festgelegten Frequenz läuft, wenn Sie auf *Turbo* klicken, sichern Sie bitte zunächst die gewünschte FSB durch einen Klick auf *Save*. Wenn Sie den maximalen CPU-Übertaktungswert wissen wollen, klicken Sie auf *Auto*, um mit dem Test zu beginnen. Der CPU FSB erhöht automatisch den Testwert, bis der PC neu startet. Klicken Sie nach dem Neustart auf *Turbo*, um das Testergebnis zu übernehmen. Klicken Sie auf *Default*, um die Standardwerte wiederherzustellen.

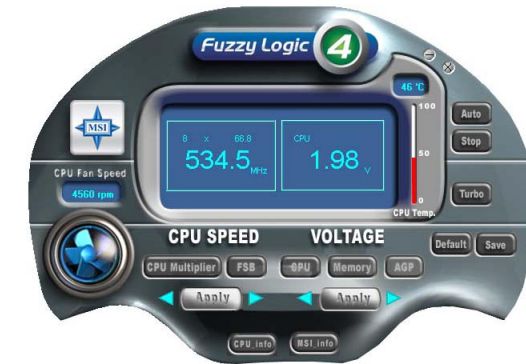

#### **Leistungsmerkmale:**

- ◆ MSI Logo Link zur Website von MSI
- Ø CPU Speed ermöglicht den Benutzern, die CPU-Geschwindigkeit über den CPU-Taktverfielfacher und FSB nachzustellen.
- Ø Voltage ermöglicht dem Benutzer die Nachstellung der Spannung für CPU/Speicher/AGP
- Ø MSI Info bietet Informationen über Hauptplatine, BIOS und Betriebssystem
- Ø CPU Info bietet detaillierte Informationen über die CPU
- Ø CPU Fan Speed zeigt die aktuelle Drehzahl des CPU-Kühlgebläses
- Ø CPU Temp. zeigt die aktuelle CPU-Temperatur

#### **Hinweis von MSI...**

*Um die Optionen unter CPU Speed und Voltage anzupassen, benutzen Sie bitte die rechte und linke Pfeiltaste, um den gewünschten Wert auszuwählen, und klicken Sie dann auf Apply, um mit diesem Setup-Wert zu arbeiten.*

## **Live BIOS™/Live Driver™**

Live BIOSTM ist ein Hilfsprogramm, das verwendet wird, um Ihr BIOS zu erkennen und online zu aktualisieren, so dass Sie nicht die gesamte Website nach dem richtigen BIOS durchsuchen müssen. Um die Funktion zu benutzen, müssen Sie die Anwendung "MSI Live Update Series 2" installieren. Nach der Installation erscheint auf dem Bildschirm das "MSILive Update Series 2"-Symbol (Ansicht rechts).

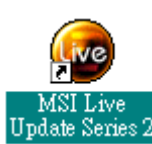

Wenn Sie doppelt auf das "MSI Live Update Series 2"-Symbol klicken, erscheint das folgende Fenster

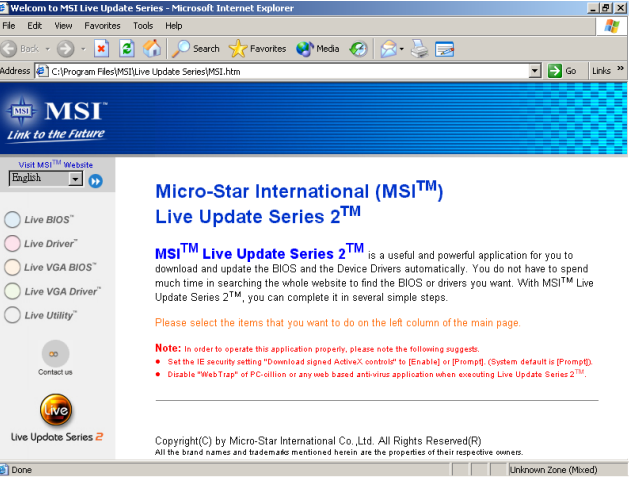

Links im Fenster befinden sich fünf Schaltflächen. Klicken Sie diegewünschte Schaltfläche an, um den Aktualisierungsvorgang zu starten.

- Ø **Live BIOS** Aktualisiert das BIOS online.
- Ø **Live Driver** Aktualisiert die Treiber online.
- Ø **Live VGA BIOS** Aktualisiert das VGA-BIOS online.
- Ø **Live VGA Driver** Aktualisiert die VGA-Treiber online.
- Ø **Live Utility** Aktualisiert die Dienstprogramme online.

Wenn das von Ihnen gekaufte Produkt keine der oben aufgeführten Funktionen unterstützt, wird eine "Sorry"-Meldung eingeblendet. Weitere Informationen über die Update-Anweisungen finden Sie auf der Begleit-CD unter "Live Update Series Guide" auf der Registerkarte "Manual".

## **Live Monitor™**

Live Monitor™ ist ein Tool, das verwendet wird, um die Suche nach den neuesten BIOS/Treiber-Versionen auf der Website von MSI zu planen. Um die Funktion zu benutzen, müssen Sie die Anwendung "MSI Live Update Series

2" installieren. Nach der Installation erscheint auf dem Bildschirmdas "MSI Live Update Series 2"-Symbol (Ansicht rechts). Klicken Sie bitte doppelt auf dieses Symbol, um die Anwendung zu starten.

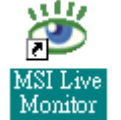

Klicken Sie doppelt auf das "MSI Live Monitor"-Symbol

in der rechten, unteren Ecke der Task-Leiste. Dadurch wird

das folgende Dialog-Fenster eingeblendet. Sie können definieren, wie oft das System automatisch nach der BIOS/Treiber-Version sucht, oder die LAN-Einstellungen rechts vom Dialog-Fenster ändern.

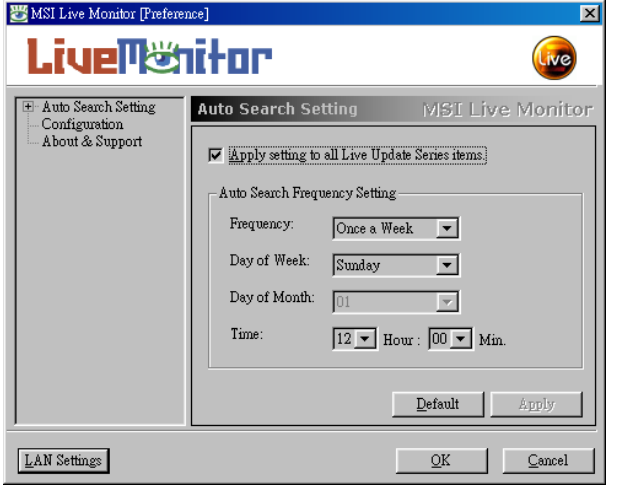

Sie können mit der rechten Maustaste auf das MSI Live Monitor-Symbol klicken, um die folgenden Funktionen auszuführen:

- $\bullet$  **Auto Search** – Sucht nach der BIOS/Treiber-Version, die Sie unmittelbar brauchen.
- $\bullet$  **View Last Result** – Damit können Sie sich das letzte etwaige Suchergebnis ansehen.
- $\bullet$ **Preference** – Konfiguriert die Suchfunktion, darunter den Suchplan.
- o **Exit** – Beendet die Live Monitor™-Anwendung.

## **D-Bracket™ 2 (optional)**

**Rot**

 $\bigcap$  Crün

D-Bracket™ 2 ist eine externe USB-Klammer, in die vier Diagnose-LEDs integriert sind. Diese helfen den Benutzern durch eine grafische Signalanzeige, ihr System zu verstehen. Die LEDs bieten bis zu 16 Signal-Kombinationen zur Anzeige von System-Fehlern. Die 4 Leuchtdioden können alle Probleme im System wie etwa VGA-, RAM- oder andere Fehler signalisieren. Diese spezielle Funktion ist besonders für Benutzer hilfreich, die ihr System übertakten. Diese Benutzer können die Funktion verwenden, um zu ermitteln, ob es Probleme oder Fehler gibt.

D-Bracket™ 2 unterstützt USB in den Spezifikationen 1.1 und auch 2.0.

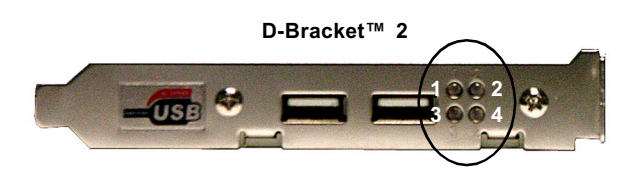

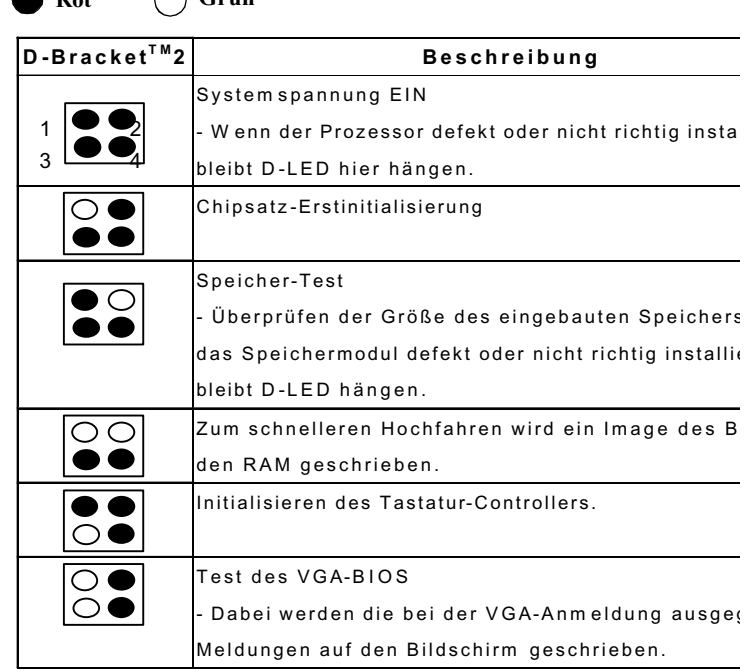

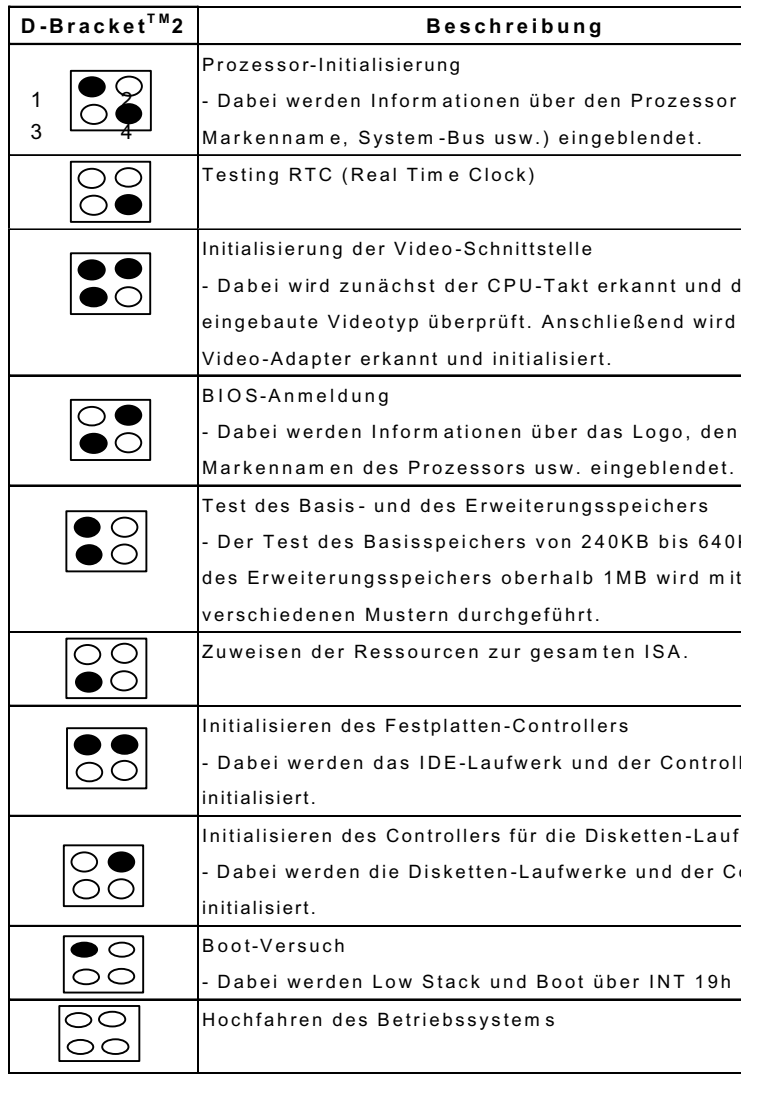

## **PC Alert™ 4**

PC Alert<sup>™</sup>4 ist ein Dienstprogramm, das Sie auf Ihrer CD-ROM finden können. Das Dienstprogramm ist wie Ihr PC-Doktor und kann im Echtzeitbetrieb die folgenden PC-Hardware-Statusmerkmale ermitteln:

- Ø Überwachung der CPU- und Systemtemperatur
- Ø Überwachung der Gebläsedrehzahl(en)
- Ø Überwachung der Systemspannung

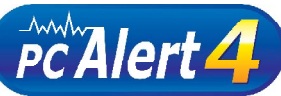

Wenn einer der obigen Punkte Abweichungen vom Normalzustand aufweist, wird sofort der Hauptbildschirm des Programms eingeblendet, wobei der abnorme Punkt rot unterlegt ist. Die Warnung bleibt bestehen, bis der Benutzer sie deaktiviert.

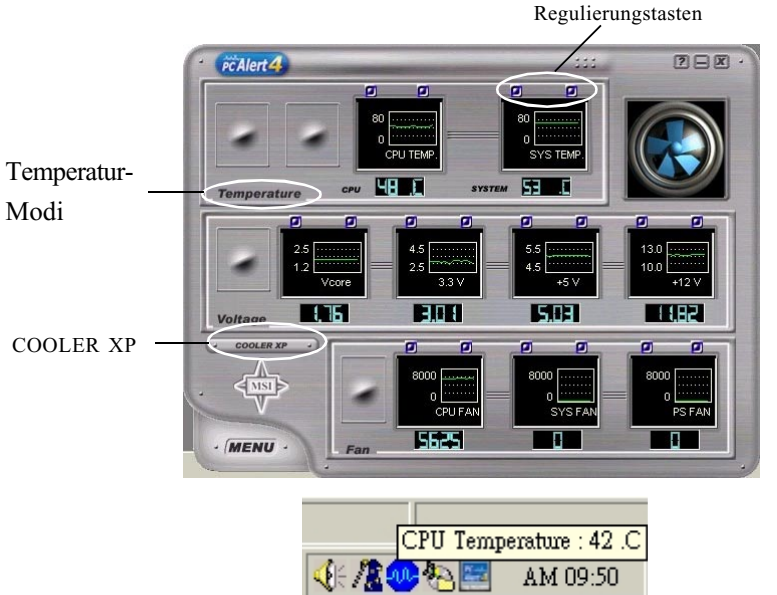

Die Benutzer können mit den Regulierungstasten die Minimal- und Maximal-Schwelle für die einzelnen Elemente des Systems nachstellen, um eine Warnmeldung auszugeben. Klicken Sie auf *Temperature*, um die Temperatur-Modi auf entweder Fahrenheit (¢K) oder Celsius (¢J) zu stellen. Das PC Alert4-Symbol im Statusbereich zeigt die aktuelle CPU-Temperatur.

Um die CPU besser vor einer Überhitzung zu schützen, ist mit **COOLER XP** ein neues Feature dazugekommen, um die Temperatur der AMD Athlon XP-CPU zu senken. Um dies zu erreichen, klicken Sie einfach auf **COOLER XP**, und auf dem Bildschirm wird das unten zu sehende originelle Design mit Informationen über die CPU und den Chipsatz eingeblendet. Klicken Sie mit der rechten Maustauste, um das Design, auszuwählen, zu dem Sie umschalten wollen.

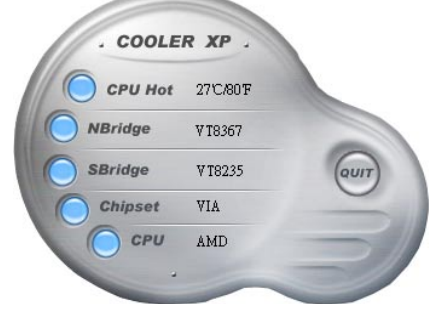

**Cute**

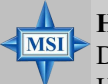

## **Hinweis von MSI...**

Das neue Feature **COOLER XP** funktioniert nur, wenn Ihre Hauptplatine eine AMD Athlon XP-CPU unterstützt. Die auf PC Alert 4 zu sehenden Elemente variieren in Abhängigkeit vom Status Ihres Systems.

## **MSI DVD (5.1-Kanal)**

Die Hauptplatine wird mit der MSI DVD-Anwendung geliefert, die 5.1- Kanal-(6-Kanal-Audio)-Betrieb unterstützt. Das beiliegende MSI DVD ist ein komfortables Tool, um dem wachsenden Bedarf nach Heim-Unterhaltung gerecht zu werden.

*Hinweis: MSI DVD unterstützt nur das Dolby Digital-Format. Um ein DTS-formatiertes Video zu sehen, sollten Sie dieses zunächst in das Dolby Digital-Format konvertieren.*

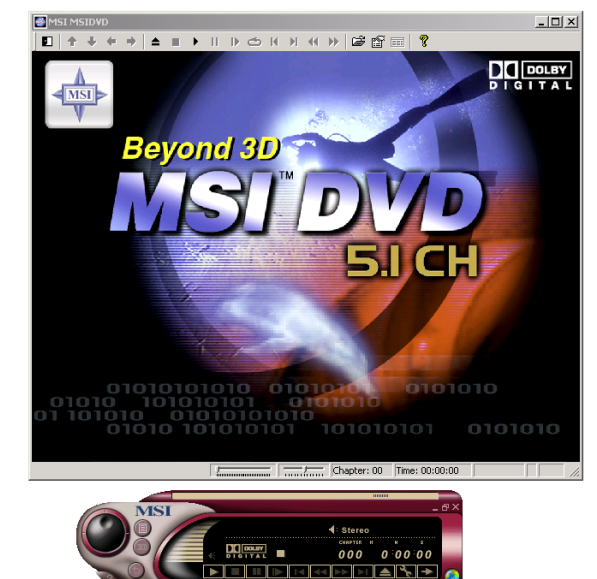

Um DVD mit 6-Kanal-Audio-Ausgabe zu spielen, müssen Sie sowohl die MSI DVD-Anwendung als auch die das Audio-Codec-Software-Dienstprogramm konfigurieren. Andernfalls arbeitet die 6-Kanal-Audio-Funktion nicht richtig. Informationen über die Auswahl des 6-Kanal-Modus im Audio-Software-Dienstprogramm finden Sie im *Anhang: Verwenden 4-/6- Kanal-Audio-Funktion*.

Um die 6-Kanal-Unterstützung mit MSI DVD zu aktivieren, folgen Sie der nachstehenden Anleitung:

1. Klicken Sie in der Systemsteuerung von MSI DVD auf diese

Schaltfläche.

2. Klicken Sie auf die Registerkarte **Audio**.

3. Select **6 speaker mode (5.1 channel)**.

#### 3. Markieren Sie **6 speaker mode (5.1 channel)**.

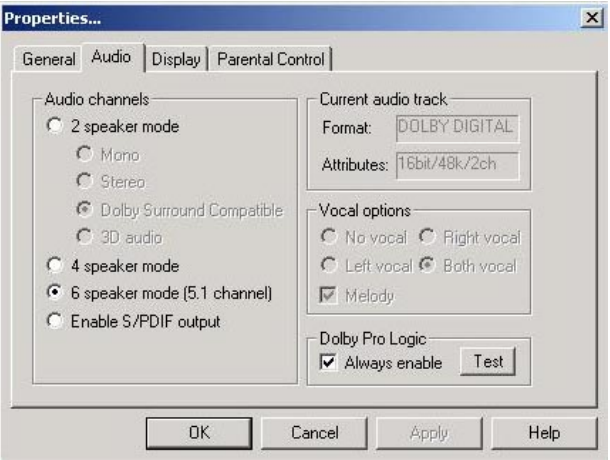

#### 4. Klicken Sie auf **OK**.

Weitere Informationen über MSI DVD finden Sie in der mit der Anwendung mitgelieferten Online-Hilfe.

Aufruf der Online-Hilfe:

1. Klicken Sie auf das Symbol **in der unteren**, rechten Ecke der Systemsteuerung.

2. Das folgende Fenster wird eingeblendet.

Klicken Sie hier

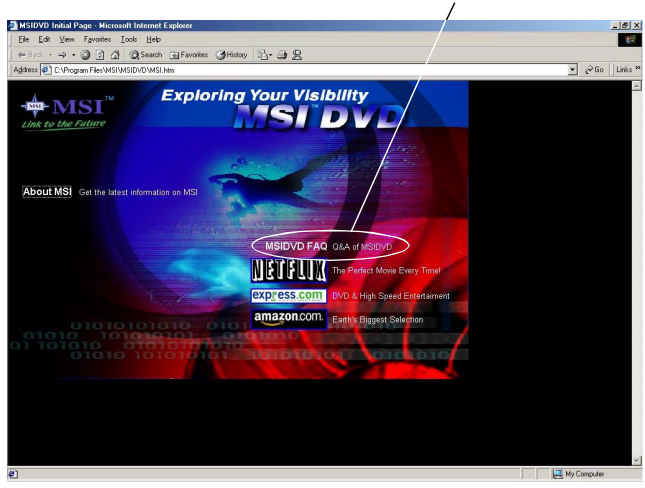

3. Klicken Sie auf **MSIDVD FAQ**.

#### *1-20*

## **S-Bracket (optional)**

S-Bracket ist eine Klammer, die zwei 2 SPDIF-Buchsen für digitale Audio-Übertragung sowie 2 analoge Line-out-Buchsen für eine zusätzliche analoge 4- Kanal-Audio-Ausgabe bietet. Mit der S-Bracket ist Ihr System in der Lage, im 6-Kanal-Audio-Betrieb einen herrlichen Surround-Sound-Effekt zu liefern, und für eine Audio-Übertragung mit besserer Qualität lassen sich Sony & Philips Digital Interface (SPDIF)-Lautsprecher anschließen.

Die S-Bracket bietet zwei Typen von SPDIF-Steckbuchsen: eine für eine Glasfaser- und die andere für eine Koaxial-Verbindung. Wählen Sie die geeignete entsprechend Ihrem eigenen Bedarf aus. Weitere Informationen über S-Bracket finden Sie im *Anhang: Verwenden der 4-/6-Kanal-Audio-Funktion*.

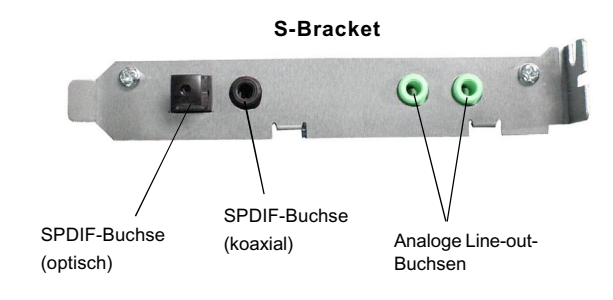

## **Thermischer Schutz der CPU**

Um die CPU vor Überhitzungen zu schützen, hat MSI für die AMD Athlon XP CPU-Plattform einen thermischen CPU-Schutzmechanismus entwickelt.Dieser thermische CPU-Schutzmechanismus arbeitet mit einem thermischenSignalfühler. Wenn der Mechanismus einen abnormen Temperaturanstieg bemerkt, wird das System automatisch abgeschaltet. Die Temperatur der CPU sinkt dann, und die CPU kann wieder ihren normalen Betrieb aufnehmen. Mit dieser einzigartigen Funktion können die Benutzer ihre CPU besser schützen. Beachten Sie bitte, dass diese Funktion nur für eine AMD Athlon XP-CPU zur Verfügung steht.

## *Einrichten der Hardware*

*Setup*

In diesem Kapitel erfahren Sie, wie Sie die CPU, die Speicher-Module und die Erweiterungskarten installieren sowie die Jumper auf der Hauptplatine setzen können. Sie bekommen hier auch Anleitungen zum Anschluss der Peripheriegeräte wie der Maus, der Tastatur usw.

Geben Sie bei der Installation Acht, wie Sie die Komponenten halten und folgen Sie den Installationsanweisungen.

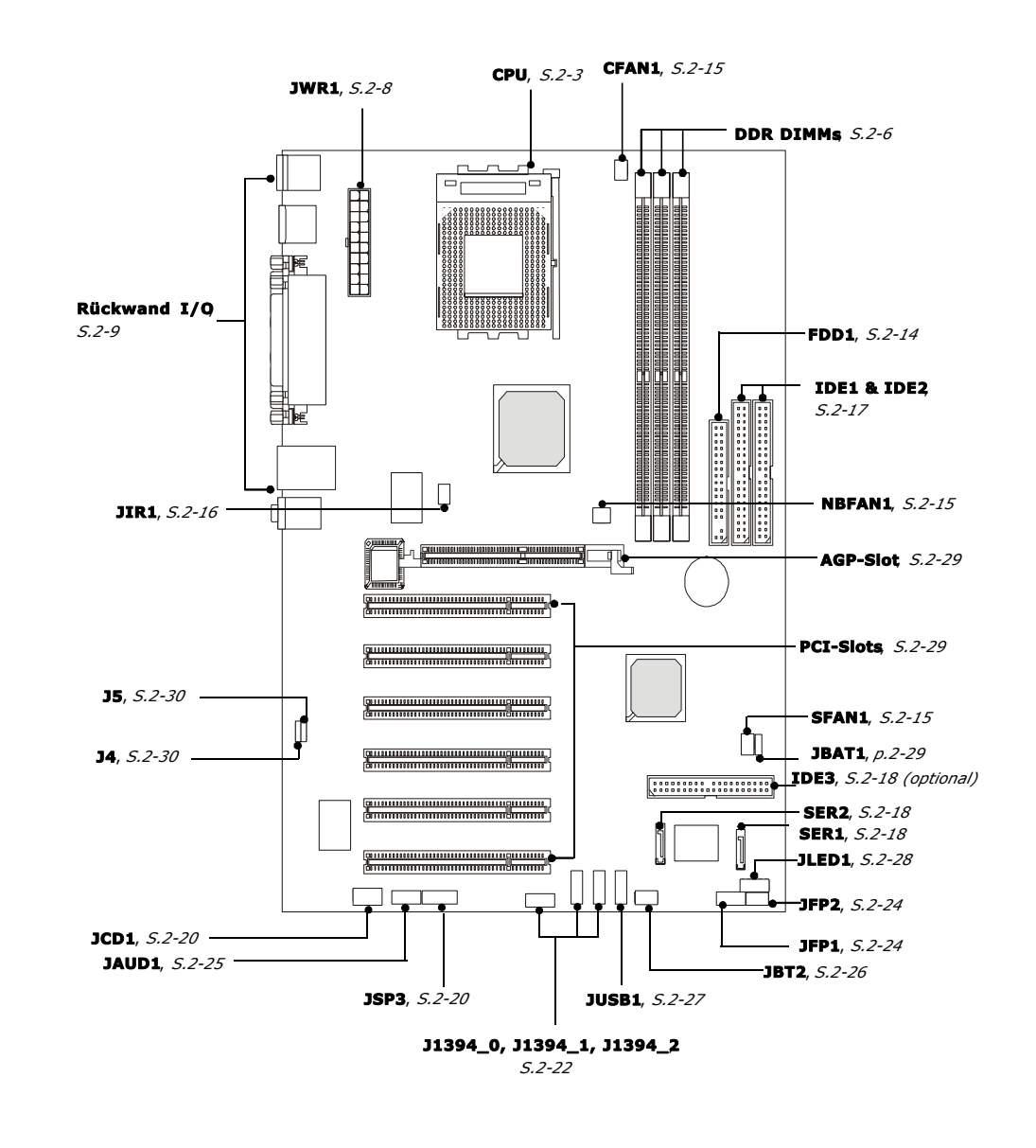

**Schnellübersicht über die Komponenten** *Chapter 2. Hardware*

## **Der Zentralprozessor: CPU**

Die Hauptplatine unterstützt AMD® Athlon™-, Athlon™ XP- und Duron™-Prozessoren im 462-poligen Gehäuse. Für die problemlose Installation wird auf der Hauptplatine ein Socket-462 bezeichneter CPU-Sockel verwendet. **Stellen Sie sicher, dass die CPU über einen Kühlkörper und ein aufgesetztes Kühlgebläse verfügt, um Überhitzungen zu vermeiden**. Wenn Sie den Kühlkörper und das Gebläse nicht finden, wenden Sie sich an Ihren Händler, um diese zu kaufen und zu installieren, bevor Sie den Computer anschalten..

**Verfahren zur Ableitung der CPU-Kerntaktrate**

**Wenn** CPU-Takt $= 100MHz$  Kern/Bus-Verhältnis= 14**ist die** CPU-Kerngeschwindigkeit = Host-Takt x Kern/Bus-Verhältnis  $= 100$  MHz x 14  $= 1.4$  GHz

**Speichertakt/CPU-FSB-Unterstützungsmatrix**

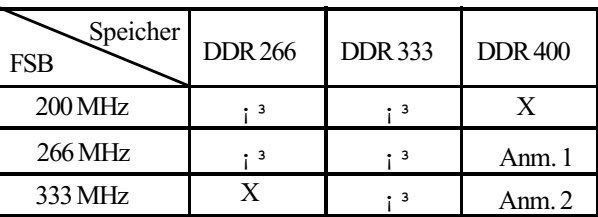

 $: 3 \cdot \text{JA}$ 

Anm. 1: Garantie nur mit von MSI zertifizierten DDR 400-Modulen.

Anm. 2: Benutzer können diese Kombination ausprobieren, doch MSI übernimmt für deren Funktionstüchtigkeit keine Garantie.

X : Nicht verfügbar.

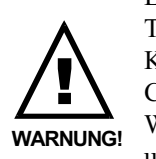

Ein AMD Athlon™/Duron™/Athlon™ XP-Prozessor mit einerTaktrate von **600 MHz und darüber** erfordert GRÖSSEREKühlkörper und Gebläse. Außerdem müssen Sie zwischen die CPU und den Kühlkörper wärmeleitendes Fett geben, um die Wärmeableitung zu optimieren. Stellen Sie sicher, dass die CPU und der Kühlkörper sicher befestigt sind und gut miteinander in

Kontakt stehen. Dies ist erforderlich, um eine Zerstörung des Prozessors zu vermeiden und einen zuverlässigen Betrieb sicherzustellen.. Weitere Informationen finden Sie auf der Website von AMD.

#### **CPU-Installationsverfahren für Sockel 462**

- *1.* Schalten Sie die Spannung ab und ziehen Sie denNetzstecker, bevor Sie die CPU installieren.
- *2.* Ziehen Sie den Hebel seitlichvom Sockel weg. Heben Sie den Hebel dann im 90-Grad-Winkel nach oben.
- 3. Suchen Sie nach der scharfenKante, die auf den Drehpunkt des Hebels weisen muss. DieCPU passt nur, wenn sie richtig ausgerichtet ist.
- 4. Wenn die CPU richtig installiert ist, sollten die Pins vollständig im Sockel stecken und nicht zu sehen sein. Beachten Sie bitte, dass jedes Abweichen vom korrekten Installationsverfahren dauerhafteSchäden an Ihrer Hauptplatine verursachen kann.
- *5.* Drücken Sie die CPU fest in denSockel und schließen Sie denHebel. Da sich die CPUwahrscheinlich bewegen wird, wenn Sie den Hebel schließen, drücken Sie beim Schließenbitte immer fest mit denFingern auf die CPU, um sicherzustellen, dass diese richtig und vollständig im Sockel sitzt.

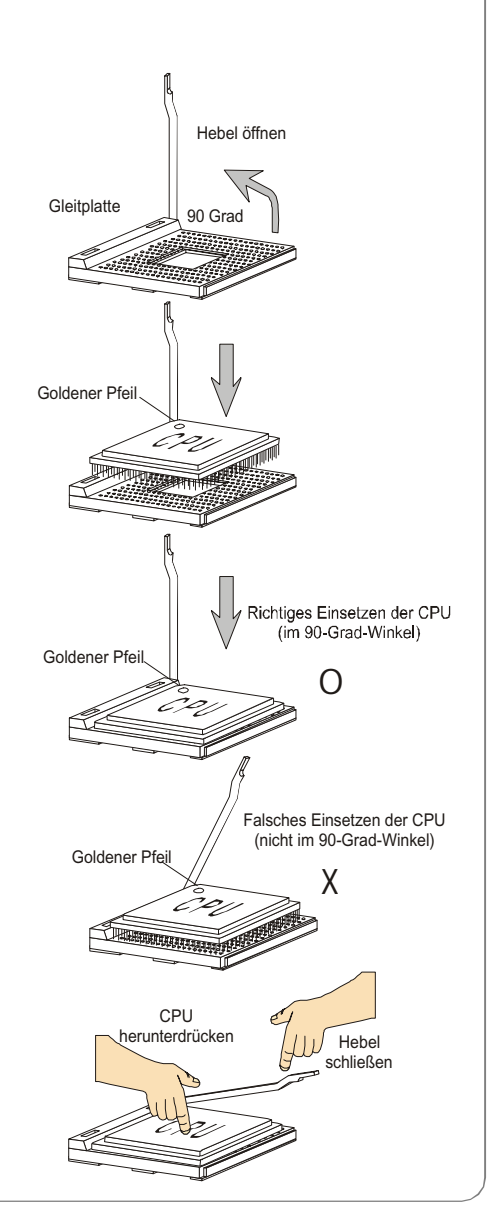

Kühlsatz.

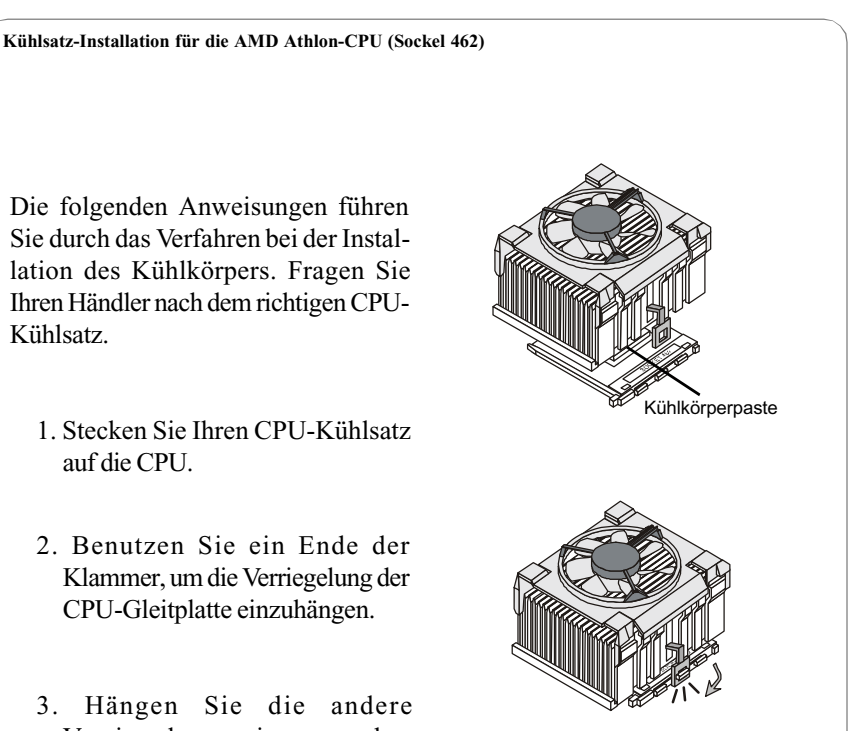

- Klammer, um die Verriegelung der CPU-Gleitplatte einzuhängen.
- 3. Hängen Sie die andere Verriegelung ein, um den Kühlgebläsesatz zu befestigen. Möglicherweise brauchen Sie einen Schraubenzieher, um die andere Seite der Klammerherunterzudrücken.
- 4. Schließen Sie das Gebläse an denStromversorgungsstecker auf Ihrer Hauptplatine an.

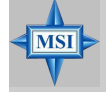

#### **Hinweis von MSI...**

Geben Sie bitte etwas Kühlkörperpaste oben auf die CPU, damit sich die Hitze effektiver verteilt.

auf die CPU.

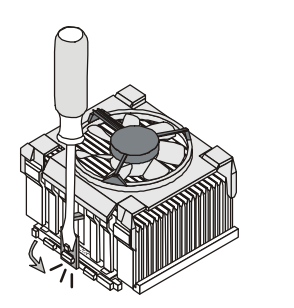

## **Speicher**

Die Hauptplatine bietet 3 Steckplätze für 184-polige DDR SDRAM DIMM (Double In-Line Memory Module)-Module und unterstützt Speichergrößen bis 3GB. Sie können PC3200/DDR400, PC2700/DDR333, PC2100/DDR266 oder PC1600/DDR200-Module in den DDR DIMM-Slots (DDR 1~3) installieren.

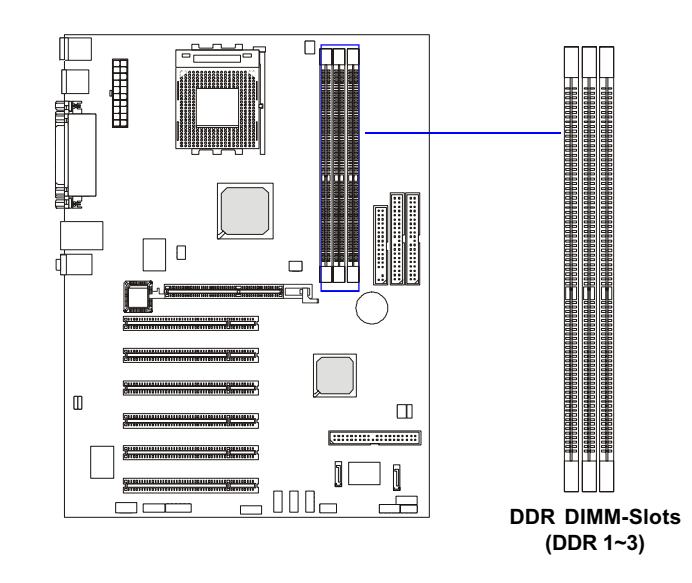

#### **Einführung in DDR SDRAM**

DDR (Double Data Rate) SDRAM ähnelt dem herkömmlichen SDRAM, durch zweimalige Datenübertragung pro Zyklus ist der Durchsatz jedoch doppelt so hoch. Er arbeitet mit 2,5 Volt (SDR SDRAM im Gegensatz dazu mit 3,3 Volt) und erfordert 184-polige DIM-Module statt der von SDR SDRAM benutzten 168-poligen DIMM-Module. Wegen seiner hohen Speicher-Bandbreite ist DDR eine ideale Lösung für Hochleistungs-PCs, Workstations und Server.

#### **Kombination von DDR DIMM-Modulen**

Installieren Sie mindestens ein DIMM-Modul in den Slots. Die Speicher-Module können in den Slots in beliebiger Reihenfolge installiert werden. Entsprechend Ihrem eigenen Bedarf können Sie entweder Single- oder Double-Side-Module installieren.

Die Speicher-Module können in jeder der folgenden Kombinationen

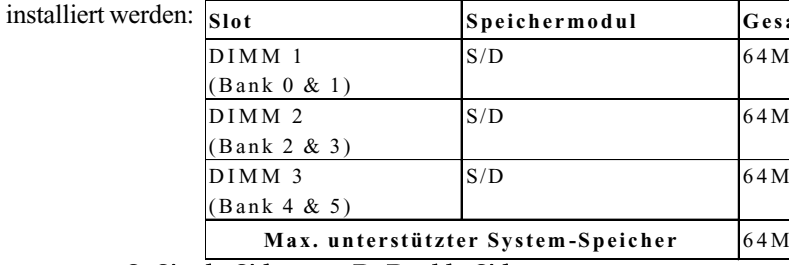

**S: Single Side D: Double Side**

#### **Installing DDR Modules**

matisch.

VISI

#### **Installieren von DDR-Modulen**

- *1.* DDR DIMM hat nur eine Passkerbe in der Mitte des Moduls. Das Modulpasst nur in einer Richtung.
- *2.* Stecken Sie das DIMM-Speichermodul senkrecht in den DIMM-Slot und drücken Sie es dann, bis der goldene Finger am Speichermodul tief im Sockel sitzt.

#### **Hinweis von MSI...**

*Sie können den goldenen Finger nur sehen, wenn das Modul richtig im Sockel sitzt.*

3. Die Plasteklammern an den Seiten des DIMM-Slut schließen sich auto-

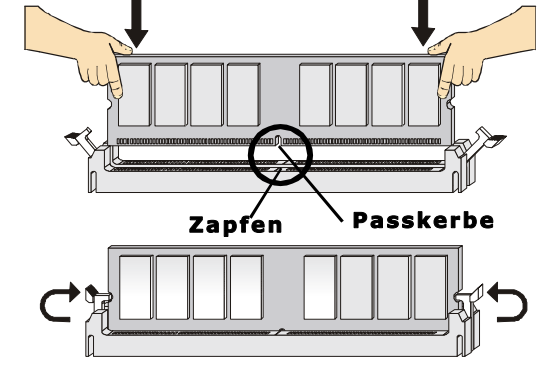

## **Stromversorgung**

Die Hauptplatine unterstützt ein ATX-Netzteil als Stromversorgungssystem. Bevor Sie die Steckverbinder für die Stromversorgung einstecken, stellen Sie stets sicher, dass alle Komponenten ordnungsgemäß installiert sind, damit keine Schäden verursacht werden.

#### **20-poliger Stecker für ATX-Netzteil: JWR1**

Mit diesem Stecker können Sie ein ATX-Netzteil anschließen. Um dasATX-Netzteil anzuschließen, stellen Sie sicher, dass der Stromversorgungsstecker richtig herum eingesteckt wird und die Stifte ordnungsgemäß ausgerichtet sind. Drücken Sie das Netzteil dann fest in den Steckverbinder nieder.

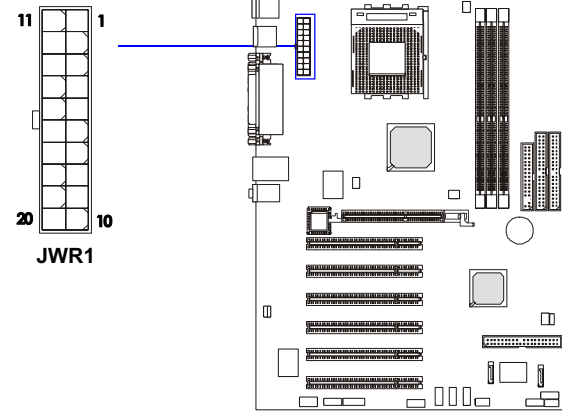

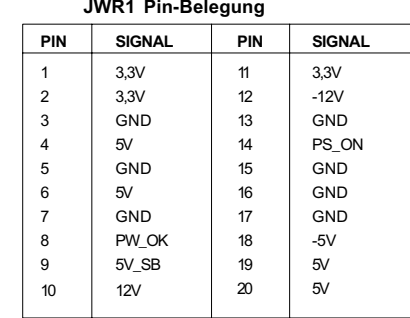

#### **Hinweis von MSI...**

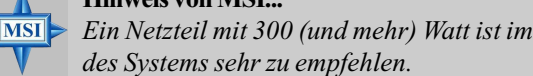

*Ein Netzteil mit 300 (und mehr) Watt ist im Interesse der Stabilität*

## **Rückwand**

In der Rückwand befinden sich die folgenden Steckverbinder:

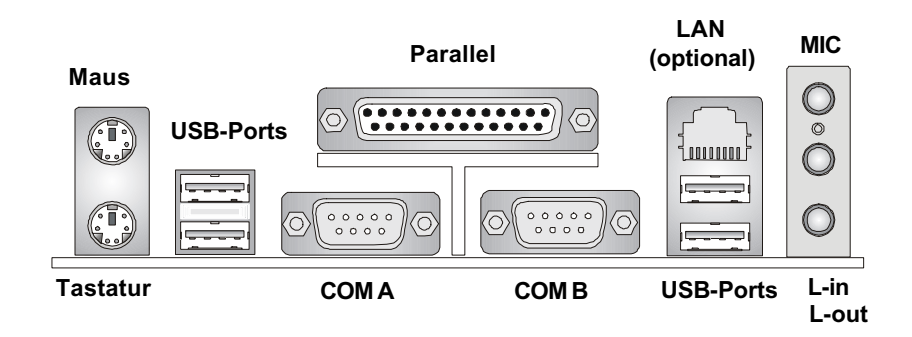

#### **Steckverbinder für die Maus**

Die Hauptplatine stellt einen standardmäßigen DIN-Ministeckverbinder für den Anschluss einer PS/2®-Maus zur Verfügung. Eine PS/2®-Maus können Sie direkt in diesen Steckverbinder hineinstecken. Nachfolgend sehen Sie die räumliche Anordnung und die Pin-Belegung des Steckverbinders:

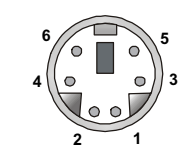

**PS/2-Maus (6-polig, Buchsenstecker)**

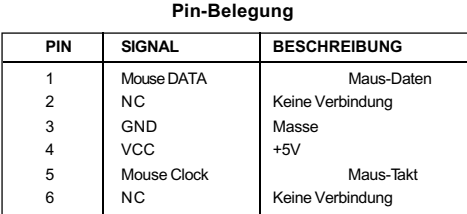

#### **Steckverbinder für die Tastatur**

Die Hauptplatine stellt einen standardmäßigen DIN-Ministeckverbinder für den Anschluss einer PS/2®-Tastatur zur Verfügung. Eine PS/2®-Tastatur können Sie direkt in diesen Steckverbinder hineinstecken.

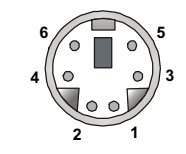

**PS/2-Tastatur (6-polig, Buchsenstecker)**

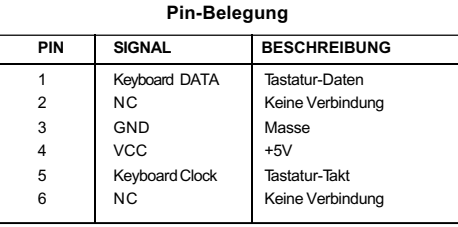

#### **USB 2.0-Steckverbinder**

Die Hauptplatine stellt einen UHCI (Universal Host Controller Interface) Universal Serial Bus-Anschluss für USB-Geräte wie eine Tastatur, eine Maus oder andere USB-kompatible Geräte zur Verfügung. Ein USB-Gerät können Sie direkt in diesen Steckverbinder hineinstecken.

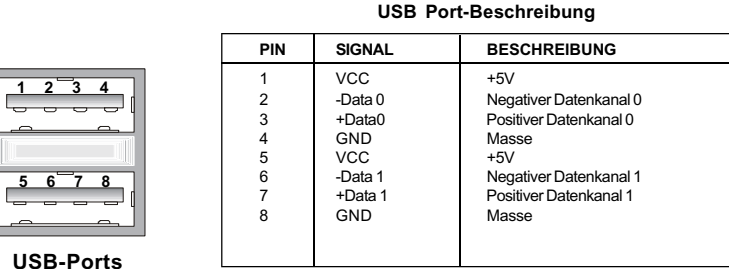

**Steckverbinder für die seriellen Schnittstellen:**

#### **COM A und COM B**

Die Hauptplatine stellt zwei 9-polige DIN-Stiftstecker für die seriellen Schnittstellen COM A und COM B zur Verfügung. Die Ports sind 16550A-Hochgeschwindigkeitsschnittstellen, deren Kommunikation beim Senden und Empfangen über 16-Byte-FIFOs erfolgt. Eine serielle Maus oder andere serielle Geräte können Sie direkt dort anstecken.

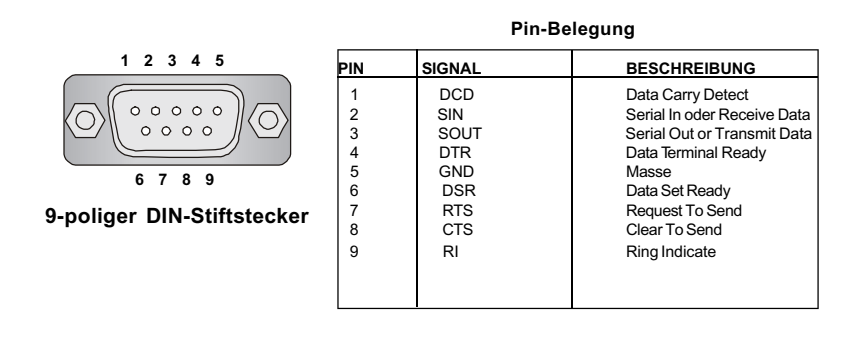

#### **RJ-45 LAN-Buchse**

Die Hauptplatine bietet eine standardmäßige RJ-45-Buchse für den Anschluss an ein Local Area Network (LAN). An die LAN-Buchse können Sie ein Netzwerk-Kabel anstecken.

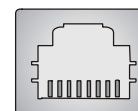

**RJ-45 LAN-Buchse**

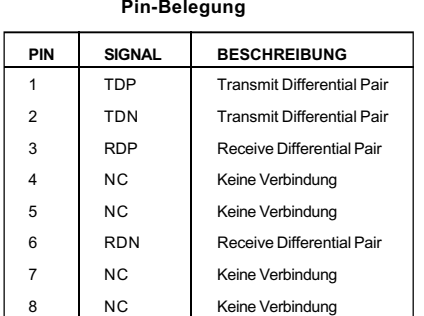

#### **Steckverbinder für die Parallel-Schnittstelle: LPT1**

Die Hauptplatine stellt einen 25-poligen Centronic-Buchsenstecker für LPT zur Verfügung. Eine Parallel-Schnittstelle ist eine Standard-Druckerschnittstelle, welche die Modi Enhanced Parallel Port (EPP) und Extended Capabilities Parallel Port (ECP) unterstützt.

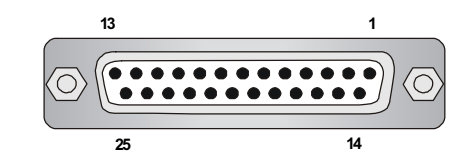

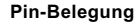

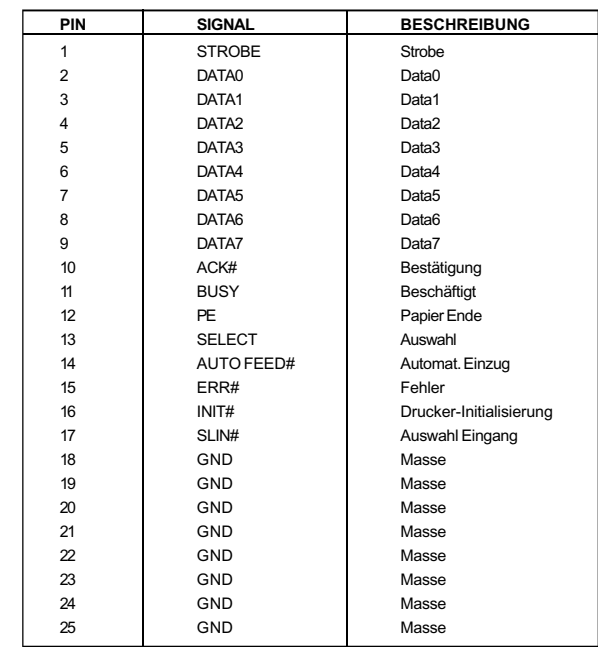

#### **Steckverbinder für die Audio-Schnittstelle**

**Line Out** ist eine Buchse für Lautsprecher oder Kopfhörer. **Line In** wird für externe CD-Player, Bandgeräte oder andere Audio-Geräte benutzt. **Mic** ist ein Buchse für Mikrofone.

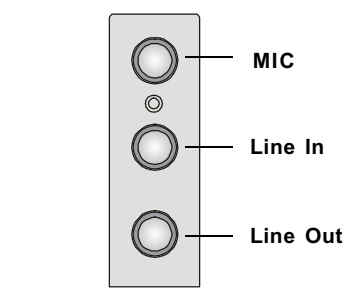

# $\overline{\text{MSI}}$

#### **Hinweis von MSI...**

**1/8" Stereo-Audio-Buchsen**

*Für moderne Audio-Anwendungen wird ein CMedia 8738MX zur Verfügung gestellt, der Unterstützung für 6-Kanal-Audio-Betrieb bietet und die Audio-Buchsen auf der Rückseite zwischen 2-Kanal- und 4-/6-Kanal-Audio umschalten kann. Weitere Informationen zum 6-Kanal-Audio-Betrieb finden Sie im Anhang unter 4- oder 6-Kanal-Audio-Funktion.*

## **Steckverbinder**

Die Hauptplatine bietet Steckverbinder zum Anschluss von Disketten-Laufwerk, IDE-Festplatten, Gehäuse, Modem, LAN, USB-Ports, IR-Modul und CPU/System-Gebläse.

#### **Steckverbinder für Disketten-Laufwerk: FDD1**

Die Hauptplatine stellt einen Steckverbinder für ein Standard-Diskettenlaufwerk zur Verfügung, der Disketten-Laufwerke der Typen 360KB, 720KB, 1,2MB, 1,44MB und 2,88MB unterstützt.

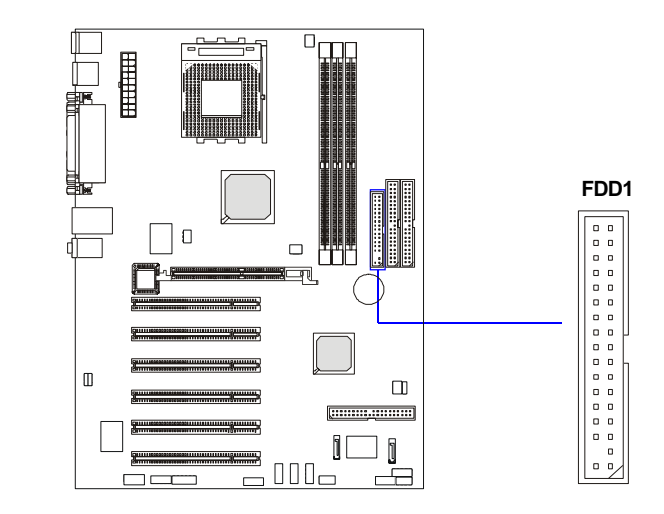

#### **Stromversorgungsstecker für Gebläse: CFAN1/SFAN1/NBFAN1**

CFAN1 (Prozessor-Gebläse), SFAN1 (System-Gebläse) und NBFAN1 (NorthBridge-Gebläse) unterstützen die Gebläse der Sys-temkühlung mit +12V. Unterstützt werden 3-polige Kopf-Stecker. Beachten Sie beim Anschluss der Kabel an die Stecker stets, dass der rote Draht der positive ist und mit +12V zu verbinden ist. Der schwarze Draht ist Masse und ist mit GND zu verbinden. Wenn die Hauptplatine über einen integrierten Chipsatz zur Überwachung der System-Hardware verfügt, müssen Sie ein speziell ausgeführ-tes Gebläse mit Geschwindigkeitssensor verwenden, um in den Vorteil der CPU-Gebläsesteuerung zu kommen.

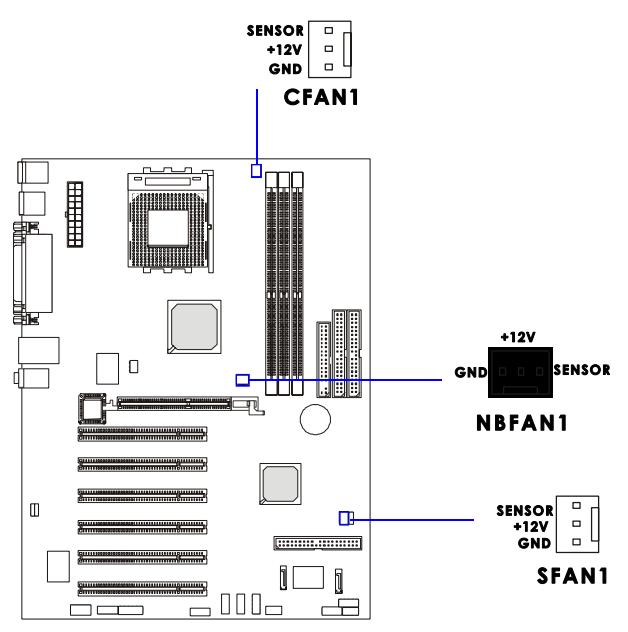

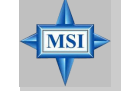

#### **Hinweis von MSI...**

*1. Fragen Sie nach dem richtigen CPU-Kühlgebläse immer Ihren Händler.*

*2. CPU Fan unterstützt Gebläsesteuerung. Sie können das Dienstprogramm PC Alert installieren, das automatisch die CPU-Gebläse-geschwindigkeit entsprechend der tatsächlichen CPU-Temperatur steuert.*

#### **Kopfstecker für IrDA-Infrarot-Modul: JIR1**

Dieser Steckverbinder ermöglicht Ihnen den Anschluss von IrDA-Infrarot-Modulen. Um die IR-Funktion zu benutzen, müssen Sie die Einstellung über das BIOS-Setup konfigurieren. JIR1 iist kompatibel mit dem Intel® Front Panel I/O Connectivity Design Guide.

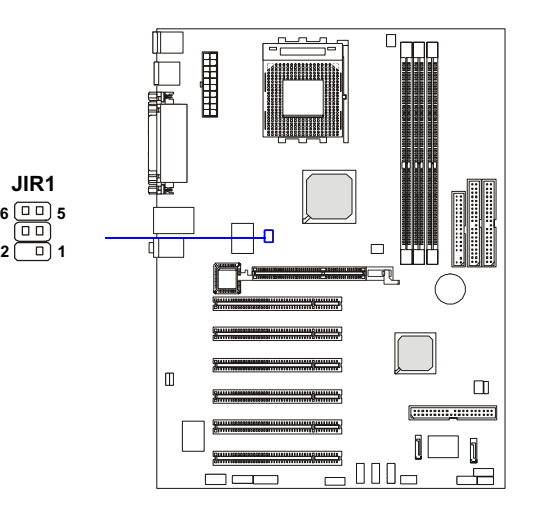

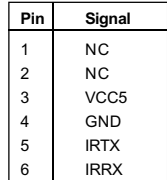

#### **Steckverbinder für Festplatten: IDE1 und IDE2**

Die Hauptplatine hat einen 32-Bit Enhanced PCI IDE- und Ultra DMA 66/ 100/133-Controller, der die PIO-Modi 0-4, Bus Master sowie die Ultra DMA66/ 100/133-Funktion zur Verfügung stellt. Sie können bis zu vier Festplatten, CD-ROM, 120MB-Diskettenlaufwerke (reserviert für zukünftige BIOS-Versionen) und andere Geräte anschließen.

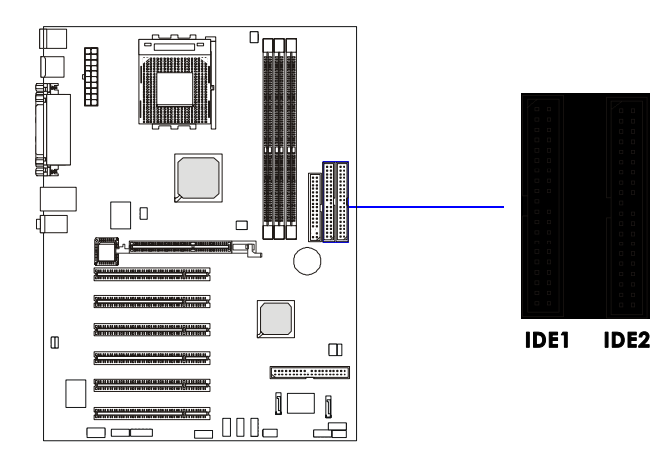

**IDE1** (primärer IDE-Steckverbinder)

 Die erste Festplatte sollte immer mit IDE1 verbunden werden. Sie können an IDE1 ein Master- und ein Slave-Laufwerk anschließen. Durch entsprechendes Setzen des Jumpers müssen Sie für die zweite Festplatte den Slave-Modus konfigurieren.

**IDE2** (sekundärer IDE-Steckverbinder)

Sie können an IDE2 ebenfalls ein Master- und ein Slave-Laufwerkanschließen.

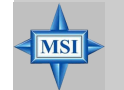

#### **Hinweis von MSI...**

*Wenn Sie zwei Festplatten an einem Kabel installieren, müssen Sie das zweite Laufwerk durch Setzen des Jumpers für den Slave-Modus konfigurieren. Wenn Sie wissen wollen, wie der Jumper gesetzt wird, schlagen Sie in der mitgelieferten Dokumentation Ihrer Festplatte nach.*

#### **Festplatten-RAID-Stecker: IDE3, SER1 und SER2 (optional)**

Die Hauptplatine hat 3 IDE RAID-Stecker, die von einem Promise 20376 gesteuert werden.

IDE3 ist ein 32-Bit Enhanced PCI IDE und und Ultra DMA 66/100/133-Controller, der die Funktionen PIO Modus 0~5, Bus Master und Ultra DMA 66/ 100/133 bietet. Sie daran eine Festplatte anschließen.

Die Hauptplatine bietet weiterhin die optionalen dualen Serial ATA-Hochgeschwindigkeitsinterface-Ports, SER1 und SER2. Jeder davon unterstützt die seriellen ATA-Datenraten der 1. Generation von 150 MB/s. Beide Stecker sind voll kompatibel mit den Serial ATA 1.0-Spezifikationen. An jeden Serial ATA-Stecker kann ein Festplattengerät angeschlossen werden. Einzelheiten zum Installationsverfahren für die Software finden Sie im *Serial ATA Raid*-Handbuch.

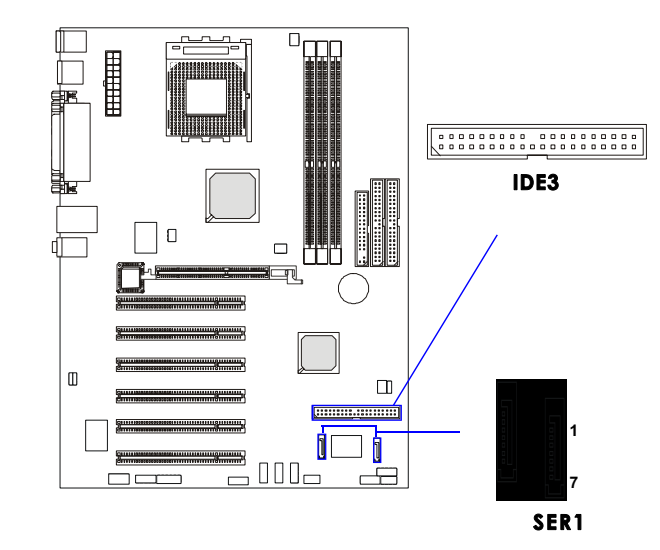

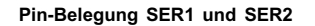

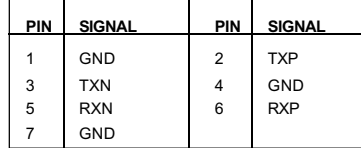

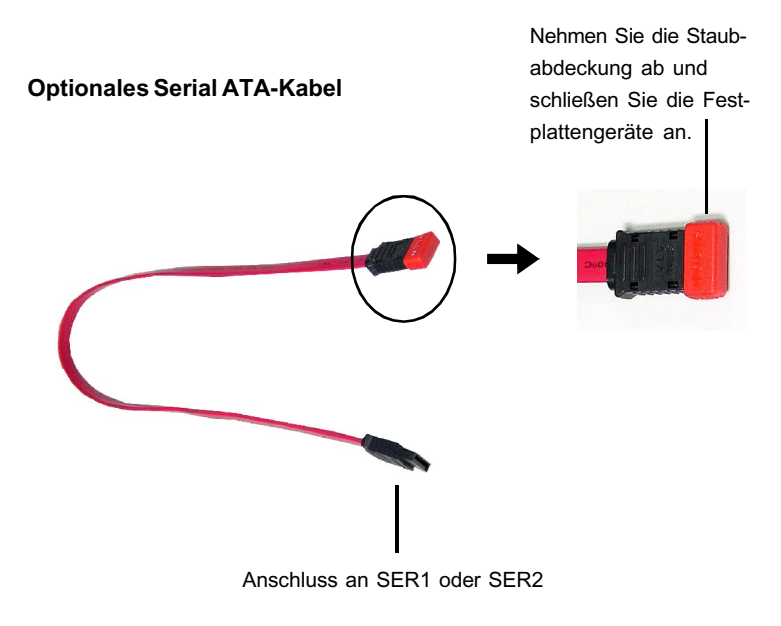

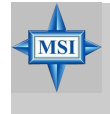

#### **Hinweis von MSI...**

*Knicken Sie das serielle ATA-Kabel bitte nicht im 90-Grad-Winkel, das dies zu Datenverlust während der Übertragung führen kann.*

**CD-Eingangsstecker: JCD1**

- für CD-ROM-Audio-Steckverbinder.

**S-Bracket (SPDIF)-Steckverbinder: JSP3 (optional)**

Der Stecker ermöglicht Ihnen, eine S-Bracket für Sony & Philips Digital Interface (SPDIF) anzuschließen. Die S-Bracket bietet 2 SPDIF-Buchsen für digitale Audio-Übertragung (eine für eine optische Glasfaser-Verbindung und die andere für eine Koaxial-Verbindung) sowie 2 analoge Line-out-Buchsen für 4-Kanal-Audio-Ausgabe.

Um das Glasfaserkabel an die optische SPDIF-Buchse anzuschließen, müssen Sie zuerst den Stöpsel aus der Buchse entfernen. Die beiden SPDIF-Buchsen unterstützen nur *SPDIF-Ausgabe*. Weitere Informationen über S-Bracket finden Sie im *Anhang: Verwenden der 4-/6-Kanal-Audio-Funktion*.

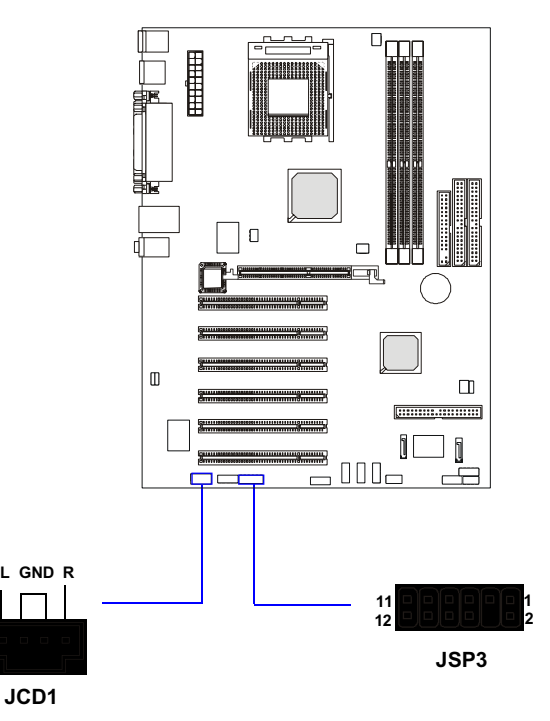

#### **IEEE 1394-Steckverbinder: J1394\_0, J1394\_1, J1394\_2 (optional)**

Die Hauptplatine bietet drei 1394-Pinköpfe, an denen Sie optionale IEEE 1394-Ports anschließen können.

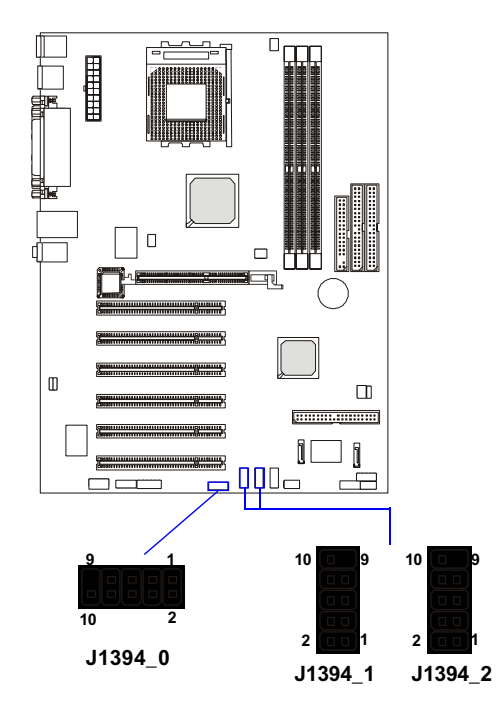

#### **Pin-Belegung J1394**

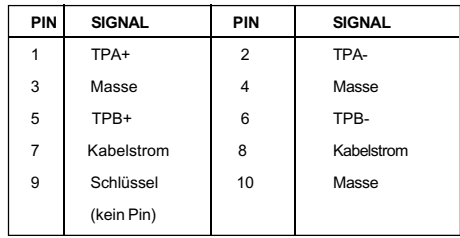

#### **Pin-Belegung JSP3**

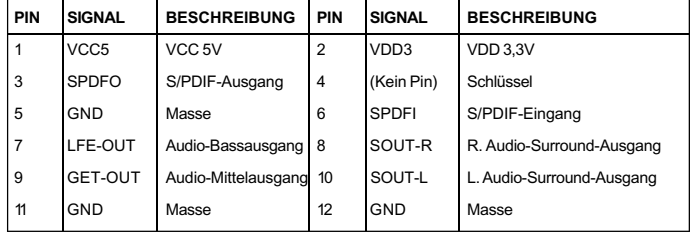

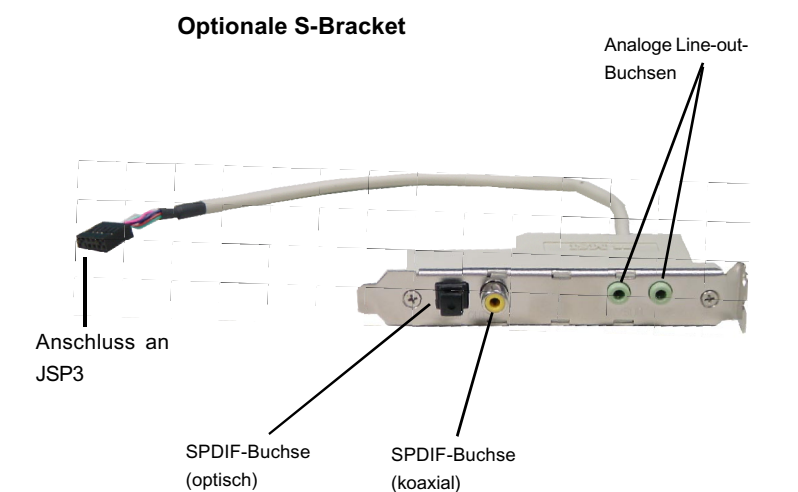

## **Anschluss des IEEE 1394-Port:**

1. Nehmen Sieden IEEE 1394-Port heraus.

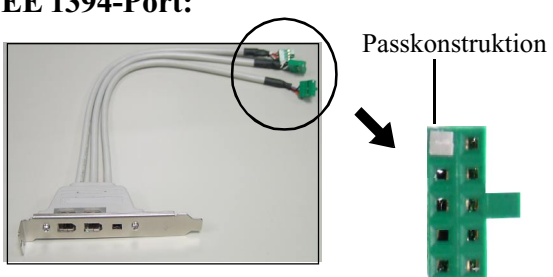

2. Suchen Sie auf der Hauptplatine nach den IEEE 1394- Steckern (J1394\_0, J1394\_1 und J1394\_2).

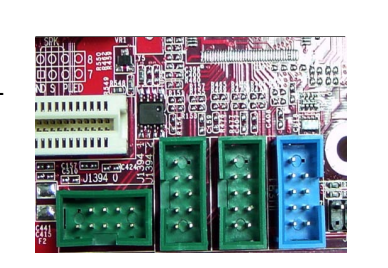

- 3. Stecken Sie den IEEE 1394-Port in den Steckverbinder.Achten Sie auf die Passkonstruktion des J1394-Schlüssels (kein Pin), damit Sie ihn nicht falsch herumhineinstecken.
- 4. Platzieren Sie den IEEE 1394-Port im ersten Slot ihres Systemgehäuses.

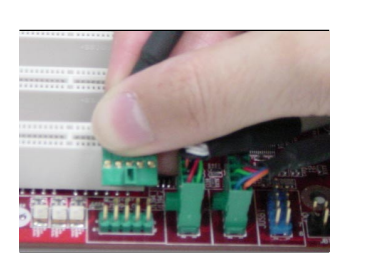

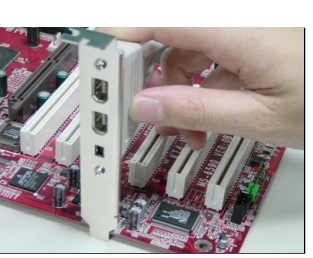

#### **Steckverbinder für die Vorderseite: JFP1 und JFP2**

Die Hauptplatine stellt zwei Fronttafel-Stecker für die elektrische Verbindung der vorn angebrachten Schalter und LEDs zur Verfügung. JFP1 ist mit dem Intel® Front Panel I/O Connectivity Design Guide kompatibel.

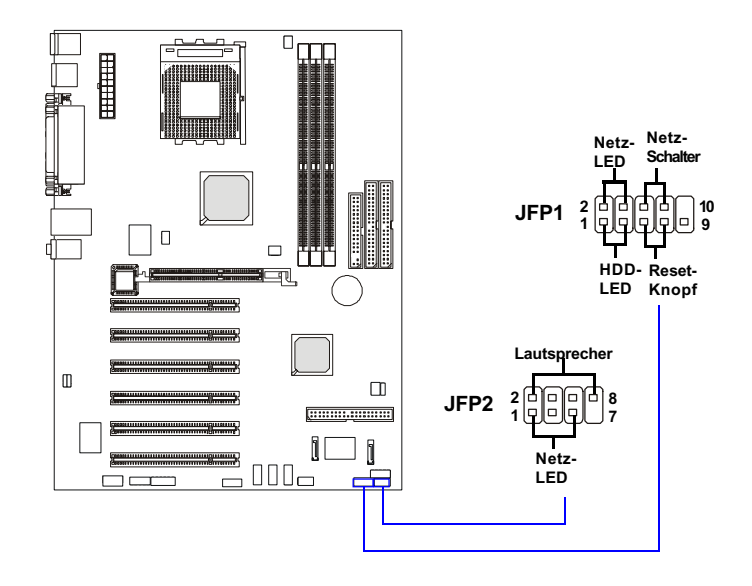

#### **Pin-Belegung JFP1**

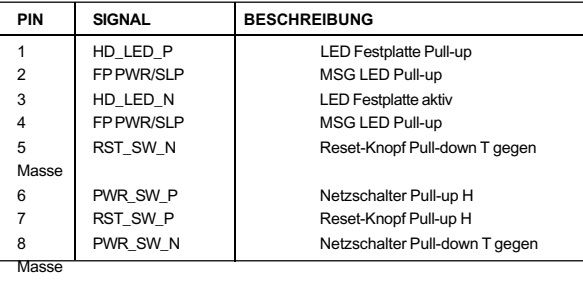

9 RSVD\_DNU Reserviert. Nicht in Gebrauch. **Pin-Belegung JFP2**

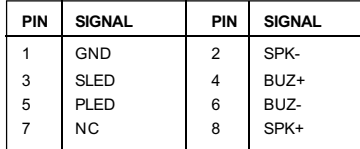

#### **Audio-Steckverbinder für die Vorderseite: JAUD1**

Der Audio-Steckverbinder für die Vorderseite JAUD1 ermöglicht Ihnen den Anschluss des Fronttafel-Audio. Er ist mit dem Intel® Front Panel I/OConnectivity Design Guide kompatibel.

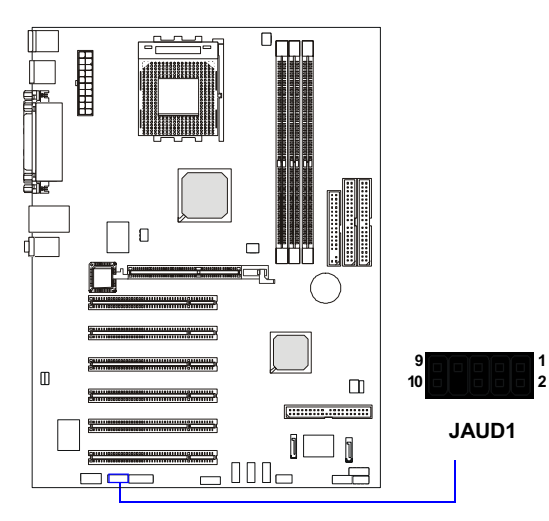

#### **Pin-Belegung JAUD1**

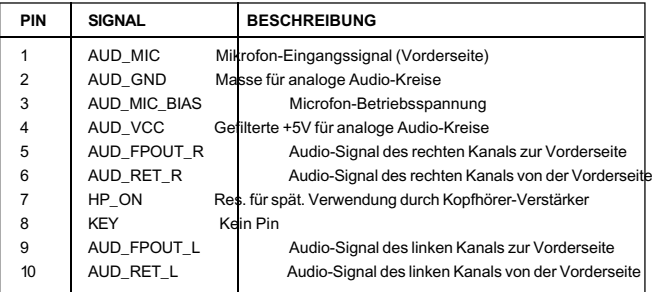

#### **Hinweis von MSI...**

 $\overline{\text{MSI}}$ *Wenn Sie den Audio-Kopfstecker für die Vorderseite nicht anschließen wollen, müssen die Pins 5 und 6 sowie 9 und 10 mit Jumper-Kappen kurzgeschlossen werden, damit das Ausgangssignal zu den Audio-Schnittstellen an der Rückseite umgeleitet wird.*

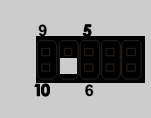

#### **Bluetooth-Stecker: JBT2 (optional)**

Dieser Stecker wird benutzt, um ein Bluetooth-Modul für eine drahtlose Verbindung anzuschließen.

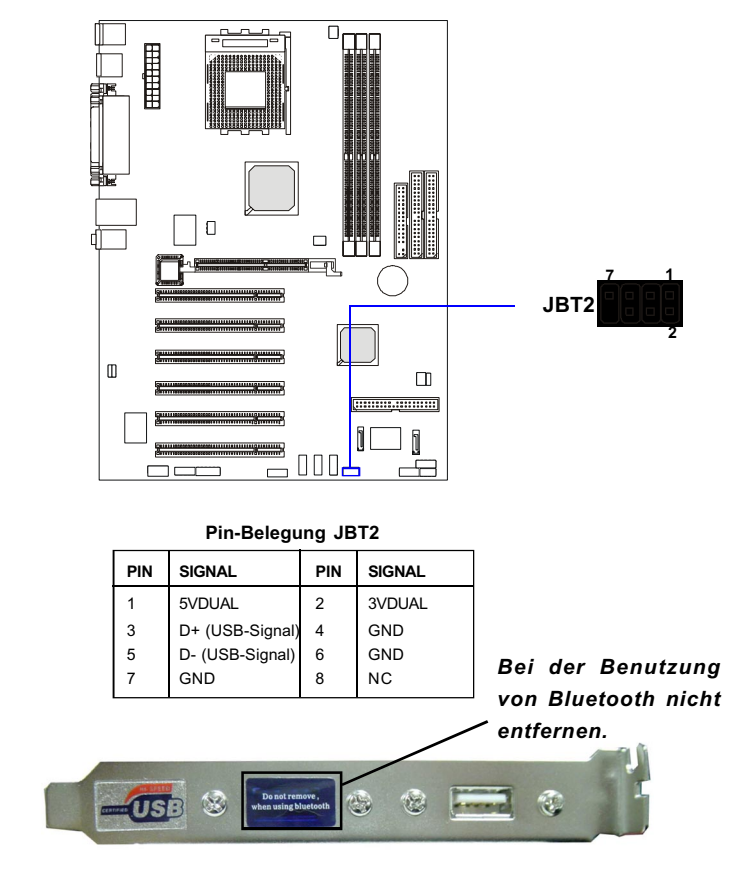

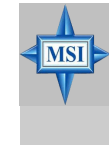

## **Hinweis von MSI...**

*Da der Bluetooth-Stecker und der blaue USB2.0-Stecker die gleiche USB-Schnittstelle benutzen, funktioniert einer der USB2.0-Ports nicht, wenn Sie ein Bluetooth-Modul an diesen Stecker anschließen (siehe Hinweise auf dem Kabel).*

#### **USB-Steckverbinder für die Vorderseite: JUSB1**

Die Hauptplatine stellt einen USB 2.0-Pinkopf *JUSB1* zur Verfügung, der kompatibel mit dem Intel® I/O Connectivity Design Guide ist. Die USB 2.0- Technologie erhöht die Datenübertragungsrate bis auf maximal 480MBit/s, was 40mal schneller als USB 1.1 und ideal für den Anschluss von USB-Hochgeschwindigkeits-Interface-Peripheriegeräten wie **USB-Festplatten**, **digitale Kameras**, **MP3-Player**, **Drucker**, **Modems** usw. ist.

> m lп  $\Box$ **I** l m  $\Box$ ...........  $\Box \Box \Box$ **10921**

**JUSB1(USB 2.0 / Intel Spez.)**

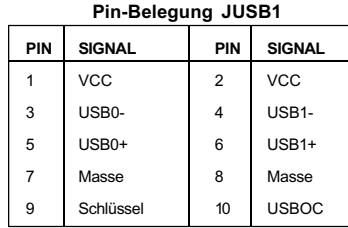

#### **D-Bracket™ 2-Steckverbinder: JLED1 (optional)**

Die Hauptplatine wird mit einem Stecker JLED zum Anschluss von D-Bracket™ 2 geliefert. D-Bracket™ 2 ist eine USB-Klammer, die sowohl USB1.1 als auch USB 2.0 unterstützt. Die vier integrierten LEDs ermöglichen den Benutzern, durch 16 verschiedene Kombinationen von LED-Signalen Probleme am System zu erkennen. Die Definition der 16 Signalkombinationen finden Sie unter *D-Bracket™ 2* in *Kapitel 1*.

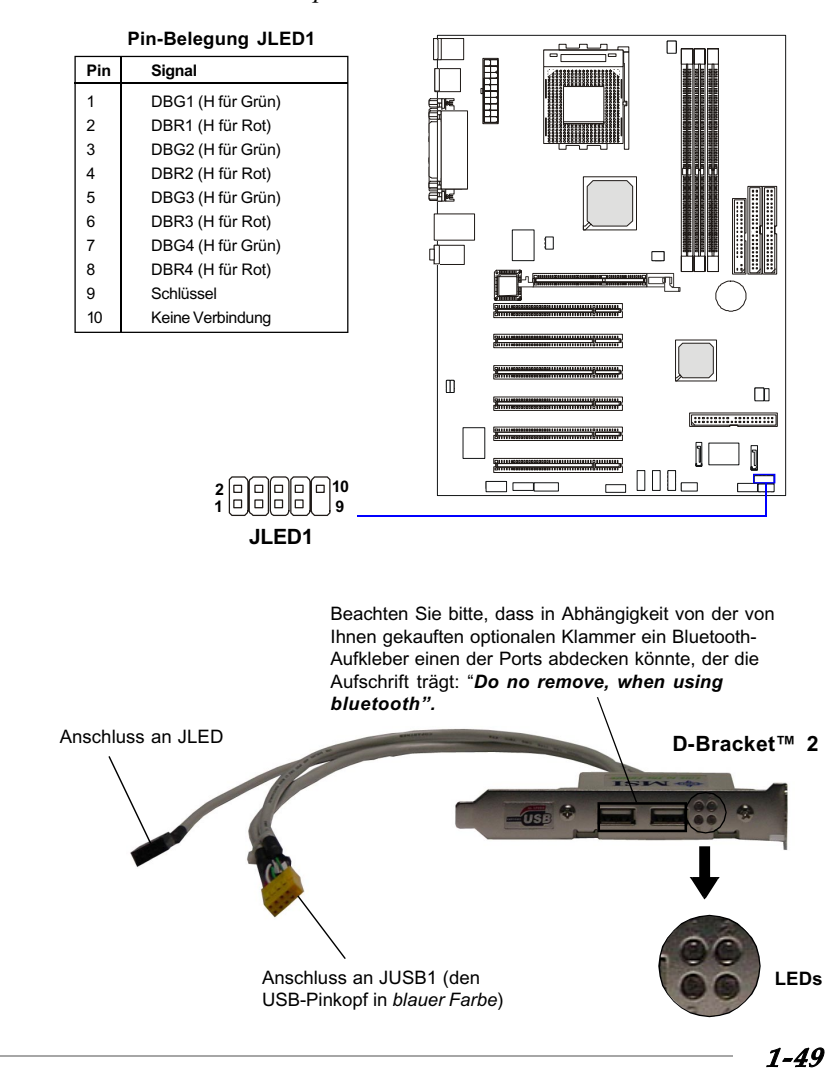

## **Jumper**

Die Hauptplatine stellt Ihnen die folgenden Jumper zur Einstellung von Computer-Funktionen zur Verfügung. In diesem Abschnitt wird erklärt, wie die Funktionen Ihrer Hauptplatine durch die Verwendung der Jumper geändert werden können.

**Jumper zum Löschen des CMOS: JBAT1**

Auf der Platine befindet sich ein CMOS RAM, der über eine Stromversorgung von einer externen Batterie verfügt, damit die Daten der Systemkonfiguration erhalten bleiben. Mit dem CMOS RAM kann das System automatisch das Betriebssystem laden, wenn es ausgeschalten war. Die Batterie hat eine Lebensdauer von mindestens 5 Jahren. Wenn Sie die Systemkonfiguration löschen wollen, benutzen Sie JBAT1 (Clear CMOS- Jumper), um die Daten zu löschen. Zum Löschen der Daten folgen Sie bitte den Anweisungen:

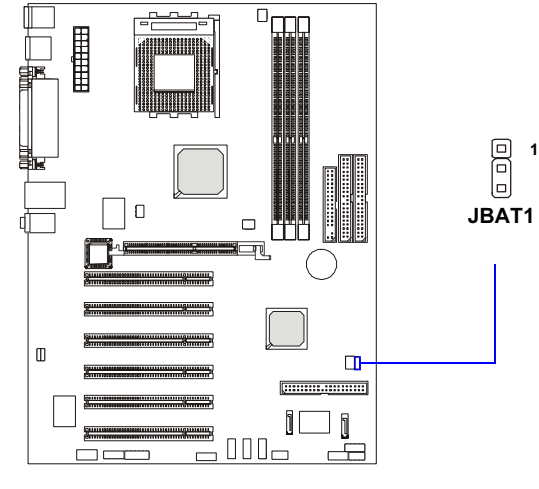

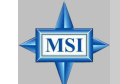

#### **Hinweis von MSI...**

*Sie können den CMOS löschen, indem Sie Pin 2-3 kurzschließen, wenn das System ausgeschaltet ist. Kehren Sie dann in die Position Pin 1-2 zurück. Lö-schen Sie denCMOS nicht bei eingeschaltenem System, da dadurch die Hauptplatine zerstört wird.*

#### **Jumper zum Einstellen des mittleren und Subwoofer-Lautsprechers: J4 und J5 (optional)**

Einige Lautsprecher folgen mit ihrem mittleren und Subwoofer-Audiosignal nicht dem Industriestandard, wodurch der Subwoofer-Sound über den mittleren Lautsprecher und der mittlere Sound über den Subwoofer-Lautsprecher abgegeben wird. Wenn der von Ihnen gekaufte Lautsprecher eine solche umgekehrte Einstellung hat, müssen Sie vielleicht die Jumper J4 und J5 setzen, um der Einstellung ihres Lautsprechers Genüge zu tun. Zum Einrichten der Lautsprecher folgen Sie bitte den Anweisungen:

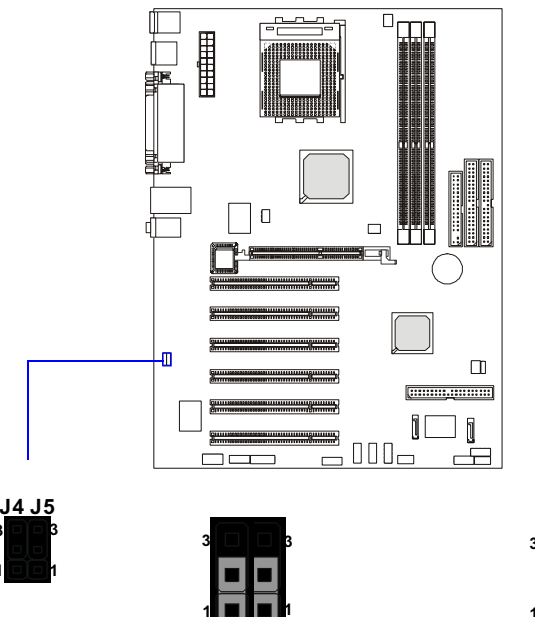

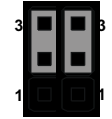

**Werkseitige Standardeinstellung**

**Falls Ihr Lautsprecher eine andere Sound-Einstellung hat...**

## **Hinweis von MSI...**

**13**

**MSI** 

*Sie können auch einen Konverter kaufen, um dieses Problem zu lösen, statt das Chassis zu öffnen und diesen Jumper zu setzen.*

## **Slots**

Die Hauptplatine stellt einen AGP-Slot und sechs 32-Bit PCI Bus-Slots zur Verfügung.

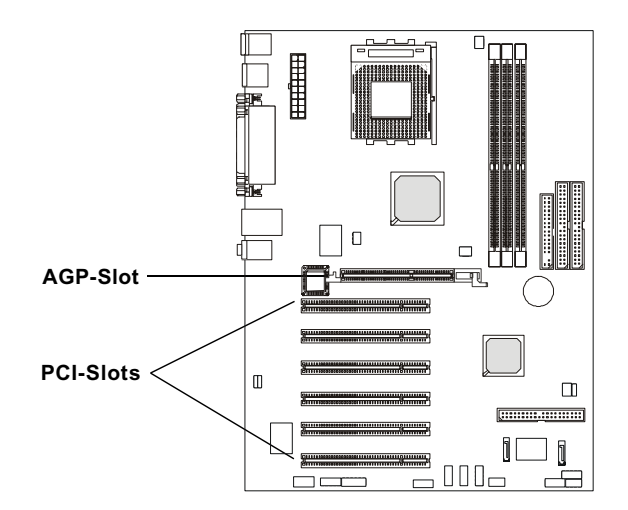

#### **AGP (Accelerated Graphics Port)-Slot**

Der AGP-Slot ermöglicht Ihnen, eine AGP-Grafikkarte einzusetzen. AGP ist eine Schnittstellenspezifikation, die für die Durchsatzanforderungen von 3D-Grafiken konzipiert wurde. Damit wird für den Grafik-Controller ein 66MHz, 32-Bit-Kanal für direkten Zugriff auf den Hauptspeicher eingeführt. Durchsatzstufen: 4x (1,07GBit/s) und 8x (2,1GBit/s)

#### **PCI (Peripheral Component Interconnect)-Slots**

Sechs PCI-Slots gestatten Ihnen, Erweiterungskarten entsprechend Ihren Bedürfnissen einzustecken. Stellen Sie sicher, dass Sie zuerst den Netzstecker ziehen, bevor Sie Erweiterungskarten hinzufügen oder entfernen. Um etwa notwendige Hardware- oder Software-Einstellungen für die Erweiterungskarte an Jumpern, Switches oder der BIOS- Konfiguration vorzunehmen, lesen Sie die Dokumentation der Erweiterungskarte.

#### **Routing von PCI-Interrupt-Anforderungen**

IRQ ist die Abkürzung für Interrupt Request Line und wird EI-ER-KJU ausgesprochen. Dabei handelt es sich um Hardware-Leitungen, über die Geräte Interrupt-Signale an den Mikroprozessor senden können. The PCI IRQ-Pins sind normalerweise wie folgt mit den Pins INT A# ~ INT D# des PCI-Bus verbunden:

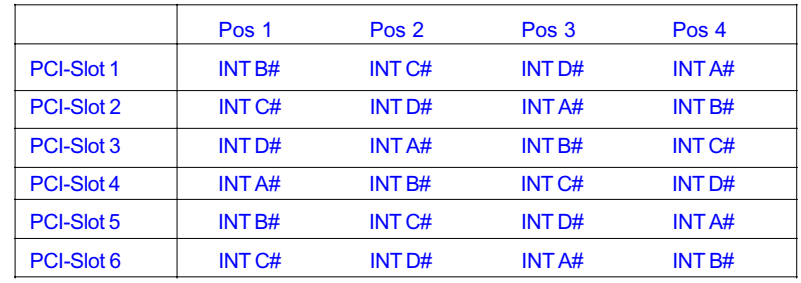

# *BIOS-Setup*

In diesem Kapitel finden Sie Informationen über das BIOS-Setup-Programm, das Ihnen die Konfiguration des Systems für einen optimalen Gebrauch ermöglicht.

*Chapter 3. BIOS Setup*

*Kapitel 1*

Sie müssen das Setup-Programm eventuell aufrufen, wenn:

 beim Hochfahren des Systems auf dem Bildschirm eine Fehlermeldung erscheint, die Sie auffordert, das SETUP aufzurufen;

 Sie die Standardeinstellungen verändern möchten, um benutzerdefinierte Merkmale zu erhalten.

## **Aufruf des Setup**

Beim Einschalten des Computers beginnt das System mit dem POST (Power On Self Test)-Vorgang. Wenn die folgende Meldung auf dem Bildschirm erscheint, drücken Sie die Taste <Entf>, um das Setup aufzurufen.

DEL:Setup F11:Boot Menu F12:Network boot TAB:Logo

Wenn die Meldung verschwindet, bevor Sie reagieren können und immer noch das Setup aufrufen wollen, starten Sie das System neu, indem Sie es AUS und wieder EIN schalten oder den RESET-Knopf drücken. Sie können das System auch neu starten, indem Sie gleichzeitig die Tasten <Strg>, <Alt> und <Entf> drücken.

## **Auswahl des primären Boot-Gerätes**

Durch Drücken der Taste <F11> können Sie das primäre Boot-Gerät wählen, ohne dazu das Setup des BIOS aufrufen zu müssen. Wenn die obige Meldung auf dem Bildschirm erscheint, drücken Sie <F11>, um das Boot-Menü aufzurufen. Die Abfolge der POST-Meldungen ist für Sie vielleicht zu schnell, um rechtzeitig zu reagieren. In diesem Falle starten Sie das System neu und drücken Sie nach ca. 3-4 Sekunden die Taste <F11>, um das folgende Boot-Menü zu aktivieren.

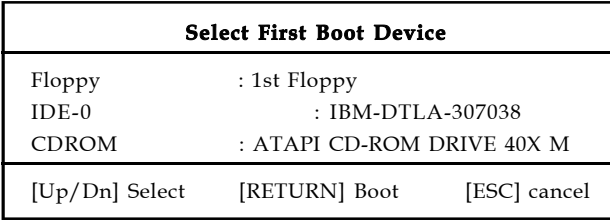

Im Boot-Menü sind sämtliche Geräte aufgeführt, von denen das Sys-tem hochgefahren werden kann. Wählen Sie das gewünschte Boot-Gerät aus, indem Sie die Pfeil-Tasten benutzen, und drücken Sie dann die Eingabetaste. Das System fährt nun vom ausgewählten Gerät hoch. Mit der Auswahl nehmen Sie keine Änderungen an den Einstellungen im BIOS-Setup vor. Wenn Sie daher das System das nächste Mal einschalten, wird das ursprüngliche primäre Boot-Gerät benutzt.

**Steuertasten**

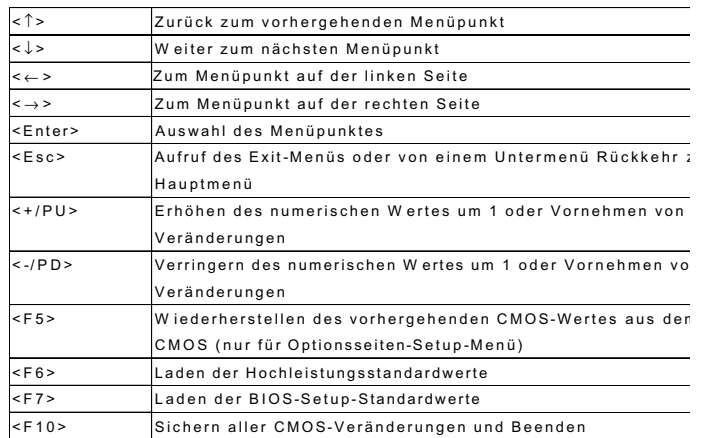

**Hilfe**

Nachdem Sie das Setup-Dienstprogramm aufgerufen haben, sehen Sie als Erstes das Hauptmenü.

#### **Hauptmenü**

Das Hauptmenü zeigt die vom BIOS zur Verfügung gestellten Setup-Kategorien. Mit den Pfeil-Tasten ( ↑↓ ) können Sie die Menüpunkte auswählen. Die Beschreibung der ausgewählten Setup-Kategorie wird dann im unteren Bereich des Bildschirms eingeblendet.

#### **Standard-Einstellungen**

Das BIOS-Setup-Programm enthält zwei Arten von Standard-Einstellungen: die Standardwerte des BIOS-Setup und Hochleistungs-Standardwerte. Die Standardwerte des BIOS-Setup bieten für alle Geräte und das System stabile Performance-Einstellungen. Die Hochleistungs-Standardwerte bieten die beste System-Performance, können jedoch die Stabilität des Systems beeinträchtigen.

## **Das Hauptmenü**

Nachdem Sie das AMIBIOS NEW SETUP UTILITY aufgerufen haben, erscheint auf dem Bildschirm das Hauptmenü. Das Hauptmenü zeigt zwölf konfigurierbare Funktionen und zwei Optionen zum Verlassen des Menüs. Benutzen Sie die Pfeil-Tasten, um einen Menüpunkt auszuwählen, und drücken Sie <Eingabe>, um das Untermenü aufzurufen.

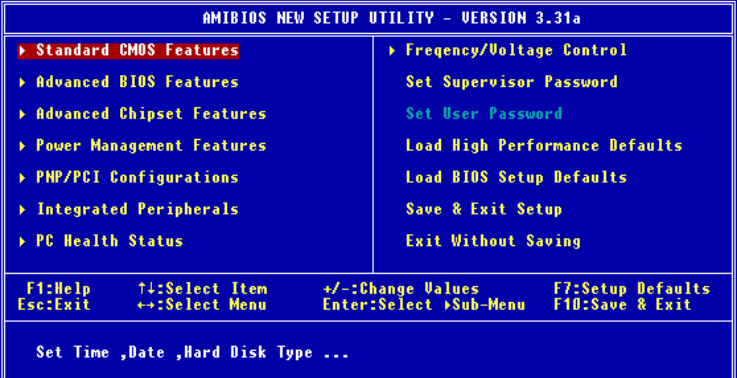

#### **Standard CMOS Features**

Benutzen Sie dieses Menü, um die Grund-Systemkonfigurationen wie Zeit, Datum usw. vorzunehmen.

#### **Advanced BIOS Features**

Benutzen Sie dieses Menü, um das Setup der speziellen erweitertenAMI®- Funktionen vorzunehmen.

#### **Advanced Chipset Features**

Benutzen Sie dieses Menü, um die Werte der Chipsatz-Register zu ändern und die Performance Ihres Systems zu optimieren.

#### **Power Management Features**

Benutzen Sie dieses Menü, um die Einstellungen für die Energieverwaltung vorzunehmen.

#### **PNP/PCI Configurations**

Dieser Eintrag wird eingeblendet, wenn Ihr System PnP/PCI unterstützt.

#### **Integrated Peripherals**

Benutzen Sie dieses Menü, um die Einstellungen für integrierte Peripheriegeräte vorzunehmen.

## **PC Health Status**

Dieser Eintrag zeigt den Status der Betriebssicherheit Ihres PCs.

#### **Frequency/Voltage Control**

Benutzen Sie dieses Menü, um Ihre Einstellungen für die Frequenz-/Spannungskontrolle vorzunehmen..

#### **Set Supervisor Password**

Benutzen Sie dieses Menü, um das Kennwort für den Systemverwalter festzulegen.

## **Set User Password**

Benutzen Sie dieses Menü, um das Kennwort für die Benutzer festzulegen.

## **Load High Performance Defaults**

Benutzen Sie dieses Menü, um die BIOS-Werte zu laden, mit denen die beste System-Performance erreicht wird. Die System-Stabilität könnte darunter jedoch leiden.

## **Load BIOS Setup Defaults**

Benutzen Sie dieses Menü, um die werkseitigen Standardeinstellungen des BIOS für einen stabilen Betrieb des Systems zu laden.

#### **Save & Exit Setup** Sichert die Änderungen im CMOS und schließt das Setup.

## **Exit Without Saving**

Verwirft alle Änderungen und schließt das Setup.

## **Standard CMOS Features**

Die Menüpunkte unter STANDARD CMOS SETUP sind in 9 Kategorien unterteilt. Jede Kategorie umfasst keinen, einen oder mehr als einen Setup-Punkt. Benutzen Sie die Pfeil-Tasten, um den entsprechenden Punkt zu markieren, und benutzen Sie dann die Tasten <Bild nach oben> oder <Bild nach unten>, um die gewünschten Werte für die einzelnen Punkte auszuwählen.

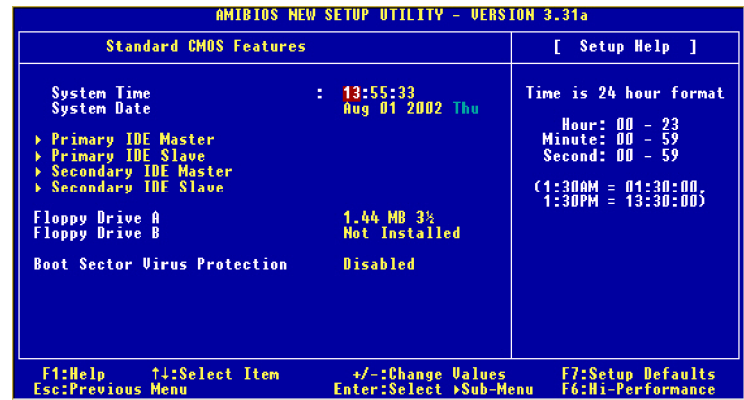

## **System Time**

Damit können Sie die gewünschte System-Zeit (für gewöhnlich die aktuelle Zeit) einstellen. Das Zeit-Format ist <Hour> <Minute> <Second>.

## **System Date**

## **System Date**

Damit können das gewünschte System-Datum (für gewöhnlich das aktuelle Datum) einstellen. Das Format ist <day><month> <date> <year>.

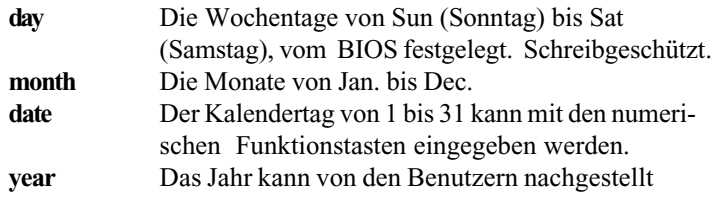

werden.

## **Primary/Secondary IDE Master/Slave**

#### *Kapitel 1*

Drücken Sie Bild nach oben/<+> oder Bild nach unten/<->, um den Festplattentyp auszuwählen. Die Festplatten-Spezifikation entsprechend Ihrer Auswahl ist auf der rechten Seite zu sehen.

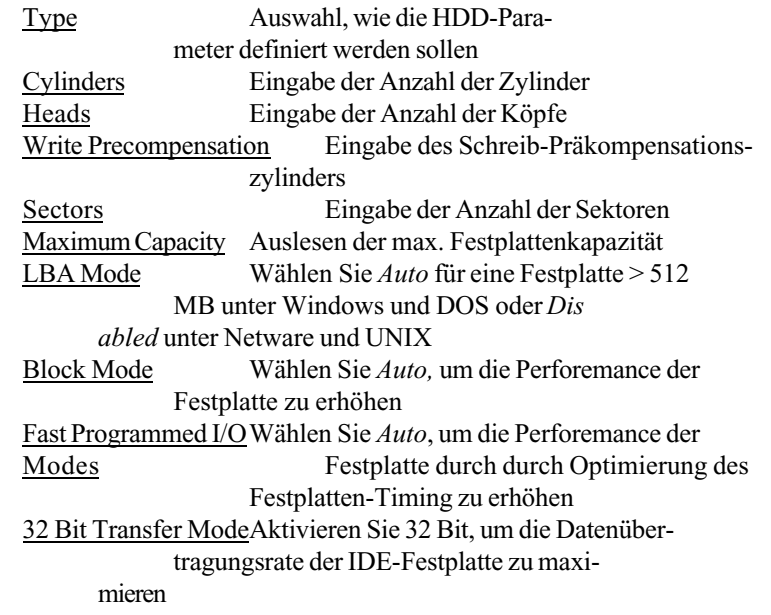

#### **Floppy Drive A:/B:**

Dieser Menüpunkt ermöglicht Ihnen, den Typ des installierten Diskettenlaufwerks festzulegen. Verfügbare Optionen: *Not Installed*, *360 KB 5¼*, *1.2 MB 5¼*, *720 KB 3½*, *1.44 MB 3½* und *2.88 MB 3½*.

#### **Boot Sector Virus Protection**

Festplatte.

Mit diesem Menüpunkt wird zum Schutz des Bootsektors die Virus-Warnfunktion eingestellt. In der Einstellung *Enabled* gibt das BIOS bei einem Schreibversuch in den Bootsektor oder die Partitionstabelle der Festplatte eine Virus-Warnmeldung sowie einen Warnton aus. Einstellungsmöglichkeiten: *Disabled* und *Enabled*.

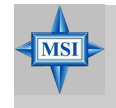

**Hinweis von MSI...** Diese Funktion schützt nur den Bootsektor, nicht die gesamte

## **Advanced BIOS Features**

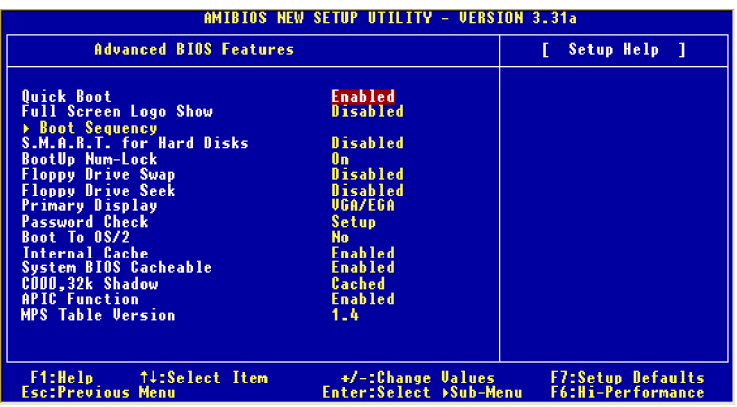

#### **Quick Boot**

Mit der Einstellung *Enabled* kann das System innerhalb von 5 Sekunden hochgefahren werden, indem einige Überprüfungen übersprungen werden. Verfügbare Einstellungen: *Enabled* und *Disabled*.

#### **Full Screen Logo Show**

Dieser Menüpunkt ermöglicht Ihnen, beim Hochfahren das Firmenlogo auf dem Bildschirm zu zeigen. Die Einstellungen sind:

*Enabled* Zeigt beim Hochfahren permanent ein Bild (Logo) im Vollbildmodus.*Disabled*Zeigt beim Hochfahren die POST-Meldungen.

#### **Boot Sequency**

Wenn Sie die Eingabetaste drücken, wird das folgende Untermenü eingeblendet:

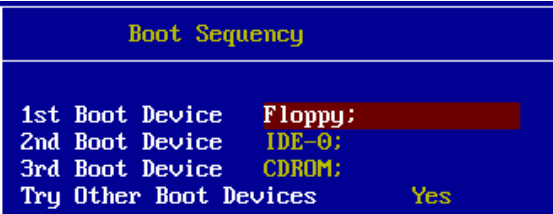

## **1st/2nd/3rd Boot Device**

Die Menüpunkte ermöglichen Ihnen, die Reihenfolge der Boot-Geräte festzulegen, von denen AMIBIOS versucht, das Betriebssystem zu laden. Die Einstellungen sind:

- *IDE-0*Das System bootet von der ersten Festplatte.
- *IDE-1*Das System bootet von der zweiten Festplatte.
- *IDE-2*Das System bootet von der dritten Festplatte.

 *IDE-3*Das System bootet von der vierten Festplatte.

 *Floppy* Das System bootet vom Diskettenlaufwerk.

*ARMD-FDD* Das System bootet von einem beliebigen ARMD-Gerät wie etwa einem LS-120- oder ZIP-Laufwerk,

das als Diskettenlaufwerk fungiert.

*ARMD-HDD* Das System bootet von einem ARMD-Gerät wie etwa einem MO- oder ZIP-Laufwerk, das als

Festplatte fungiert.

*CD/DVD*Das System bootet von der CD-ROM.

*Legacy SCSI* Das System bootet vom SCSI-Laufwerk.

- *Legacy NETWO* Das System bootet vom Netz-Laufwerk.
- *BBS-0* Das System bootet vom ersten BBS (BIOS Boot Specification)-kompatiblen Gerät.
- *BBS-1* Das System bootet vom zweiten BBS (BIOS Boot Specification)-kompatiblen Gerät.
- *BBS-2* Das System bootet vom dritten BBS (BIOS Boot Specification)-kompatiblen Gerät.
- *BBS-3* Das System bootet vom vierten BBS (BIOS Boot Specification)-kompatiblen Gerät.
- *BBS-4* Das System bootet vom fünften BBS (BIOS Boot Specification)-kompatiblen Gerät.
- *BBS-5* Das System bootet vom sechsten BBS (BIOS Boot Specification)-kompatiblen Gerät.
- *BBS-6* Das System bootet vom siebten BBS (BIOS Boot Specification)-kompatiblen Gerät.
- *BBS-7* Das System bootet vom achten BBS (BIOS Boot Specification)-kompatiblen Gerät.
- *BBS-8* Das System bootet vom neunten BBS (BIOS Boot Specification)-kompatiblen Gerät.
- *BBS-9* Das System bootet vom zehnten BBS (BIOS Boot Specification)-kompatiblen Gerät.

*USB FDD* Das System bootet vom USB-Diskettenlaufwerk. *USB CDROM* Das System bootet vom USB-CD-ROM-Laufwerk. *USB HDD*Das System bootet von USB-Festplatte.

- *USB RMD-FDD* Das System bootet von einem USB-ARMD-Gerät wie etwa einem LS-120- oder ZIP-Laufwerk, das als Diskettenlaufwerk fungiert.
- *USB RMD-HDD* Das System bootet von einem USB-ARMD-Gerät wie etwa einem MO- oder ZIP-Laufwerk, das als Festplatte fungiert.

*Disabled*Die Reihenfolge ist deaktiviert.

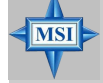

#### **Hinweis von MSI...**

*Die verfügbaren Einstellungen für "1st/2nd/3rd Boot Device" variieren in Abhängigkeit von den installierten boot-fähigen Geräten. Wenn Sie beispielsweise kein Diskettenlaufwerk installiert haben, wird die Einstellung "Floppy" nicht eingelendet.*

#### **Try Other Boot Devices**

Steht die Option auf *Yes*, kann das System versuchen, von einem anderen Gerät zu booten, falls das Booten vom ersten/zweiten/dritten Boot-Gerät fehlschlägt.

## **S.M.A.R.T. for Hard Disks**

Dies ermöglicht Ihnen, für die Festplatten die S.M.A.R.T. (Self-Monitoring Analysis & Reporting Technology)-Fähigkeit zu aktivieren. S.M.A.R.T ist ein Utility, das den Status Ihrer Festplatte überwacht, um Festplattenausfälle vorherzusagen. Dies gibt Ihnen Gelegenheit, Daten an einen sicheren Platz zu verschieben, bevor die Festplatte Ihren Dienst versagt. Einstellungen: *Enabled*, *Disabled*.

## **BootUp Num-Lock**

Dieser Menüpunkt dient der Einstellung des Status für den numerischen Tastenblock, wenn das System eingeschaltet wird. Die Einstellung *On* schaltet ihn auf den numerischen Modus, während *Off* den Anwendern ermöglicht, die Pfeiltasten des numerischen Tastenblocks zu benutzen. Einstellungsmöglichkeiten: *On* und *Off*.

## **Floppy Drive Swap**

In der Einstellung *Enabled* werden die Diskettenlaufwerke A: und B: vertauscht.

## **Floppy Drive Seek**

Diese Einstellung veranlasst das BIOS, beim Hochfahren nach Diskettenlaufwerken zu suchen. In der Einstellung Enabled aktiviert das BIOS beim

Hochfahren die Disketten-Laufwerke: Die Laufwerksaktivität light wird aktiviert und der Kopf einmal vor- und zurückbewegt. Die Reihenfolge ist A: und danach B:, soweit vorhanden. Einstellungsoptionen: *Disabled*, *Enabled*.

## **Primary Display**

Damit wird das primäre Subsystem im Computer konfiguriert. Einstellungsoptionen: *Mono (monochrome)*, *CGA40x25*, *CGA80x25*, *VGA/EGA*, *Absent*.

#### **Password Check**

Damit wird der Typ des implementierten Kennwortschutzes für AMIBIOS spezifiziert. Die Einstellungen sind nachfolgend beschrieben.

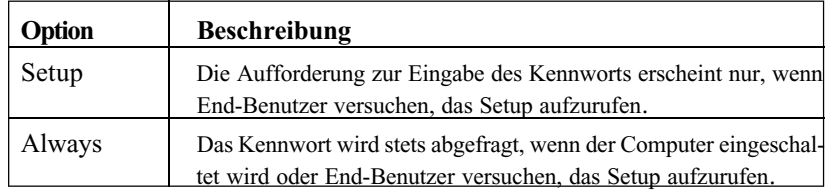

## **Boot To OS/2**

Dies ermöglicht Ihnen, das OS/2®-Betriebssystem mit mehr als 64MB DRAM zu betreiben. Wenn Sie *No* wählen, können Sie OS/2® nicht mit mehr als 64MB DRAM betreiben..Dies ist jedoch möglich, wenn Sie *Yes* wählen.

## **Internal Cache**

Cache-Speicher ist zusätzlicher Speicher, der wesentlich schneller als herkömmlicher DRAM (Systemspeicher) ist. Wenn die CPU Daten anfordert, überträgt das System die angeforderten Daten aus dem Haupt-DRAM in den Cache-Speicher, damit die CPU noch schnelleren Zugriff hat. Die Einstellung steuert den internen Cache (auch als L1- oder Level 1-Cache bezeichnet). In der Einstellung *Enabled* wird die Performance des Systems erhöht.

## **System BIOS Cacheable**

Die Einstellung *Enabled* ermöglicht das Caching des System-BIOS ROM unter den Adressen F0000h-FFFFFh, was zu einer besseren System-Performance führt. Wenn jedoch ein Programm in diesen Speicherbereich schreibt, kann ein Systemfehler die Folge sein. Einstellungsmöglichkeiten: *Enabled, Disabled*.

#### **C000, 32k Shadow**

Mit diesem Menüpunkt wird die Behandlung der Inhalte des in diesem Menüpunkt angegebenen Adapter-ROM spezifiziert. Die Einstellungen sind nachfolgend beschrieben:

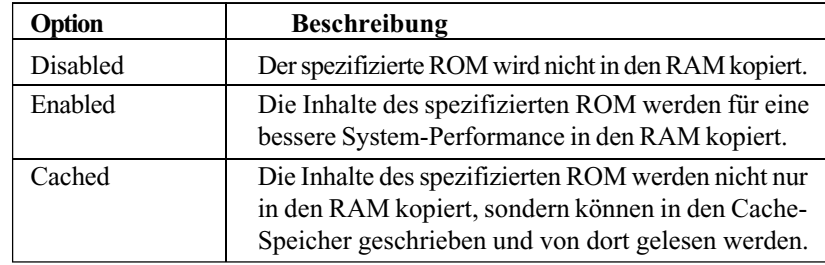

#### **APIC Function**

Dieses Feld wird benutzt, um den APIC (Advanced Programmable Interrupt Controller) zu aktivieren oder zu deaktivieren. Aus Gründen der Kompatibilität zum PC2001 Design-Guide kann das System im APIC-Modus betrieben werden. Bei aktiviertem APIC-Modus werden die dem System zur Verfügung stehenden IRQ-Ressourcen erweitert. Einstellungen: *Enabled* und *Disabled*.

#### **MPS Table Version**

Mit diesem Feld können Sie wählen, welche MPS (Multi-Processor Specification)-Version Sie für das Betriebssystem verwenden wollen. Sie müssen die von Ihrem Betriebssystem unterstützte MPS-Version wählen. Wenden Sie sich an den Anbieter Ihres Betriebssystems, wenn Sie nicht wissen, welche Version Sie benutzen sollen. Einstellungen: *1.4* und *1.1*.

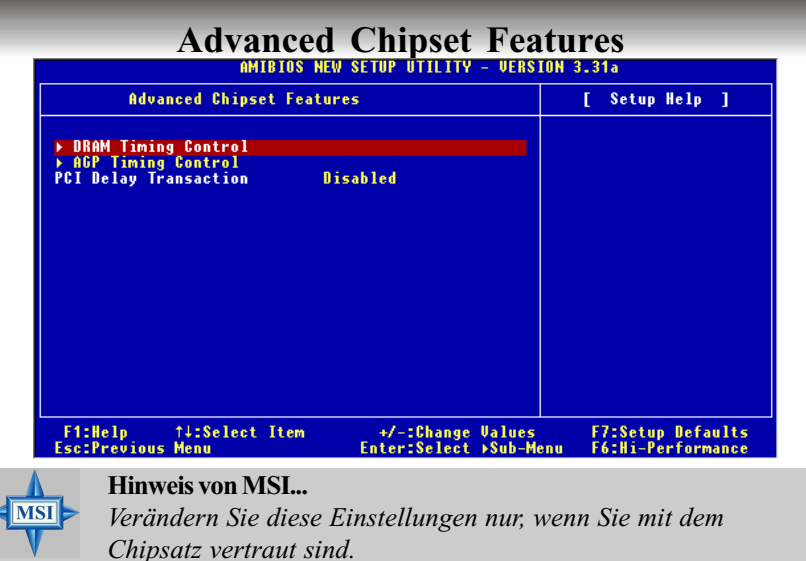

#### **DRAM Timing Control**

Wenn Sie die Eingabetaste drücken, wird das folgende Untermenü eingeblendet:

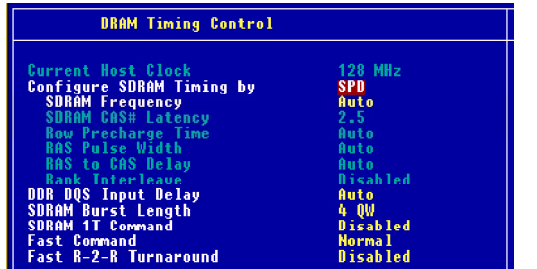

**Current Host Clock**Dieser Menüpunkt zeigt die aktuelle CPU-Frequenz.

## **Configure SDRAM Timing by**

Einstellung, ob das DRAM-Timing durch den SPD (Serial Presence Detect)-EEPROM auf dem DRAM-Modul gesteuert wird. Die Einstellung *SPD* aktiviert die automatische Festlegung von SDRAM Frequency, SDRAM CAS# Latency, Row Precharge Time, RAS Pulse Width, RAS to CAS Delay und SDRAM Bank Interleave durch das BIOS auf der Grundlage der Konfigurationen im SPD. Die Einstellung *User* ermöglicht dem Benutzer, diese Felder selbst zu konfigurieren.

## **SDRAM Frequency**

Benutzen Sie diesen Menüpunkt, um die Taktfrequenz des instal-lierten SDRAM zu konfigurieren. Einstellungsmöglichkeiten: *200MHz, 266MHz, 333MHz, 400MHz, Auto*.

#### **SDRAM CAS# Latency**

Damit wird die Zeitverzögerung (in Taktzyklen) gesteuert, bevor der SDRAM nach Erhalt eines Lesebefehls mit seiner Abarbeitung beginnt. Einstellungen: *1.5*, *2, 2.5, 3.0* (clocks). *2* (clocks) bietet die beste System-Performance, während *3* (clocks) die stabilste Performance bietet.

#### **Row Precharge Time**

Diese Einstellung steuert die Anzahl der vor dem erneuten Laden für Row Address Strobe (RAS) zu gestattenden Zyklen. Wenn die Zeit für den RAS nicht ausreicht, um vor dem DRAM-Refresh Ladung anzusammeln, ist der Refresh vielleicht unvollständig, und der DRAM kann Daten verlieren. Dieser Menüpunkt trifft nur zu, wenn im System synchroner DRAM installiert ist. Verfügbare Einstellungen: *2T*, *3T*.

#### **RAS Pulse Width**

Diese Einstellung ermöglicht Ihnen, die Anzahl der Taktzyklen auszuwählen, die der RAS-Taktbreite entsprechend den DRAM-Spezifikationen zugewiesen werden. Je niedriger die Anzahl der Taktzyklen, desto höher ist die Performance des DRAM. Einstellungen: *6T*, *5T*.

## **RAS to CAS Delay**

Mit diesem Feld können Sie die Anzahl der Zyklen für die Zeitverzögerung zwischen CAS (Column Address Strobe) und RAS (Row Address Strobe) einstellen, die benutzt werden, wenn DRAM beschrieben, ausgelesen oder aufgefrischt wird. Kurze Zeiten bieten eine höhere Performance, längere Zeiten hingegen eine stabilere Performance. Einstellungen: *3T*, *2T*.

## **Bank Interleave**

Dieses Feld ermöglicht die Auswahl von 2-Bank- oder 4-Bank-Interleave für den installierten SDRAM. Deaktivieren Sie die Funktion, wenn 16 MB SDRAM installiert ist. Einstellungen: *Disabled*, *2-Way* und *4-Way*.

## **DDR DQS Input Delay**

Diese Einstellung ermöglicht Ihnen, die Verzögerungszeit des DQS

#### *Kapitel 1*

einzustellen, um die Setup-Zeit und die Haltezeit für die Daten zu verbessern und die Stabilität zu optimieren. Einstellungsmöglichkeiten: *Auto, 18, 08, 0E, 0F.*

## **SDRAM Burst Length**

Diese Einstellung ermöglicht Ihnen, die Größe der Burst-Länge für DRAM einzustellen. Mit Bursting wird eine Technik bezeichnet, bei der der DRAM selbst die nächste Speicheradresse vorherbestimmt, auf die zugegriffen werden soll, nachdem auf die erste Adresse zugegriffen worden ist. Um dieses Leistungsmerkmal zu nutzen, müssen Sie die Burst-Länge definieren, die die tatsächliche Länge des Burst plus der Start-Adresse beschreibt und dem internen Adress-Zähler ermöglicht, die nächste Speicheradresse richtig zu generieren. Je größer die Burst-Länge, desto höher die Performance des DRAM. Einstellungen: *4 QW*, *8 QW*.

#### **SDRAM 1T Command**

Diese Einstellung steuert die Befehlsrate des SDRAM. Wählen Sie *Enabled,* kann der SDRAM-Signal-Controller mit einer Rate von 1T (T=Taktzyklen) laufen. Wählen Sie *Disabled,* wird der SDRAM-Signal-Controller dazu veranlasst, bei einer Rate von 2T zu laufen. *1T* ist schneller als *2T*. Einstellungsmöglichkeiten: *Disabled, Enabled.*

#### **Fast Command**

Dieser Menüpunkt steuert das interne Timing der CPU. Wenn Sie *Ultra* wählen, kann die CPU Daten/Befehle mit der höchsten Geschwindigkeit verarbeiten. *Fast* ermöglicht der CPU eine Verarbeitung mit einer erhöhten Geschwindigkeit, während *Normal* die CPU veranlasst, die Verarbeitung mit der niedrigsten Geschwindigkeit durchzuführen.

## **Fast R-2-R Turnaround**

Ein Burst-Lesevorgang kann durch einen neuen Lesevorgang einer Bank unterbrochen werden. Wahlfreier Spaltenzugriff ist erlaubt. Das READ to READ-Intervall soll mindestens 1 CLK betragen. Wählen Sie *Enabled,* um das Turnaround-Intervall zur Verbesserung der Performance abzukürzen. Einstellungsmöglichkeiten: *Disabled, Enabled.*

## **AGP Timing Control**

Wenn Sie die Eingabetaste drücken, erscheint das folgende Untermenü.

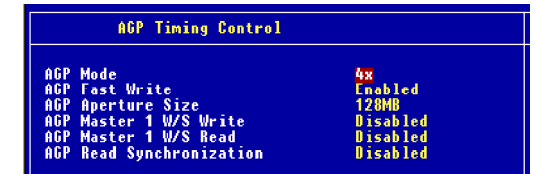

## **AGP Mode**

Mit diesem Menüpunkt können Sie einen geeigneten Modus für die installierte AGP-Karte einstellen. Einstellungsmöglichkeiten: *1x*, *2x*, *4x*, *Auto*. Wählen Sie *4x* nur, wenn Ihre AGP-Karte dies unterstützt.

## **AGP Fast Write**

In diesem Feld wird die AGP Fast Write-Funktion aktiviert oderdeaktiviert. Die Fast Write-Technologie ermöglicht der CPU, ohne Umweg über den System-Speicher direkt in die Grafikkarte zu schreiben und verbessert die AGP 4X-Geschwindigkeit. Wählen Sie *Enabled* nur, wenn die installierte AGP-Karte die Funktion unterstützt. Einstellungen: *Enabled, Disabled*.

#### **AGP Aperture Size**

Mit dieser Einstellung wird nur festgelegt, wie viel System-RAM dem AGP für Video-Zwecke zugewiesen werden kann. Die Apertur ist ein Teil des PCI-Speicheradressbereiches, der für den Grafilspeicher-Adressraum bestimmt ist. Host-Zyklen, die auf den Apertur-Bereich zugreifen, werden ohne jede Translation auf den AGP umgeleitet. Die Option ermöglicht die Auswahl einer Apertur-Größe von *4MB, 8MB, 16MB, 32MB, 64MB, 128MB* oder *256 MB.*

## **AGP Master 1 W/S Write**

Das Feld ermöglicht den Benutzern, in den AGP-Schreibzyklus einen Wait State einzufügen*.* Einstellungen: *Enabled*, *Disabled*.

## **AGP Master 1 W/S Read**

Das Feld ermöglicht den Benutzern, in den AGP-Lesezyklus einen Wait State einzufügen*.* Einstellungen: *Enabled*, *Disabled*.

## **AGP Read Synchronization**

Das Feld ermöglicht Ihnen, die AGP-Lese-Synchronisierungsfunktion zu aktivieren oder zu deaktivieren*.* Einstellungen: *Enabled*, *Disabled*.

### **PCI Delay Transaction**

Der Chipsatz verfügt über einen integrierten 32-Bit Posted Write Buffer zur Unterstützung von verzögerten Transaktionszyklen, so dass Transaktionen zum und vom ISA-Bus gepuffert werden und der PCI-Bus während der ISA-Transaktion bereits andere Transaktionen ausführen kann. Wählen Sie die Option *Enabled*, um Kompatibilität mit der Version 2.1 der PCI-Spezifikation zu unterstützen. Einstellungsmöglichkeiten: *Enabled, Disabled*.

## **Power Management Features**

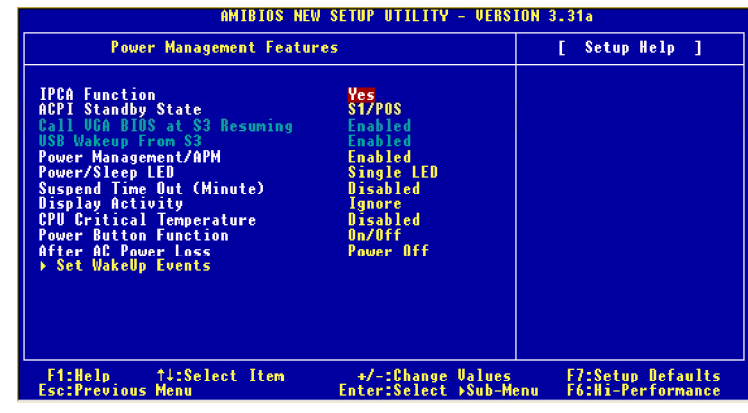

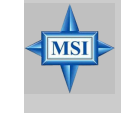

#### **Hinweis von MSI...**

*In diesem Abschnitt beschriebene Funktionen, die sich auf S3 beziehen, sind nur verfügbar, wenn Ihr BIOS den S3- Schlafmodus unterstützt.*

## **IPCA Function**

Dieser Menüpunkt dient der Aktivierung der ACPI (Advanced Configuration and Power Management Interface)-Funktion. Wenn Ihr Betriebssystem is ACPIfähig ist (wie etwa Windows 98SE/2000/ME), sollten Sie *Yes* wählen. Verfügbare Optionen: *Yes*, *No*.

#### **ACPI Standby State**

Mit diesem Menüpunkt wird der Stromsparmodus für die ACPI-Funktion spezifiziert. wenn Ihr Betriebssystem ACPI unterstützt (wie etwa Windows 98SE, Windows ME und Windows 2000), können Sie durch die Einstellung dieses Feldes den Standby-Modus entsprechend S1(POS) oder S3(STR) aufrufen. Optionen:

- *S1/POS* Der S1-Schlafmodus ist ein Zustand mit geringem Stromverbrauch. In diesem Status geht kein System-Kontext (CPU oder Chipsatz) verloren, da er von der Hardware bewahrt wird.
- *S3/STR* Der S3-Schlafmodus ist ein Niedrigstromzustand, in dem die Informationen der System-Konfiguration und offener Anwendungen/Dateien im Hauptspeicher bewahrt werden, der weiter mit Strom versorgt wird, während die meis-

ten anderen Hardware-Komponenten zur Einsparung von Energie abgeschaltet werden. Die im Speicher abgelegten Informationen werden benutzt, um das System bei einem Wakeup-Ereignis in den Vorzustand zurückzuversetzen.

*Auto*Das BIOS bestimmt den besten Modus automatisch.

#### **Call VGA BIOS at S3 Resuming**

Bei Auswahl von *Enabled* ruft das BIOS das VGA BIOS auf, um die VGA-Karte zu initialisieren,wenn das System aus dem S3-Schlafzustand aufgeweckt wird. Die Wiederherstellzeit für das System wird verkürzt, wenn Sie die Funktion deaktivieren, doch das System benötigt einen AGP-Treiber, um die Karte zu initialisieren. Wenn der AGP-Treiber der VGA-Karte daher die Initialisierungsfunktion nicht unterstützt, arbeitet die Anzeige möglicherweise nicht normal oder funktioniert nach dem Wiederherstellen aus S3 nicht mehr.

#### **USB Device Wakeup From S3**

Mit diesem Menüpunkt können Aktivitäten am USB-Gerät das System aus dem S3 (Suspend to RAM)-Schafzustand aufwecken. Einstellungen: *Enabled*, *Disabled*.

#### **Power Management/APM**

Die Einstellung *Enabled* aktiviert eine Advanced Power Management (APM)- Funktion, mit der die maximale Stromeinsparung erweitert und der interne CPU-Takt angehalten wird. Einstellungen: *Disabled*, *Enabled*.

#### **Power/Sleep LED**

Mit diesem Menüpunkt wird festgelegt, wie das System die Netz-LED im Gehäuse nutzt, um den Schlafzustand zu kennzeichnen. Verfügbare Optionen:

*Single LED* Um den Schlaf-/Suspend-Zustand zu kennzeichnen, geht die Netz-LED aus. *Dual LED* Um den Schlaf-/Suspend-Zustand zu kennzeichnen, verändert die Netz-LED ihre Farbe.

#### **Suspend Time Out (Minute)**

Nach der gewählten Zeit der System-Inaktivität werden alle Geräte mit Ausnahme der CPU abgeschaltet. Einstellungen: *Disabled, 1, 2, 4, 8, 10, 20, 30, 40, 50, 60.*

#### **Display Activity**

Diese Menüpunkte legen fest, ob das BIOS die Aktivität des angegebenen Hardware-Peripheriegerätes bzw. der Komponente überwacht. In der Einstellung *Monitor* weckt jede Aktivität, die am angegebenen Hardware-Perepheriegerät bzw. der Komponente entdeckt wird, das System auf oder verhindert, dass das System in Stromspar-Modi fährt. Einstellungen: *Monitor*, *Ignore.*

#### **CPU Critical Temperature**

Wenn die CPU-Temperatur den in dieser Einstellung festgelegten oberen Grenzwert erreicht, wird der Warnmechanismus aktiviert. Dies hilft Ihnen, die CPU vor Überhitzungsproblemen zu schützen.

#### **Power Button Function**

Diese Einstellung bestimmt die Funktion der Netz-Taste. Einstellungen:

- *On/Off* Die Netz-Taste funktioniert wie ein ganz normaler Ein-/Aus-Tastschalter.
- *Suspend* Wenn Sie die Netz-Taste drücken, fährt der Computer in den Suspend-/Schlaf-Modus. Wird die Taste jedoch für mehr als vier Sekunden gedrückt, wird der Computer abgeschaltet.

#### **After AC Power Loss**

Mit diesem Menüpunkt wird angegeben, ob Ihr System nach einem Stromausfall neu startet. Verfügbare Optionen:

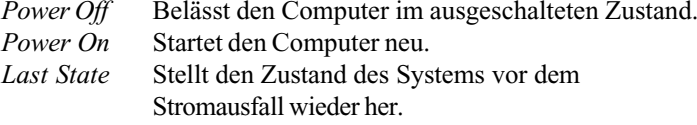

## **Set WakeUp Events**

Wenn Sie die Eingabetaste drücken, wird das folgende Untermenü eingeblendet.

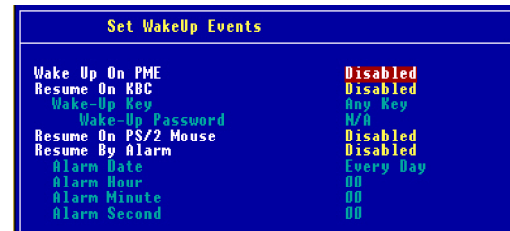

## **Wake Up On PME, Resume On KBC (with "Wake-Up Key" and "Wake-Up Password"), Resume On PS/2 Mouse**

Mit diesen Feldern wird festgelegt, ob das System aus Stromsparmodi erweckt wird, wenn am angegebenen Hardware-Peripheriegerät bzw. der Komponente eine Aktivität oder ein Eingangssignal entdeckt wird. Einstellungen: *Enabled*, *Disabled*.

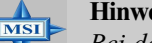

#### **Hinweis von MSI...**

*Bei der "Wake-Up Key"-Funktion bezieht sich die Option "Specific Key" auf das Kennwort, das Sie im Feld "Wake-Up Password" angeben. Nachdem Sie ein Kennwort eingerichtet haben, ist "Resume on PS/2 Mouse" deaktiviert*.

#### **Resume By Alarm**

Wird benutzt, um die Hochfahr-Funktion des Systems aus dem Soft-off (S5)-Zustand zu einem festgelegten Zeitpunkt (Zeit/Datum) zu aktivieren oder zu deaktivieren. Einstellungen: *Enabled*, *Disabled*.

## **Alarm Date/Hour/Minute/Second**

Wenn *Resume By Alarm* auf *Enabled* steht, fährt das System zu einem bestimmten, in diesen Feldern festgelegten Zeitpunkt (Tag/Stunde/ Minute/Sekunde) automatisch hoch. Verfügbare Einstellungen für die einzelnen Menüpunkte:

*00 ~ 23*

*00 ~ 59*

*00 ~ 59*

*01 ~ 31*, *Every Day*

 Alarm DateAlarm HourAlarm MinuteAlarm Second

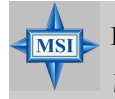

#### **Hinweis von MSI...**

*Wenn Sie diese Einstellung verändert haben, müssen Sie das System neu starten, bis das Betriebssystem geladen wird, bevor diese Funktion arbeitet.*

## **PNP/PCI Configurations**

Dieser Abschnitt beschreibt die Konfigurierung des PCI-Bus-Systems und der PnP (Plug & Play)-Funktion. PCI oder **P**ersonal **C**omputer **I**nterconnect ist ein System, das I/O-Geräten ermöglicht, mit Geschwindigkeiten zu arbeiten, die der Geschwindigkeit nahe kommen, die die CPU selbst benutzt, wenn sie mit ihren eigenen speziellen Komponenten kommuniziert. In diesem Abschnitt werden einige sehr technische Details behandelt, und es wird nachdrücklich empfohlen, dass nur erfahrene Benutzer Änderungen an den Standardeinstellungen vornehmen sollten.

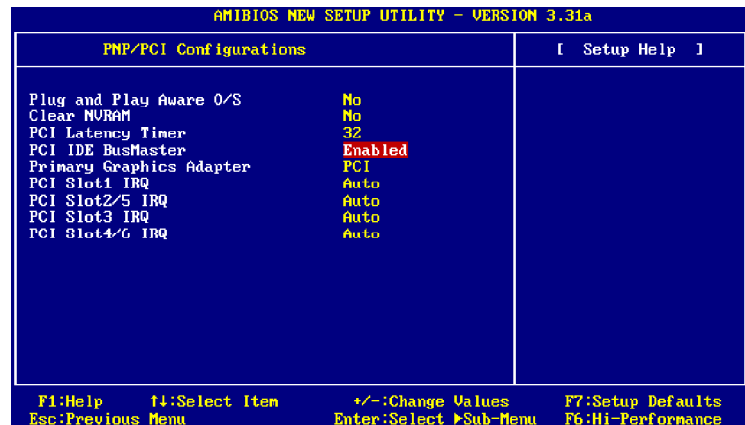

#### **Plug and Play Aware O/S**

In der Einstellung *Yes* initialisiert das BIOS nur die zum Hochfahren benutzten PnP-Karten (VGA, IDE, SCSI). Die übrigen Karten werden durch das PnP-Betriebssystem wie etwa Windows® 98, 2000 oder ME initialisiert. In der Einstellung *No* initialisiert das BIOS alle PnP-Karten. Wählen Sie *Yes*, wenn das Betriebssystem Plug & Play-fähig ist.

#### **Clear NVRAM**

Im ESCD (Extended System Configuration Data)-NVRAM (Non-volatile Random Access Memory) speichert das BIOS sowohl für PNP- als auch für Nicht-PNP-Geräte Ressourcen-Informationen in einem Bit-String-Format. Wird der Menüpunkt auf *Yes* gestellt, setzt das System den ESCD-NVRAM direkt nach dem Hochfahren des Systems zurück und stellt dann die Einstellung des Menüpunkts automatisch wieder auf *No*.

#### **PCI Latency Timer**

Mit diesem wird Menüpunkt festgelegt, wie lange jedes PCI-Gerät den Bus halten kann, bevor ihn ein anderes übernimmt. Bei höheren Werten kann jedes PCI-Gerät für eine längere Zeit Transaktionen ausführen und somit die effektive PCI-Bandbreite optimieren. Im Interesse einer besseren PCI-Performance sollten Sie höhere Werte einstellen. Die Einstellungen können in 32er Schritten von *32* bis *248* reichen.

## **PCI IDE BusMaster**

Stellen Sie diese Option auf *Enabled*, um festzulegen, dass der IDE-Controller des PCI Local Bus über Bus Master-Fähigkeit verfügt. Einstellungsmöglichkeiten: *Disabled*, *Enabled*.

#### **Primary Graphics Adaptor**

Mit diesem Menüpunkt wird festgelegt, welche VGA-Karte Ihr primärer Grafik-Adapter ist. Einstellungsmöglichkeiten: *PCI, AGP*

## **PCI Slot1 IRQ, PCI Slot2/5 IRQ, PCI Slot3 IRQ, PCI Slot4/6 IRQ**

Mit diesem Menüpunkt wird für jeden PCI-Slot die IRQ-Leitung spezifiziert. Einstellungsmöglichkeiten: *3*, *4*, *5*, *7*, *9*, *10*, *11*, *Auto*. Wenn Sie *Auto* wählen, kann das BIOS die IRQ-Leitung für die einzelnen PCI-Slots automatisch festlegen.

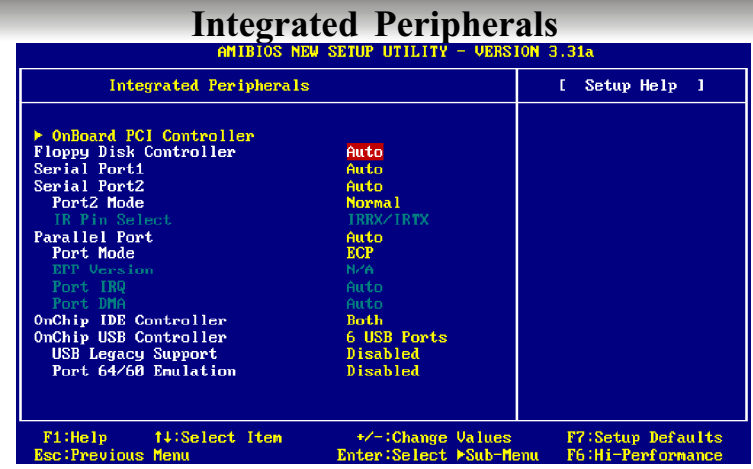

#### **OnBoard PCI Controller**

Wird benutzt, um den integrierten PCI-Controller zu aktivieren oder zu deaktivieren. *Beachten Sie bitte, dass sich die Optionen, die in Ihrem BIOS zu sehen sind, in Abhängigkeit von der gekauften Hauptplatine unterscheiden können.*

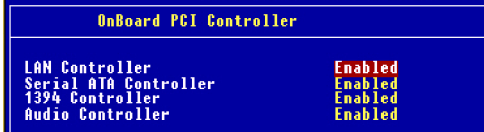

#### **LAN Controller, Serial ATA Controller, 1394 Controller, Audio Controller**

Stellen Sie diese Optionen auf *Enabled,*um die Controllers dieser 4 PCI-Geräte zu aktivieren.

#### **Floopy Disk Controller**

Wird verwendet, um den integrierten Controller für das Diskettenlaufwerk zu aktivieren oder zu deaktivieren.

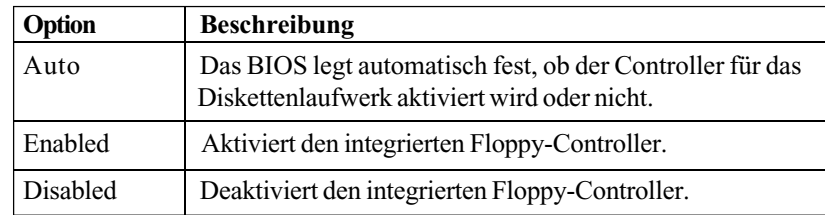

## **Serial Port 1/2**

Diese Menüpunkte spezifizieren die I/O-Basis-Schnittstellenadressen der integrierten seriellen Schnittstelle 1 (COM A)/seriellen Schnitttstelle 2 (COM B). Wenn Sie *Auto* wählen, kann AMIBIOS automatisch die richtige I/O-Basis-Schnittstellenadresse festlegen. Einstellungen: *Auto, 3F8/COM1*, *2F8/COM2*, *3E8/COM3*, *2E8/COM4* und *Disabled*.

## **Serial Port2 Mode**

Mit diesem Menüpunkt wird der Betriebsmodus für die serielle Schnittstelle 2 eingestellt. Einstellungen: *Normal*, *1.6uS*, *3/16 Baud* und *ASKIR* (die letzten 3 Betriebsmodi sind Einstellungsoptionen für die IR-Funktion).

## **IR Pin Select**

Einstellung auf *IRRX/IRTX*, wenn Sie ein internes, an den IR-Kopf-stecker angeschlossenes IR-Modul benutzen. Einstellung auf *SINB/SOUTB,* wenn Sie einen IR-Adapter an COM B anschließen.

## **Parallel Port**

Mit diesem Menüpunkt wird die I/O-Port-Basisadresse der integrierten Parallel-Schnittstelle spezifiziert. Wählen Sie *Auto*, kann AMIBIOS die korrekte I/O-Port-Basisadresse automatisch bestimmen. Einstellungen: *Auto, 378*, *278*, *Disabled*.

## **Port Mode**

Mit diesem Menüpunkt wird der Betriebsmodus für die integrierte Parallel-Schnittstelle gewählt: *ECP*, *Normal*, *Bi-Dir* oder *EPP.*

## **EPP Version**

Mit diesem Menüpunkt wird die von der Parallel-Schnittstelle verwendete EPP-Version gewählt, wenn die Schnittstelle auf *EPP*-Modus eingestellt ist. Einstellungen: *1.7*, *1.9*.

## **Port IRQ**

Wenn *OnBoard Parallel Port* auf *Auto* gestellt ist, zeigt der Menüpunkt *Auto* und kennzeichnet damit, dass das BIOS den IRQ für die parallele Schnittstelle automatisch festlegt.

## **Port DMA**

Diese Funktion muss nur konfiguriert werden, wenn *Parallel Port Mode* auf *ECP*-Modus gestellt ist. Ist die parallele Schnittstelle auf *ECP* gestellt,

steht das Feld auf *Auto* und kennzeichnet damit, dass das BIOS den DMA-Kanal für die parallele Schnittstelle automatisch festlegt.

## **OnBoard IDE Controller**

Diese Einstellung steuert den integrierten IDE-Controller. Einstellungsmöglichkeiten: *Disabled*, *Primary*, *Secondary, Both*.

## **OnChip USB Controller**

Diese Einstellung wird benutzt, um die integrierten USB-Port zu aktivieren/ deaktivieren. Einstellungsmöglichkeiten: *Disabled, 2 USB Ports, 4 USB Ports, 6 USB Ports*

## **USB Legacy Support**

Stellen Sie auf *All Device,* wenn Sie im Betriebssystem ein USB-Gerät benutzen müssen und wie bei DOS und SCO Unix keine USB-Treiberinstalliert sind oder unterstützt werden. Stellen Sie nur auf *No Mice*, wenn Sie ein anderes USB-Gerät als eine USB-Maus benutzen wollen.

## **Port 64/60 Emulation**

Dieses Feld steuer die USB Port 64/60-Emulationsfunktion. Wenn dieFunktion aktiviert ist, können mit der USB-Tastatur einige spezielle Tastenkombinationen eingegeben werden. Einstellungsoptionen: *Disabled, Enabled.*

## **PC Health Status**

Dieser Abschnitt zeigt den Status Ihrer CPU, des Gebläses, den Status des Gesamtsystems usw. Die Überwachungsfunktion ist nur verfügbar, wenn auf der Platine ein Hardware-Überwachungsmechanismus integriert ist.

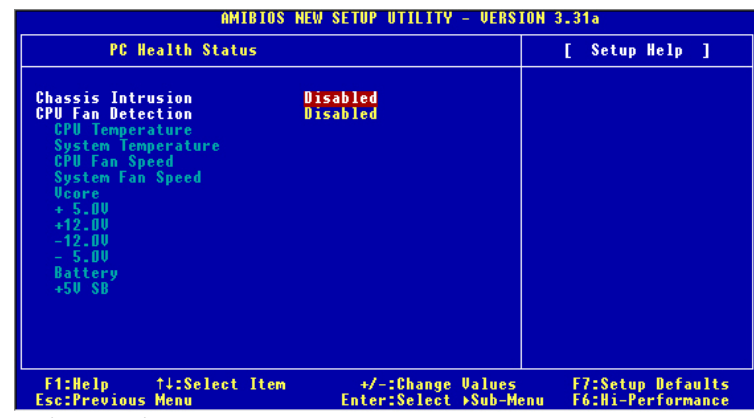

#### **Chassis Intrusion**

Das Feld aktiviert oder deaktiviert die Registrierung des Chassis-Schließzustandes und die Ausgabe einer Warnmeldung, wenn das Chassis geöffnet wird. Um die Warnmeldung zu löschen, stellen Sie das Feld bitte auf *Reset*. Später kehrt die Einstellung des Feldes automatisch auf *Enabled* zurück. Einstellungen: *Enabled*, *Reset*, *Disabled*.

#### **CPU Fan Detection**

Aktiviert überwacht das System beim Hochfahren automatisch das CPU-Gebläse. Erkennt es, dass das CPU-Gebläse nicht läuft, gibt das System eine Fehlermeldung aus und hält den Boot-Vorgang an. **Die Funktion arbeitet nur mit dem Stromversorgungsstecker für das CPU-Gebläse (CFAN1)** und ermöglicht Ihnen, die CPU vor möglichen Überhitzungsproblemen zu bewahren. Wenn Sie das CPU-Gebläse nicht an den Stromversorgungsstecker für das CPU-Gebläse anschließen, empfehlen wir, die Funktion zu deaktivieren. Einstellungen: *Enabled*, *Disabled*.

## **CPU/System Temperature, CPU/System Fan Speed, Vcore, +5.0V, +12.0V, - 12.0V, -5.0V, Battery, +5V SB**

Diese Menüpunkte zeigen den aktuellen Status sämtlicher überwachter Hardware/Komponenten wie CPU-Spannungen, Temperaturen sowie die Drehzahlen aller Gebläse.

## **Frequency/Voltage Control**

Verwenden Sie dieses Menü, um Ihre Einstellungen für die Frequenz- und Spannungssteuerung vorzunehmen.

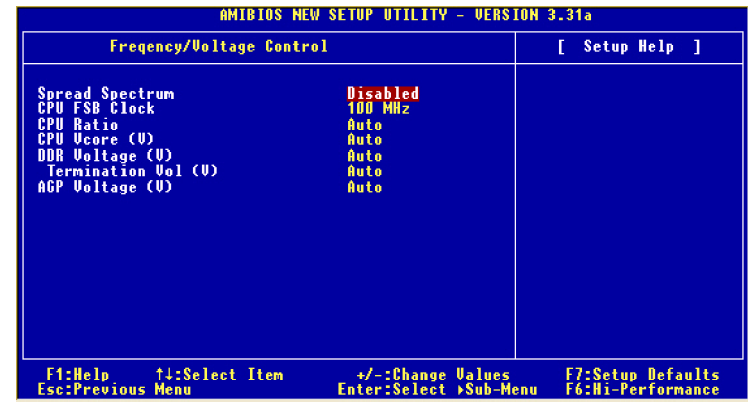

#### **Spread Spectrum**

Wenn der Taktgenerator der Hauptplatine schwingt, erzeugen die Extremwerte (Spikes) der Schwingungen EMI (Elektromagnetische Interferenzen). Die Spread Spectrum-Funktion reduziert die generierten EMI, indem die Schwingungen moduliert werden, so dass die Spikes der Schwingungen flacher ausfallen. Wenn Sie kein EMI-Problem haben, lassen Sie die Einstellung auf *Disabled*, um eine optimale System-Stabilität und -Performance zu erreichen. Doch wenn Sie von EMI geplagt sind, reduziert die Einstellung *Enabled* die EMI. Denken Sie daran, Spread Spectrum beim Übertakten zu deaktivieren, denn selbst ein leichtes Zittern kann einen vorübergehenden Anstieg der Taktgeschwindigkeit verursachen und möglicherweise dazu führen, dass Ihr übertakteter Prozessor hängenbleibt.

## **CPU FSB Clock**

Diese Menüpunkt ermöglicht Ihnen, die CPU Front Side Bus-Taktfrequenz (in MHz) einzustellen und den Prozessor durch Nachstellen des FSB-Taktes auf eine höhere Frequenz zu übertakten. Wählen Sie für die benötigte Frequenz eine Zahl zwischen *100 und 280*.

## **CPU Ratio/Vcore (V)**

Die Menüpunkte werden benutzt, um die CPU-Taktvervielfachung (Ratio) und die CPU-Kernspannung (Vcore) nachzustellen. Diese Felder geben den Benutzern ein Werkzeug zum Übertakten des Systems an die Hand.

# $\overline{\text{MSI}}$

#### **Hinweis von MSI...**

*Die Veränderung von Ratio/Vcore für die CPU könnte zu einem instabilen System führen. Deshalb ist eine langfristige Änderung der Standardeinstellungen nicht zu empfehlen*.

## **DDR Voltage (V)**

Durch Nachstellen der DDR-Spannung kann die DDR-Geschwindigkeit erhöht werden. Alle Änderungen an dieser Einstellung können ein Instabilitätsproblem verursachen. *Eine langfristige Änderung der DDR-Spannung ist daher NICHT zu empfehlen*.

## **Termination Vol (V)**

Die Einstellungen werden benutzt, um die Terminationsspannung nachzustellen. Einstellungsmöglichkeiten: *Auto, 1.27, 1.29.*

## **AGP Voltage (V)**

In diesem Feld lässt sich die AGP-Spannung nachstellen. Dies ermöglicht Ihnen, durch Übertakten die Performance Ihrer AGP-Karte zu erhöhen, wodurch jedoch die Stabilität beeinträchtigt werden könnte. Einstellungsmöglichkeiten: *Auto, 1.6, 1.7, 1.8.*

## **Set Supervisor/User Password**

Wenn Sie diese Funktion wählen, erscheint auf dem Bildschirm die folgende Meldung:

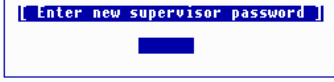

Geben Sie ein Kennwort mit einer Länge von bis zu sechs Zeichen ein und drücken Sie <Eingabe>. Das eingegebene Kennwort ersetzt nun ein etwa früher vergebenes Kennwort im CMOS-Speicher. Sie werden aufgefordert, das Kennwort zu bestätigen. Geben Sie das Kennwort erneut ein und drücken Sie die Eingabetaste. Um die Auswahl abzubrechen und kein Kennwort einzugeben, können Sie auch <Esc> drücken.

Um ein Kennwort zu löschen, drücken Sie einfach <Eingabe>, wenn Sie aufgefordert werden, das Kennwort einzugeben. Es erscheint eine Meldung mit der Bestätigung, dass das Kennwort deaktiviert worden ist. Wenn das Kennwort deaktiviert ist, fährt das System hoch, und Sie können das Setup aufrufen, ohne ein Kennwort eingeben zu müssen

Wenn ein Kennwort vergeben worden ist, werden Sie jedes Mal, wenn Sie versuchen, das Setup aufzurufen aufgefordert, es einzugeben. Dadurch wird verhindert, dass Unbefugte die Konfiguration Ihres Systems ändern.

Daneben können Sie, wenn ein Kennwort vergeben worden ist, auch AMIBIOS immer dann ein Kennwort anfordern lassen, wenn das System hochfährt. Dadurch wird die unbefugte Benutzung Ihres Computers verhindert. Die Einstellung, wann das Kennwort abgefragt wird, wird unter der Option PASSWORD CHECK im Menü ADVANCED BIOS FEATURES vorgenommen. Wenn die Option PASSWORD CHECK auf *Always*

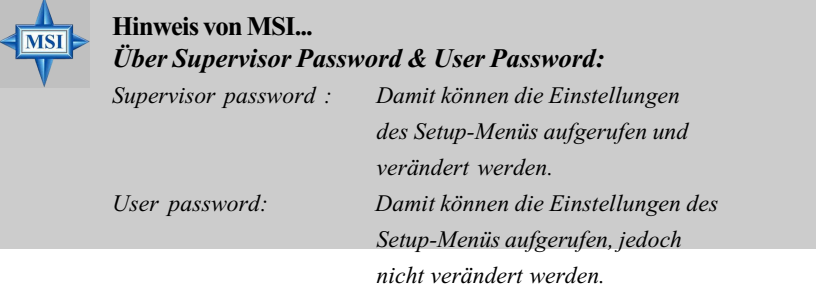

## **Load High Performance/BIOS Setup Defaults**

Die beiden Optionen des Hauptmenüs ermöglichen es den Benutzern, alle Einstellungen des BIOS auf die standardmäßigen High Performance- oder BIOS-Setup-Werte zurückzustellen. Die High Performance Defaults sind die vom Hersteller der Hauptplatine vorgegebenen Standardwerte für eine optimale System-Performance, mit denen jedoch wahrscheinlich ein Stabilitätsproblem verbunden ist. Die BIOS Setup Defaults sind die ebenfalls vom Hersteller der Hauptplatine vorgegebenen Standardwerte für eine stabile Performance der Hauptplatine. Wenn Sie Load High Performance Defaults auswählen, wird die folgende Meldung eingeblendet:

## [ Load High Performance Defaults ]<br>This default might have potential reliability risk.<br>Press [Enter] to Continue<br>Or [ESC] to Abort **UARNTNG!**

Durch Drücken von <Eingabe> werden die BIOS-Standardwerte geladen, welche die beste System-Performance gewährleisten, jedoch zu Instabilitäten

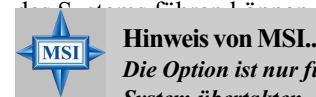

#### **Hinweis von MSI...**

*Die Option ist nur für erfahrene oder solche Benutzer gedacht, die ihr System übertakten. Meist wird durch die Hochleistungs-standardwerte die Leistung des Systems einengt. Daher ist eine Hochleistungssystemkonfiguration ein Muss, was bedeutet, dass Sie hochwertige VGA-Adapter, RAM usw. brauchen. Wir empfehlen nicht, dass Benutzer die Hochleistungsstandardwerte in ihren normalen Systemen benutzen. Andernfalls kann das System instabil werden und sogar abstürzen. Wenn das System nach Aktivieren der Funktion abstürzt oder hängt, löschen Sie bitte die CMOS-Daten, um das Problem zu beseitigen. Weitere Informationen finden Sie unter "Jumper zum Löschen des CMOS:JBAT1" in Kap. 2.*

Wenn Sie Load BIOS Setup Defaults auswählen, wird die folgende Meldung eingeblendet:

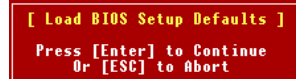

Durch Drücken von <Eingabe> werden die Standardwerte geladen, die werk-

seitig für eine stabile Performance des Systems vorgegeben sind.

## *Appendix. Using 4- or 6-Channel Anhang A: Verwenden der 4- oder 6-Kanal-Audio FunctionAudio-Funktion*

Die Hauptplatine wird mit einem C-Media 8738MX-Chip geliefert, der Unterstützung für 6-Kanal-Audio bietet. Dazu gehören 2 Front-, 2 Rück-, 1 mittlerer und 1 Subwooferkanal-SPDIF-Ausgang. Mit dem C-Media 8738MX/ LX können an die Platine für bessere räumliche Klangeffekte 4 oder 6 Lautsprecher angeschlossen werden. In diesem Abschnitt erfahren Sie, wie Sie die 4-/6-Kanal-Audio-Funktion auf der Platine installieren und verwenden.

#### **THEMEN**

*Kapitel 1*

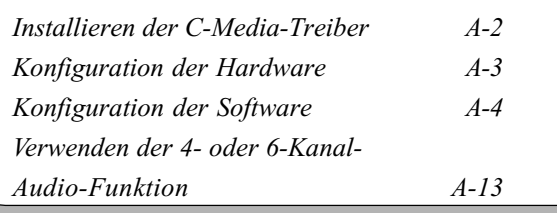

## **Installieren der C-Media-Treiber**

Die Hauptplatine kann aus dem 2-Kanal-Audioausgang an der Rückseite einen 4-/6-Kanal-Ausgang machen. Um die Funktion zu verwenden, müssen Sie die C-Media-Treiber installieren.

## **Installation der C-Media-Treiber:**

- *1.* Legen Sie die mitgelieferte CD-ROM in das Laufwerk ein. Der Setup-Bildschirm wird automatisch eingeblendet.
- *2.* Klicken Sie auf **C-Media Sound Drivers**.
- *3.* Um die Installation abzuschließen, folgen Sie den Anweisungen auf dem Bildschirm.
- *4.* Starten Sie das System neu.

## **Hinweis von MSI...**

*Mit Windows NT4.0 müssen Sie die C-Media-Sound-Treiber manuell installieren*

## **Konfiguration der Hardware**

Nachdem Sie den Audio-Treiber installiert haben, können Sie die 4-/6- Kanal-Audio-Funktion nutzen. Um den 4- oder 6-Kanal-Audio-Betrieb zuermöglichen, schließen Sie bitte zunächst 4 oder 6 Lautsprecher an die entsprechenden Audio-Buchsen an und wählen Sie dann im Software-Dienstprogramm die 4- oder 6-Kanal-Audio-Einstellung.

Es gibt zwei Methoden, um die Funktion zu nutzen und die Lautsprecher an Ihren Computer anzuschließen:

- *Verwenden Sie die optionale S-Bracket*. Wenn Ihre Hauptplatine S-Bracket unterstützt und Sie auf Ihrem Computer S-Bracket installiert haben, können Sie zwei Lautsprecher an den Line-Out-Steckverbinder auf der Rückseite und die restlichen Lautsprecher an die S-Bracket anschließen.
- *Benutzen Sie nur die Rückseite (ohne S-Bracket)*. Wenn Sie keine S-Bracket haben, können Sie alle Lautsprecher an die Audio-Steckverbinder auf der Rückseite anschließen.

Nach der Installation der C-Media-Treiber können Sie die Lautsprecher für die 4-/6-Kanal-Audio-Ausgabe anschließen. Schließen Sie die Lautsprecher immer an die LINE OUT-Steckverbinder an. Nachfolgend sind die verschiedenen Konfigurationen für 2-/4-/6-Kanal-Betrieb zu sehen:

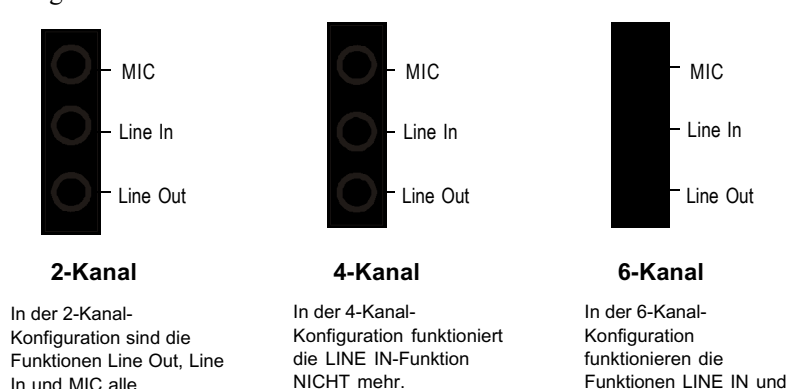

MIC NICHT mehr.

## **Konfiguration der Software**

Damit 4-/6-Kanal-Audio funktioniert, müssen Sie die entsprechende Konfiguration in der C-Media-Software-Anwendung vornehmen.

#### **Einstellen der Lautstärkesteuerung:**

- *1.* Klicken Sie in der unteren Bildschirmleiste auf das C-Media-Symbol .
- *2.* Der folgende Bildschirm wird eingeblendet. Klicken Sie auf die

schaltfläche vor ull

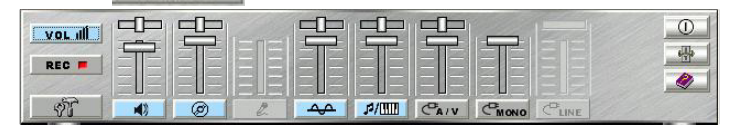

- *3.* Dann können Sie die folgenden Elemente anpassen:
	- *Lautstärke:* Dies ist die Hauptsteuerung für alle Ausgänge. Die Leistung eines Ausgangssignals wird sowohl durch den Lautstärke-Schieberegler als auch den Schieberegler für den einzelnen Ausgang bestimmt. Um alle Ausgänge zu ändern, passen Sie bitte den Lautstärke-Schieberegler an. Um einzelne Ausgänge zu ändern, passen Sie deren Schieberegler an.
	- *CD:* Reguliert den Audio-Eingangspegel des CD-Laufwerks.  $\circledcirc$ 
		- *MIC:* Reguliert den Eingangspegel des Mikrofons.
	- $\Delta \Delta$ *WAVE:* Reguliert Wellen- (Stimm)-Abspielpegel.
	- *MIDI:* Reguliert die MIDI-Musik-Abspielpegel.  $P/III$
	- *AUX IN:* Reguliert die Auxiliary-Eingangsabspielpegel.  $C_{A/V}$
	- *MONO IN:* Reguliert die Mono-Eingangspegel. CMONO
	- $\mathcal{C}_{\text{LNF}}$ *LINE IN:* Reguliert die Line-in-Pegel.

*Advanced:* Reguliert die erweiterten Einstellungen.

## **Einstellung der Aufnahmesteuerung:**

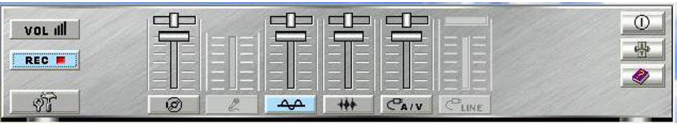

vorhanden.

 $\ell$  $\Delta \Delta$  $\mathbf{a}$  $C_{A/V}$ CLINE को

- **1.** Klicken Sie auf die Schaltfläche **| REC ■** .
- *2.* Dann können Sie die folgenden Elemente anpassen:
	- $\omega$ *CD:* Reguliert den Audio-Eingangspegel des CD-Laufwerks.
		- *MIC:* Reguliert den Eingangspegel des Mikrofons.
		- *WAVE:* Reguliert Wellen- (Stimm)-Abspielpegel.
		- *FM:* Reguliert die FM-Musik-Abspielpegel.
		- *AUX IN:* Reguliert die Auxiliary-Eingangsabspielpegel.
		- *LINE IN:* Reguliert die Line-in-Pegel.
		- *Advanced:* Reguliert die erweiterten Einstellungen.

## **Das Dialogfenster Advanced-S/PDIF:**

*1.* Klicken Sie auf die Schaltfläche

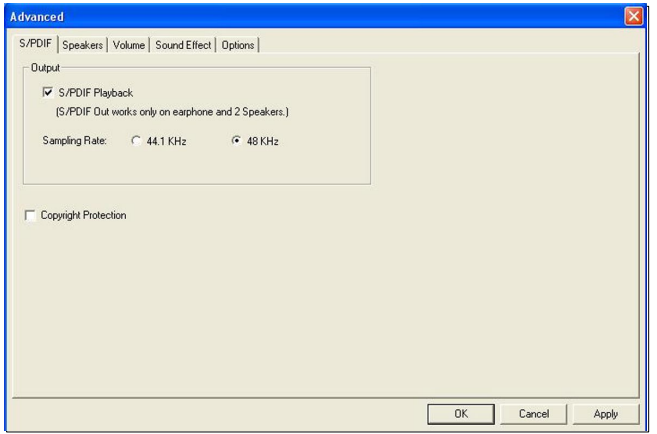

- *2.* Wenn Sie **SPDIF-OUT** aktivieren, sollten Sie sich im 2-Kanal-Lautsprechermodus befinden, da SPDIF standardmäßig nur 2-Kanal-PCM-Audio-Daten unterstützt. Wenn Benutzer Mehrkanal-Audio über SPDIF übertragen möchten, sollten die Benutzer ein AC-3 Dolby-kodiertes Format oder DTS wie etwa DVD-Titel wählen. Mit SPDIF-OUT können die Benutzer für die PCM-Daten eine Sampling-Rate von **44,1kHz oder 48kHz** wählen.
- 3. Mit **Copyright Protection** wird das SPDIF-Copyright-Bit aktiviert. Eine Aufnahme urheberrechtsgeschützter Eingangsdaten ist dann nicht mehr möglich.

## **Das Dialogfenster Advanced-Speakers**

In Abhängigkeit von Ihrem C-Media-Chipsatz gibt es im Dialog "Advanced-Speakers" 2 verschiedene Software-Konfigurationen.

## **Verwenden des S/PDIF-Modus:**

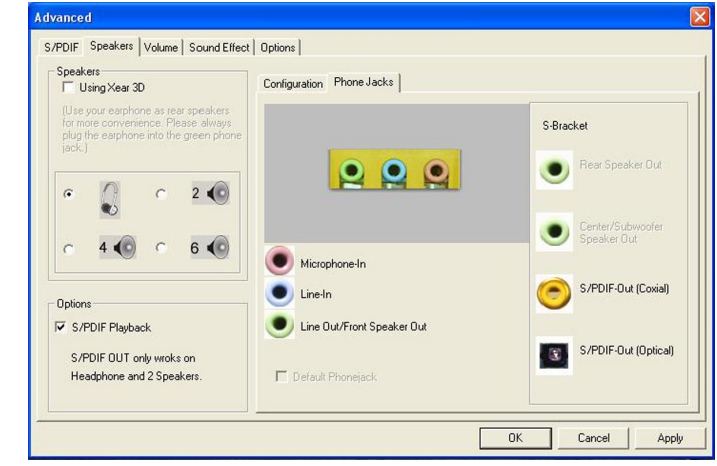

- *1.* Dieser Dialog stellt Ihnen eine Oberfläche zur Verfügung, mit der Sie Ihren Lautsprecher-Modus einstellen können. CMI8738MX 6-Kanal unterstützt den Kopfhörer- 2-Kanal-, 4-Kanal- und 5.1-Kanal-Modus.
- *2.* Die Registerkarte **Phone Jacks** zeigt Ihnen für Ihre Hauptplatine die richtige Konfiguration der Telefonbuchsen
- *3.* Sie sollten sicherstellen, welchen Typ von Lautsprechern Sie haben und die richtigen Konfigurationen dafür sind. Wenn Sie wissen wollen, ob die Verbindungen für Ihre Lautsprecher und Stecker korrekt sind, können Sie in diesen Anhang schauen.

## **Hinweis von MSI...**

MSI *1. Die Option "S/PDIF Playback" im Dialog "S/PDIF" ist aktiviert, wenn Sie in der Option "Speaker" "earphone" oder "2" wählen.*

> *2. Der S/PDIF (koxial)- und der S/PDIF (optisch)-Ausgang sind auch verfügbar, wenn Sie die Option "S/PDIF Playback" aktivieren.*

#### **Verwenden des 6-Kanal-Modus:**

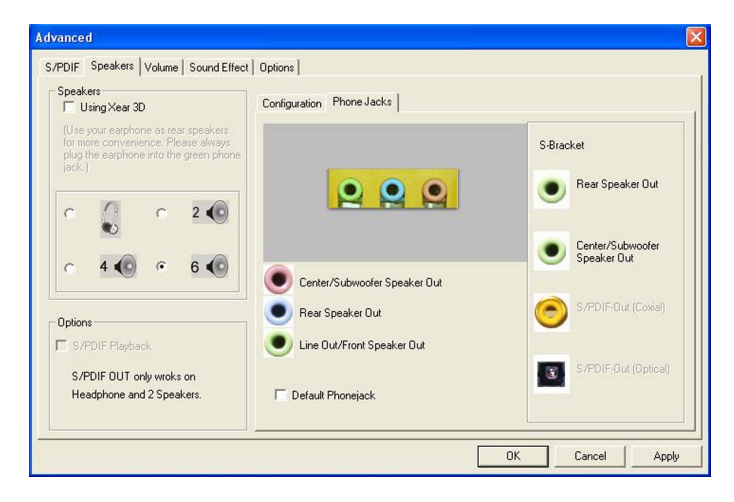

#### **Hinweis von MSI...**

*1. Die Option "S/PDIF Playback" im Dialog "S/PDIF" ist deaktiviert, wenn Sie in der Option "Speaker" "4" oder "6" wählen.*

*2. Ohne S-Bracket wird aus dem ursprünglichen "Microphonein" "Center/Subwoofer Speaker Out", und "Line-in" wird zu "Rear Speaker Out".*

*3. Vergewissern Sie sich bitte, dass die Option Default Phonejack aktiviert ist, wenn Sie die optionale S-Bracket haben, was aus "Center/Subwoofer Speaker Out" "micro-in" und aus "Rear speaker Out" "line-in" macht.*

#### **Verwenden von Xear 3D:**

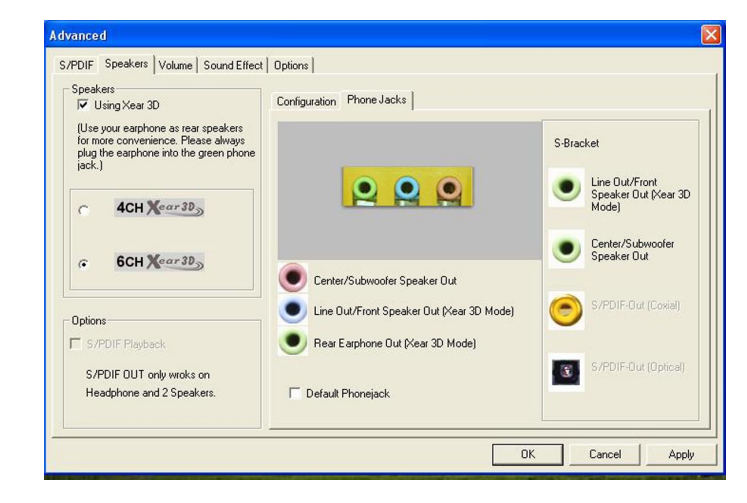

Die Xear 3D-Technologie bietet eine andere Methode für Mehrkanal-Hören und Umgebungseinstellungen. Die benutzer können allgemein typoffene Kopfhörer verwenden, um die tatsächlichen Lautsprecher zu ersetzen, so dass die Benutzer im Kopfhörer Ausgangsklänge der hinteren Kanäle hören. Mit der Xear 3D-Technologie brauchen die Benutzer ohne die hinteren Lautsprecher weniger Mühe auf das Setup verwenden, haben weniger Kosten und benötigen weniger Platz. Auch für Spieler ist es bequemer, besonders im Internet-Cafe, wo es für gewöhnlich weniger Platz gibt, beim Spielen Mehrkanal-3D-Soundeffekte zu genießen.

**MSI** 

#### **Mehrkanal-Audio-Demo:**

Sie können die Anwendung "Multi-Channel Audio Demo" benutzen, um die Konfiguration der Audio-Einstellung zu testen. Der Pfad wird wie folgt gezeigt:

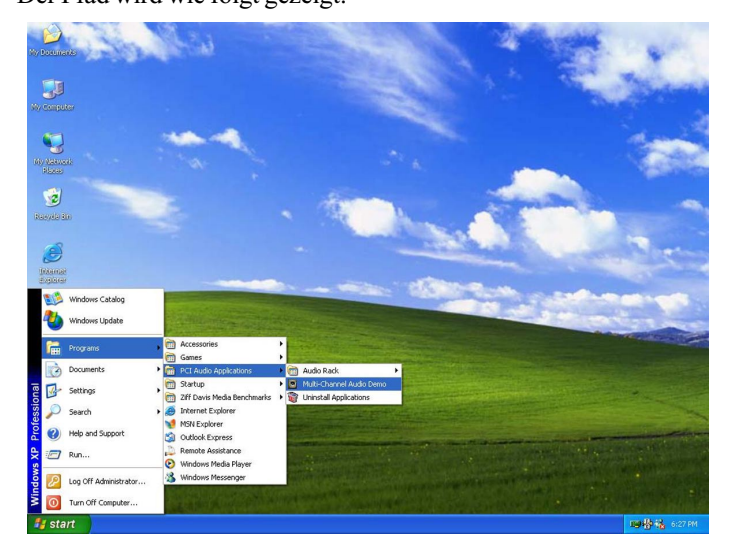

Klicken Sie auf jeden einzelnen Audio-Ausgang, um den Klangeffekt und die Sound-Konfiguration zu testen. *Beachten Sie bitte, dass diese Demo in Abhängigkeit von Ihrer Lautsprecher-Einstellung unterschiedlich sein*

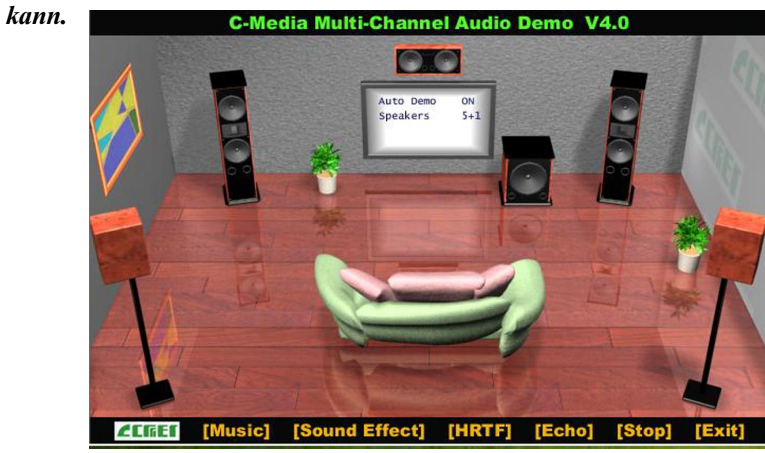

## **Verwenden der 4- oder 6-Kanal-Audio-Funktion**

#### **Anschluss der Lautsprecher**

Um im Mehrkanal-Audio-Betrieb zu arbeiten, schließen Sie bitte mehrere Lautsprecher an das System an. Sie sollten genauso viele Lautsprecher anschließen, wie Sie Audio-Kanäle im Software-Dienstprogramm wählen.

#### **Verwendung der S-BRACKET-Steckbuchsen:**

S-Bracket ist ein optionales Zubehörteil. Durch Integration von sowohl SPDIF (Sony & Philips Digital Interface)- als auch analogen LINE OUT-Buchsen ermöglicht sie den Zugriff auf die analoge und digitale Audio-Ausgabe. Um die S-Bracket zu benutzen, sollten Sie im Software-Utility die korrekte Einstellung vornehmen. Informationen über die Einstellung finden Sie unter *Auswahl der 4- oder 6-Kanal-Einstellung* weiter hinten in diesem Kapitel.

Nachfolgend sind die Buchsenkonfigurationen für 2, 4 und 6 Kanäle mithilfe der S-Bracket beschrieben:

#### **Analoge 2-Kanal-Audio-Ausgabe**

Wir empfehlen, dass Sie die Lautsprecher im 2-Kanal-Audio-Modus auf jeden Fall in die Buchsen auf der RÜCKSEITE stecken, auch wenn die Ausgangsbuchsen der S-Bracket problemlos funktionieren.

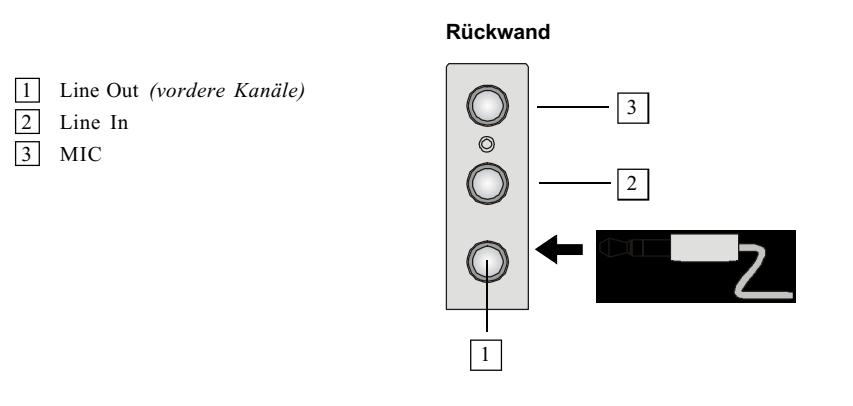

#### **Analoge 4-Kanal-Audio-Ausgabe**

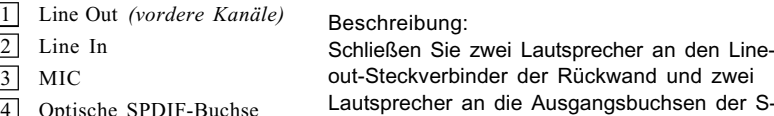

4 Optische SPDIF-Buchse

5 SPDIF-Koaxialbuchse

Bracket an.

6 Line Out *(mittlerer und Subwoofer-Kanal, in diesem Modus jedoch funktionslos)*

7 Line Out *(hintere Kanäle)*

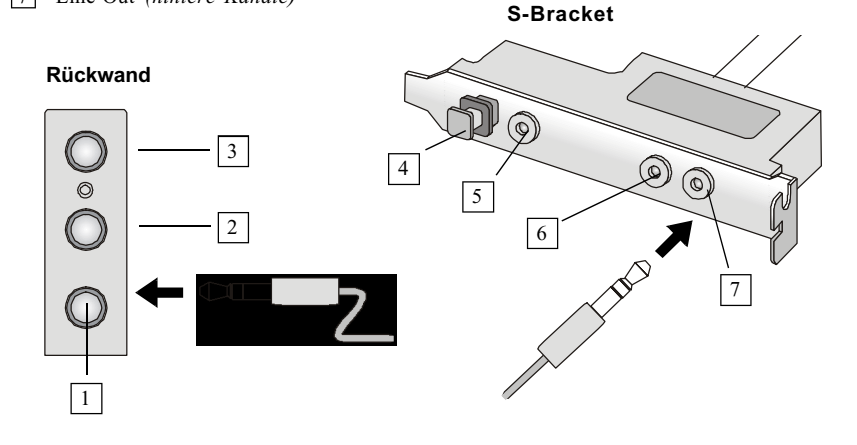

#### **Analoge 6-Kanal-Audio-Ausgabe**

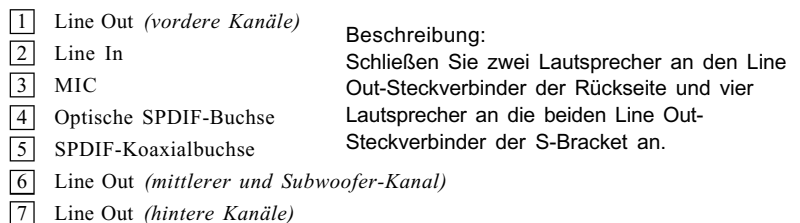

**S-Bracket**

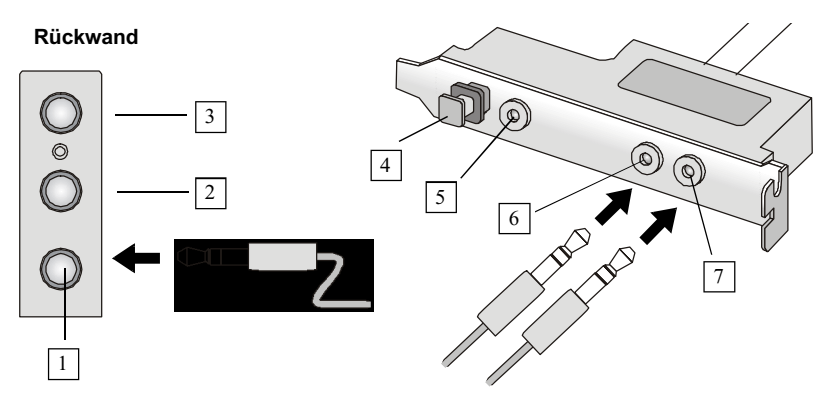

#### **Digitale Audio-Ausgabe (nur 2 Kanäle)**

Für die digitale Audio-Ausgabe benutzen Sie bitte die von *S-Bracket* bereitgestellten SPDIF (Sony & Philips Digital Interface)-Steckverbinder. Schließen Sie zuerst die SPDIF-Lautsprecher an die entsprechende SPDIF-Buchse an und wählen Sie dann über die Schalttafel der Lautsprecher den gewünschten Audio-Kanal. Die SPDIF-Steckverbinder unterstützen nur 2- Kanal-Audio-Betrieb.

 S-Bracket stellt zwei Typen von SPDIF-Buchsen zur Verfügung: eine für Glasfaserkabel und die andere für Koaxialkabel. Wählen Sie den Steckverbinder entsprechend dem Typ Ihrer SPDIF-Lautsprecher.

Optische SPDIF-Buchse 2 SPDIF-Koaxialbuchse

Beschreibung:

Wählen Sie den richtigen SPDIF-Buchsentyp zum Anschluss der SPDIF-Lautsprecher. Für die optische Verbindung entfernen Sie bitte den Stöpsel aus der S-Bracket, bevor Sie das Glasfaserkabel einführen.

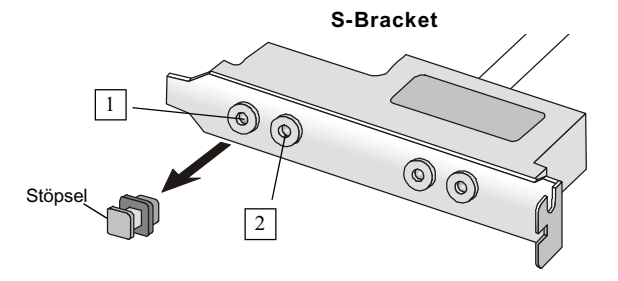

## *Anhang B: Testliste für geeigneten DDR 400/PC3200-Speicher*

Die Northbridge VIA® KT400 kann heute bis zu DDR 333 unterstützen. Die DDR 400-Spezifikation von JEDEC ist noch nicht fertig und standardisiert. Da jedoch DDR 400 auf dem PC-Markt immer beliebter wird, haben wir einige DDR 400-Module für die KT4 Ultra getestet.

Wenn Sie DDR 400-Speicher benutzen, empfehlen wir maximal 2 DIMMs. Die getesteten und geeigneten DDR400/PC3200-DIMMs sind nachfolgend auf-geführt:

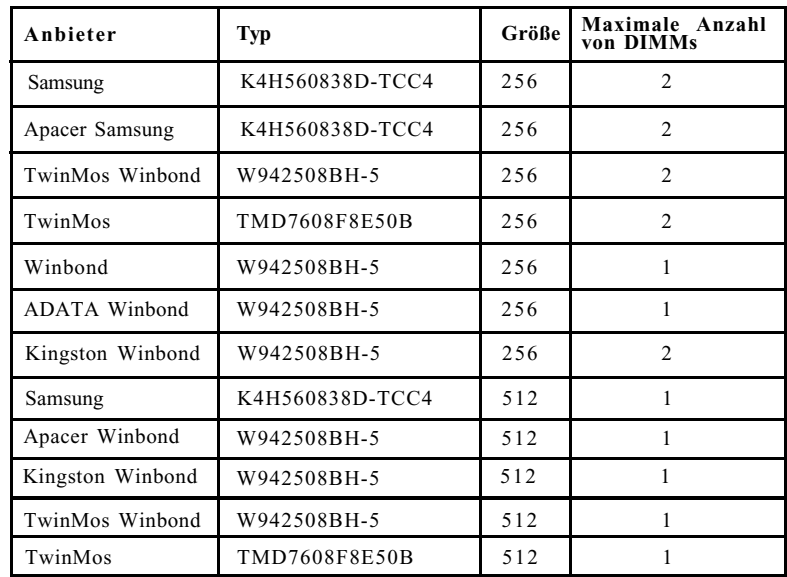

Einzelheiten und aktuelle Informationen finden Sie auf derWebsite von MSI (http://www.msi.com.tw/program/products/ mainboard/mbd/pro\_mbd\_detail.php?UID=356&MODEL=MS-6590).

## *Troubleshooting Troubleshooting*

#### **Q: Where will I find the model number of the**

#### **mainboard?**

A: There are two places where you can find the model number of the mainboard: 1. Somewhere between the PCI slots you shall find MS-xxxx or the marketing name like "K7T Turbo". You can also find the version number beside it. 2. At the back cover ofthe user's manual.

#### **Q: What do you mean by PCB version 1?**

A: PCB is printed circuit board. Saying PCB version 1 is the same as saying motherboard version 1.

#### **Q: Why does my AMD 133FSB cannot be autodetected**

#### **by the mainboard?**

A: Due to AMD CPU design, CPU FSB 133 will not be autodetected by the motherboard. So user need to set the FSB manually to 133.

## **Q: Why my motherboard BIOS sticker is "Phoenix**

**BIOS" but when I boot up my system I saw**

#### **that "Award BIOS" is being used?**

A: Phoenix & Award already merged as one company. All MSI motherboard using Award BIOS comes with Phoenix logo sticker.

#### **Q: How do I know what MSI D-LED or D-bracket**

#### **light mean?**

A: Please follow the special tech issue, http://www.msi.com.tw/support/techexpress/ special\_tech/smartled.htm

**Q: I have got MSI Motherboard and when it says detecting drives, it detects them but says an error saying "Primary IDE Channel no 80 Conductor Cable Installed"**

A: This is not a problem. It merely means that you're using an ATA-66 or ATA-100 HDD, but you're using the conductor 40 ATA-33 cable.

**Q: I have high speed CPU cooling fan like Taisol CGK760092, Vantec CCK-6035D & GlobalWin WBK38. Can I install the fan directly to the motherboard?**

A: We strongly recommend that you do NOT connect those described CPU fan directly to your motherboard, as it draws so much power, that it could damage it. Please use a 3-Pin to 4-Pin Cable that comes together with the fan.

#### **Q: Can I use more than 512MB memory on Win9x or WinME?**

A: No, you can't. You can only use more than 512MB memory on Win2000 or WinXP. This is a Microsoft OS issue. Please check http://support/microsoft.com/support/kb/ articles/Q108/0/79.ASP

**Q: I have tried to download the MSI Live Update utility from http://www.msi.com.tw/support/ liveupdate/livedriver.htm but it keeps on**

#### **failing?**

A: This can be solved by one of the following suggestions: 1. Dont install zonealarm 2. Disable "WebTrap" of PC-cillion 2000 3. Disable any web based anti-virus Software.

#### **Q: Can Live Update Series support WinXP?**

A: Live Update Series version 215 can support WinXP. Download it from http:// www.msi.com.tw/support/liveupdate/livedriver.htm

## **Q: After flashing the BIOS, my system for un-**

**known reason dont want to boot, what should I do?**

A: Please refer to the following suggestions: 1. Try the BIOS boot recovery feature as described in http://www.msi.com.tw/support/bios/boot.htm 2. Try to clear the CMOS If problem still persists, ask your reseller for new BIOS chip or contact one of MSI office near your place for new BIOS chip http://www.msi.com.tw/contact/main.htm

**Q: Should I update my BIOS, once a new BIOS is**

#### **released?**

A: A new BIOS is usually released due to the following reasons:

1. New function is supported

- 2. New BIOS source code
- 3. Bugs are found
- 4. Customer-specific request

When we release a new BIOS, there's usually a release note attached which lists the reason for the release. Refer to this release note and decide for yourself if upgrading to the new BIOS will be worth it. A word of advice, though, do not upgrade to the new BIOS, unless you really have to.

#### **Q: How do I update the BIOS?**

A: Please refer to http://www.msi.com.tw/support/bios/note.htm for details.

#### **Q: How do I identify the BIOS version?**

A: Upon boot-up, the 1st line appearing after the memory count is the BIOS version. It is usually in the format:

1. For older model number:

AG76 091096 where:

1st digit refers to BIOS maker as  $A = AMI(R)$  W = AWARD(R) P = PHOENIX(R).

2nd digit refers to the internal chipset code.

3rd digit refers to the processor class as  $5 = 486$ ,  $7 = 586$ ,  $8 = 686$ .

4th digit is incremental.

091096 refers to the date this BIOS is released.

2. For newer model number:

W5139MS V1.0 091096 where:

1st digit refers to BIOS maker as  $A = AMI(R)$  W = AWARD(R) P = PHOENIX(R).

2nd - 5th digit refers to the model number.

6th - 7th digit refers to the customer as MS = all standard customers. V1.0 refers to the BIOS version.091096 refers to the date this BIOS is released.

**Q: After flashing the bios and rebooting the**

**system, the screen went blank.**

#### A: *For AMI BIOS*

Rename the desired AMI BIOS file to AMIBOOT.ROM and save it on a floppy disk. e.g. Rename A569MS23.ROM to AMIBOOT.ROM

Insert this floppy disk in the floppy drive. Turn On the system and press and hold Ctrl-Home to force update. It will read the AMIBOOT.ROM file and recover the BIOS from the A drive.

When 4 beeps are heard you may remove the floppy disk and restart the computer.

#### *For Award BIOS*

Make a bootable floopy disk Copy the Award flash utility & BIOS file to the said floppy disk Create an autoexec.bat with "awdfl535 biosfilename" in the content e.g. awdfl535 a619mj21.bin Boot up system with the said floppy (it will take less than 2 minutes before screen comes out) Re-flash the BIOS & reboot.

#### *Kapitel 1*

## *Glossary Glossary*

#### **ACPI** (Advanced Configuration & Power Interface)

This power management specification enables the OS (operating system) to control the amount of power given to each device attached to the computer. Windows 98/98SE, Windows 2000 and Windows ME can fully support ACPI to allow users managing the system power flexibly.

#### **AGP** (Accelerated Graphics Port)

A new, high-speed graphics interface that based on PCI construction and designed especially for the throughput demands of 3-D graphics. AGP provides a direct channel (32-bit wide bus) between the display controller and main memory for high graphics quality and performance.

#### **Bluetooth**

Bluetooth refers to a worldwide standard for the wireless exchange of data between two devices. Bluetooth requires that a low-cost transceiver chip be included in each device. The tranceiver transmits and receives in a previously unused frequency band of 2.45 GHz that is available globally (with some variation of bandwidth in different countries). In addition to data, up to three voice channels are available. Each device has a unique 48 bit address from the IEEE 802 standard. Connections can be point-to-point or multipoint. The maximum range is 10 meters. Data can be exchanged at a rate of 1 megabit per second (up to 2 Mbps in the second generation of the technology).

#### **BIOS** (Basic Input/Output System)

On PCs, an essential software that contains all the control code of input/output interface (such as keyboard, disk drives, etc.). It executes hardware test on booting the system, starts the OS, and provides an interface between the OS and the components. The BIOS is stored in a ROM chip.

#### **Bus**

A set of hardware lines within the computer system, through which the data is transferred among different components. In a PC, the term *bus* usually refers to a local bus that connects the internal components to the CPU and main memory.

#### **Cache**

A special memory subsystem that is used to speed up the data transfer. It stores the

contents of frequently accessed RAM locations and the addresses where these data items are stored.

#### **Chipset**

A collection of integrated chips designed to perform one or more related functions. For example, a modem chipset contains all the primary circuits for transmitting and receiving data; a PC chipset provides the electronic interfaces between all subsystems.

#### **Clock Cycle**

Clock cycle (or tick) is the smallest unit of time recognized by a device. For personal computers, clock cycles generally refer to the main system clock, which runs at 66 MHz. This means that there are 66 million clock cycles per second. Since modern CPUs run much faster (up to 533 MHz), the CPU can execute several instructions in a single clock tick.

#### **CMOS** (Complementary Metal-Oxide Semiconductor)

CMOS is a widely used type of semiconductor, which features high speed and low power consumption. PCs usually contain a small amount of battery-powered CMOS memory to retain the date, time, and system setup parameters.

#### **DRAM** (Dynamic RAM)

A most common type of computer memory. It usually uses one transistor and a capacitor to represent a bit. As the development of technology, the memory type and specification used in computer becomes variety, such as SDRAM, DDR SDRAM, and RDRAM. For further instruction, please see the table below:

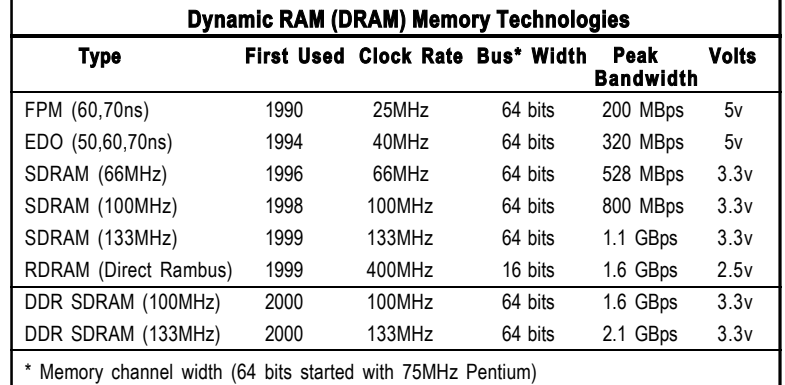

*Source: Computer Desktop Encyclopedia*

**ECC Memory** (Error Correcting Code Memory) A type of memory that contains special circuitry for testing the accuracy of data and correcting the errors on the fly.

#### **EEPROM**

Acronym for Electrically Erasable Programmable Read-Only Memory. An EEPROM is a special type of PROM that can be erased by exposing it to an electrical charge. Like other types of PROM, EEPROM retains its contents even when the power is turned off. Also like other types of ROM, EEPROM is not as fast as RAM. EEPROM is similar to flash memory (sometimes called flash EEPROM). The principal difference is that EEPROM requires data to be written or erased one byte at a time whereas flash memory allows data to be written or erased in blocks. This makes flash memory faster.

#### **EIDE**

Short for Enhanced IDE, a newer version of the IDE mass storage device interface standard developed by Western Digital Corporation. It supports data rates of between 4 and 16.6 MBps, about three to four times faster than the old IDE standard. In addition, it can support mass storage devices of up to 8.4 gigabytes, whereas the old standard was limited to 528 MB. Because of its lower cost, enhanced EIDE has replaced SCSI in many areas. There are four EIDE modes defined. The most common is Mode 4, which supports transfer rates of 16.6 MBps. There is also a new mode, called ATA-3 or Ultra ATA, that supports transfer rates of 33 MBps.

#### **EISA** (Extended Industry Standard Architecture)

EISA is a standard bus (computer interconnection) architecture that extends the ISA standard to a 32-bit interface. It was developed in part as an open alternative to the proprietary Micro Channel Architecture (MCA) that IBM introduced in its PS/2 computers. EISA data transfer can reach a peak of 33 megabytes per second.

#### **ESCD** (Extended System Configuration Data)

It is a format for storing information about Plug-and-Play (PnP) devices in the BIOS. Windows and the BIOS access the ESCD area each time you re-boot your computer

#### **External Cache**

Short for Level 2 cache, cache memory that is external to the microprocessor. In general, L2 cache memory, also called the secondary cache, resides on a separate chip from the microprocessor chip. Although, more and more microprocessors are including L2 caches into their architectures.

#### **IDE** (Integrated Drive Electronics)

A type of disk-drive interface widely used to connect hard disks, CD-ROMs and tape drives to a PC, in which the controller electronics is integrated into the drive itself, eliminating the need for a separate adapter card. The IDE interface is known as the ATA (AT Attachment) specification.

#### **IEEE 1394**

A new, high speed external bus standard, also known as *FireWire* or *iLink*, which supports data transfer rates of up to 400 Mbps for connecting up to 63 external devices.

#### **Internal Cache**

Short for Level 1 cache, a memory cache built into the microprocessor. The L1 cache is also called the primary cache.

#### **IrDA** (Infrared Data Association)

A group of device vendors, including computer, component and telecommunications, who have developed a standard for transmitting data via infrared light waves. This enables you to transfer data from one device to another without any cables.

#### **IRQ** (Interrupt Request Line)

IRQs are hardware lines over which devices can send interrupt signals to the microprocessor. When you add a new device to a PC, you sometimes need to set its IRQ number by setting a DIP switch. This specifies which interrupt line the device may use. IRQ conflicts used to be a common problem when adding expansion boards, but the Plug-and-Play specification has removed this headache in most cases.

#### **ISA** (Industry Standard Architecture)

ISA is a standard bus (computer interconnection) architecture that is associated with the IBM AT motherboard. It allows 16 bits at a time to flow between the motherboardcircuitry and an expansion slot card and its associated device(s). Also see EISA and MCA.

#### **LAN** (Local Area Network)

A computer network that covers a relatively smaller area, such as in a building or an enterprise. It is made up of servers, workstations, shared resources, a network operating system and a communications link. These individual PCs and devices on a LAN are known as "nodes", and are connected by cables to access data and devices anywhere on the LAN, so that many users can share expensive devices and data.

#### **LBA** (Logical Block Addressing)

Logical block addressing is a technique that allows a computer to address a hard disk larger than 528 megabytes. A logical block address is a 28-bit value that maps to a specific cylinder-head-sector address on the disk. 28 bits allows sufficient variation to specify addresses on a hard disk up to 8.4 gigabytes in data storage capacity. Logical block addressing is one of the defining features of Enhanced IDE (EIDE), a hard disk interface to the computer bus or data paths.

#### **LED** (Light Emitting Diode)

A semiconductor device that converts electrical energy into light. Since it lights up (usually red) when electricity is passed through it, it is usually used for the activity lights on computer's component, such as disk drivers.

#### **LPT** (Line Printer Terminal)

Logical device name for a line printer; a name reserved by the MS-DOS for up to three parallel printer ports: LPT1, LPT2, and LPT3. It is frequently used by the OS to identify a printer.

#### **Overclocking**

Overclocking is resetting your computer so that the microprocessor runs faster than the manufacturer-specified speed (for example, setting an Intel 166 MHz (megahertz) microprocessor to run at 200 Mhz).

#### **PCI** (Peripheral Component Interconnect)

A local bus standard developed by Intel that first appeared on PCs in late 1993. PCI provides "plug and play" capability and allows IRQs to be shared. The PCI controller can exchange data with the system's CPU either 32 bits or 64 bits at a time.

#### **PnP** (Plug and Play)

A set of specifications that allows a PC to configure itself automatically to work with peripherals. The user can "plug" in a peripheral device and "play" it without configuring the system manually. To implement this useful feature, both the BIOS that supports PnP and a PnP expansion card are required.

#### **POST** (Power On Self Test)

During booting up your system, the BIOS executes a series of diagnostic tests, include checking the RAM, the keyboard, the disk drives, etc., to see if they are properly connected and operating.

#### **PS/2 Port**

A type of port developed by IBM for connecting a mouse or keyboard to a PC. The PS/ 2 port supports a mini DIN plug containing just 6 pins. Most modern PCs equipped with PS/2 ports so that the special port can be used by another device, such as a modem.

#### **RAID**

RAID (Redundant Array of Independent Disks; originally Redundant Array of Inexpensive Disks) is a way of storing the same data in different places (thus, redundantly) on multiple hard disks. By placing data on multiple disks, I/O operations can overlap in a balanced way, improving performance. Since multiple disks increases the mean time between failure (MTBF), storing data redundantly also increases fault-tolerance.

#### **SCSI**

Acronym for Small Computer System Interface. Pronounced "scuzzy," SCSI is a parallel interface standard used by Apple Macintosh computers, PCs, and many UNIX systems for attaching peripheral devices to computers. SCSI interfaces provide for faster data transmission rates (up to 80 megabytes per second) than standard serial and parallel ports. In addition, you can attach many devices to a single SCSI port, so that SCSI is really an I/O bus rather than simply an interface.

#### **USB** (Universal Serial Bus)

A hardware interface for low-speed peripherals such as the keyboard, mouse, joystick, etc. USB provides a maximum bandwidth of 12 Mbit/sec (Mbps) for connecting up to 127 peripheral devices to PC. USB features hot swap capability and multiple data streams, allows external devices to be plugged in and unplugged without turning the system off.

#### **Virus**

A program or a piece of code that infects computer files by inserting in those files copies of itself. The virus code is buried within an existing program, and is activated when that program is executed. All the viruses are man-made, and often have damaging side effects.

#### **WLAN**

Acronym for wireless local-area network. Also referred to as LAWN. A type of localarea network that uses high-frequency radio waves rather than wires to communicate between nodes.

Free Manuals Download Website [http://myh66.com](http://myh66.com/) [http://usermanuals.us](http://usermanuals.us/) [http://www.somanuals.com](http://www.somanuals.com/) [http://www.4manuals.cc](http://www.4manuals.cc/) [http://www.manual-lib.com](http://www.manual-lib.com/) [http://www.404manual.com](http://www.404manual.com/) [http://www.luxmanual.com](http://www.luxmanual.com/) [http://aubethermostatmanual.com](http://aubethermostatmanual.com/) Golf course search by state [http://golfingnear.com](http://www.golfingnear.com/)

Email search by domain

[http://emailbydomain.com](http://emailbydomain.com/) Auto manuals search

[http://auto.somanuals.com](http://auto.somanuals.com/) TV manuals search

[http://tv.somanuals.com](http://tv.somanuals.com/)